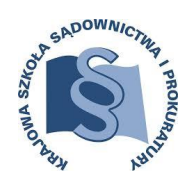

KRAJOWA SZKOŁA SĄDOWNICTWA I PROKURATURY **Ośrodek Szkolenia Ustawicznego i Współpracy Międzynarodowej w Lublinie** *20 – 076 Lublin, ul. Krakowskie Przedmieście 62 tel. 81 440 87 10, fax 81 440 87 11; e-mail: sekretariat.lublin@kssip.gov.pl*

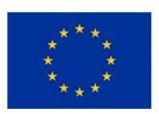

Projekt współfinasowany przez Komisję Europejską

# **Szkolenie e-learningowe w obszarze prawa konkurencji UE**

# **I N S T R U K C J A U Ż Y T K O W N I K A**

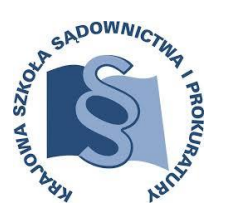

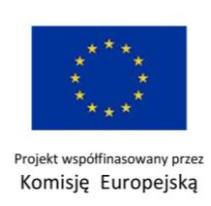

# **SPIS TREŚCI**

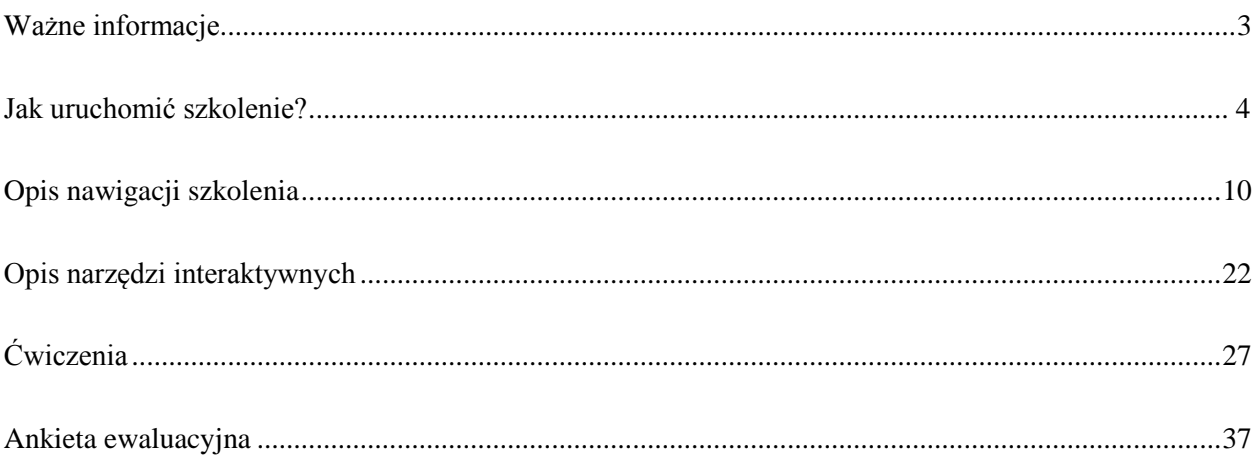

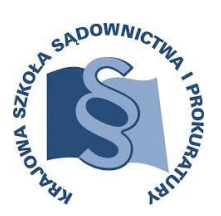

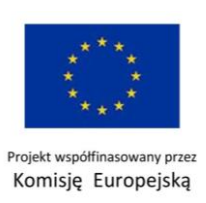

# **WAŻNE INFORMACJE**

<span id="page-2-0"></span>*W przypadku osób, które nie są zarejestrowane na platformie e-learningowej KSSiP prosimy o kontakt e-mailowy: [m.steplowska@kssip.gov.pl](mailto:m.steplowska@kssip.gov.pl) celem wydania vouchera.*

- **1. Instrukcja użytkownika** plik w formacie pdf zawierający krótką instrukcję dla użytkownika.
- **2. Test poziomujący z języka angielskiego -**ma na celu weryfikację poziomu znajomości języka angielskiego przez potencjalnych uczestników, do szkolenia mogą zostać dopuszczone osoby z wynikiem min. 55%, istnieje kilkakrotna możliwość podejścia.
- **3. Formularz zgłoszeniowy/Deklaracja uczestnictwa** zawiera dane osobowe uczestnika oraz oświadczenia. Warunkiem koniecznym uzyskania dostępu do szkolenia i otrzymania zaświadczenia po jego zakończeniu jest jej wydrukowanie, podpisanie i przesłanie na adres:

*Krajowa Szkoła Sądownictwa i Prokuratury* projekt: Szkolenie e-learningowe w obszarze prawa konkurencji UE ul. Krakowskie Przedmieście 62 20-076 Lublin

Aby przyspieszyć proces uzyskania dostępu do szkolenia podpisaną deklarację można zeskanować i wysłać na adres: [m.steplowska@kssip.gov.pl,](mailto:m.steplowska@kssip.gov.pl) a w ślad za nią przesłać formę papierową. W przypadku niedosłania papierowej wersji deklaracji uczestnictwa w ciągu 21 dni od momentu przesłania skanu, dostęp do szkolenia może zostać ponownie zablokowany, odblokowanie nastąpi po dostarczeniu wersji papierowej do Biura Projektu.

- **4. Moduły i lekcje w szkoleniu muszą być wykonywane** chronologicznie, nie ma możliwości przechodzenia np. z lekcji 1 do lekcji 5. Przed każdym modułem jest pretest, który ma na celu jedynie weryfikację aktualnego stanu wiedzy z danego zakresu. Postest musi być zaliczony na poziomie min. 80%. Postest można robić do momentu zaliczenia (min. 80%), bez ograniczeń liczby podejść.
- **5. Ankieta ewaluacyjna** to kolejny dokument, której wypełnienie jest warunkiem koniecznym, aby uzyskać zaświadczenie o ukończeniu szkolenia. Jest ona przygotowana w formie edytowalnego dokumentu w pdf – należy ją wypełnić i odesłać pod wskazany adres e-mailowy.
- **6.** Po wypełnieniu ankiety wygenerowane zostanie **Zaświadczenie**, które zostanie przesłane do uczestnika projektu.
	- **Warunkiem uzyskania zaświadczenia będą (łącznie):**
	- **- odesłanie podpisanej deklaracji uczestnictwa**
	- **- wypełnienie ankiety końcowej,**

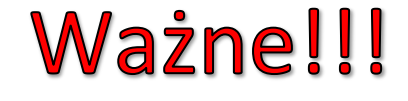

**- zaliczenie wszystkich postestów na poziomie min. 80%**

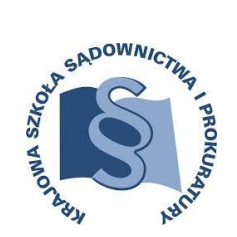

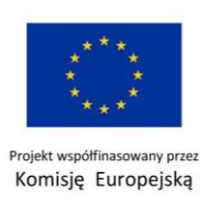

# **JAK URUCHOMIĆ SZKOLENIE?**

<span id="page-3-0"></span>Aby uruchomić szkolenie e-learningowe, zaloguj się na platformie [http://e-learning.kssip.gov.pl](http://e-learning.kssip.gov.pl/) wpisując nazwę użytkownika i hasło.

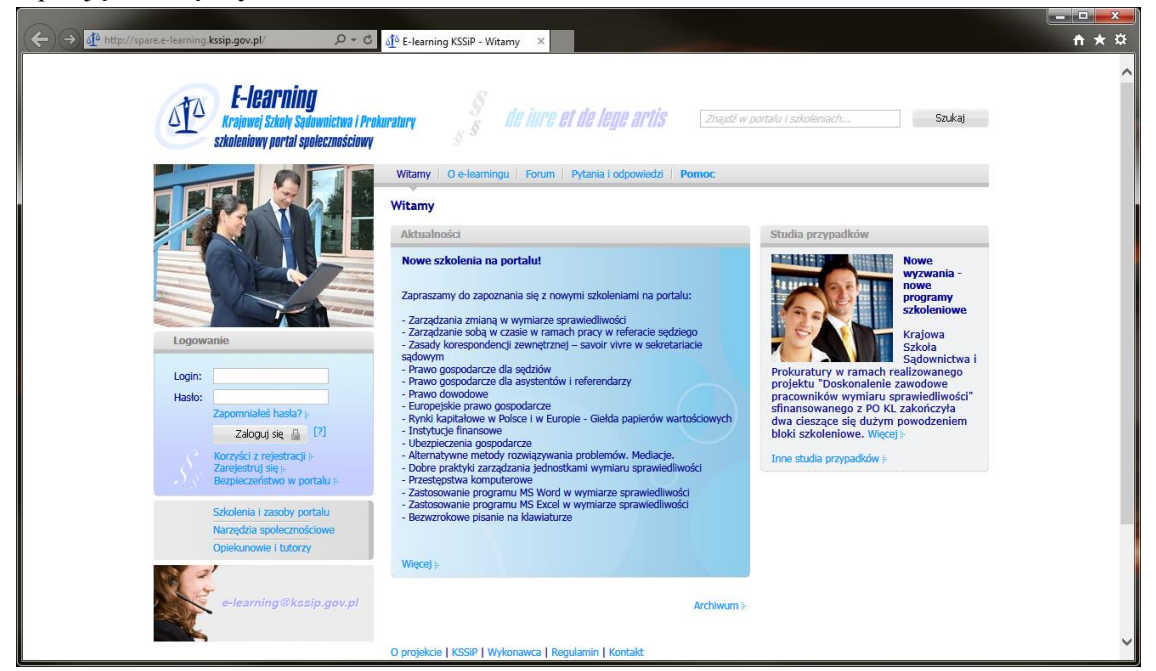

Wyświetli się lista dostępnych kursów. Kliknij tytuł wybranego kursu.

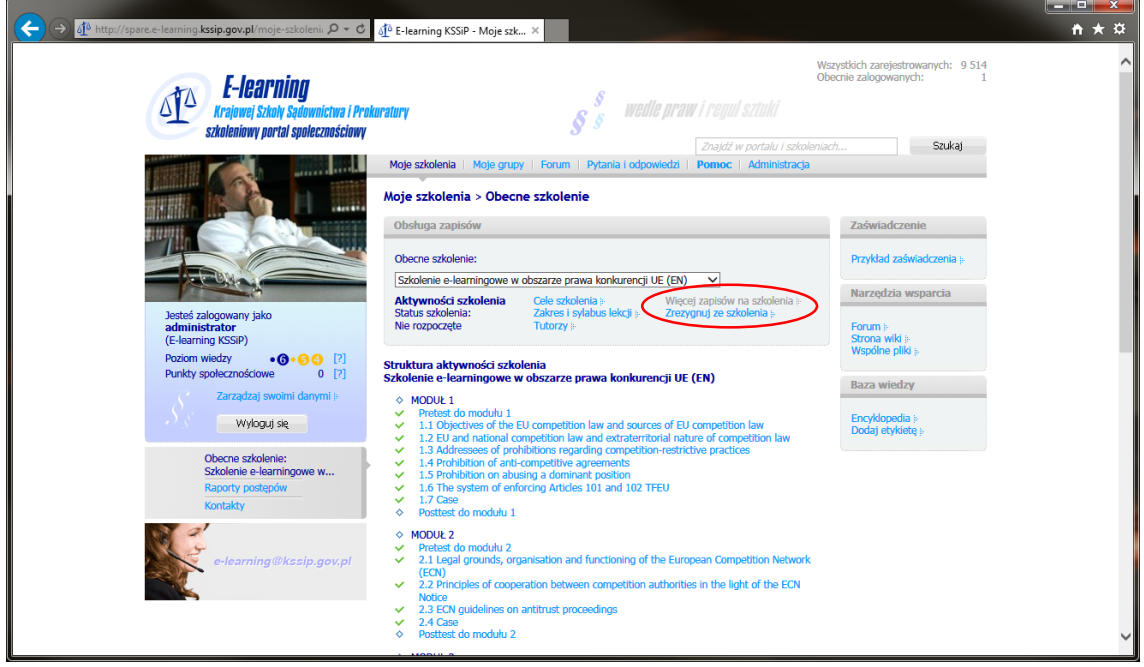

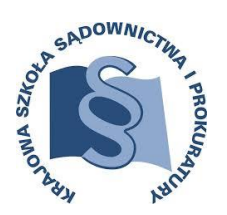

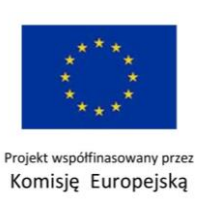

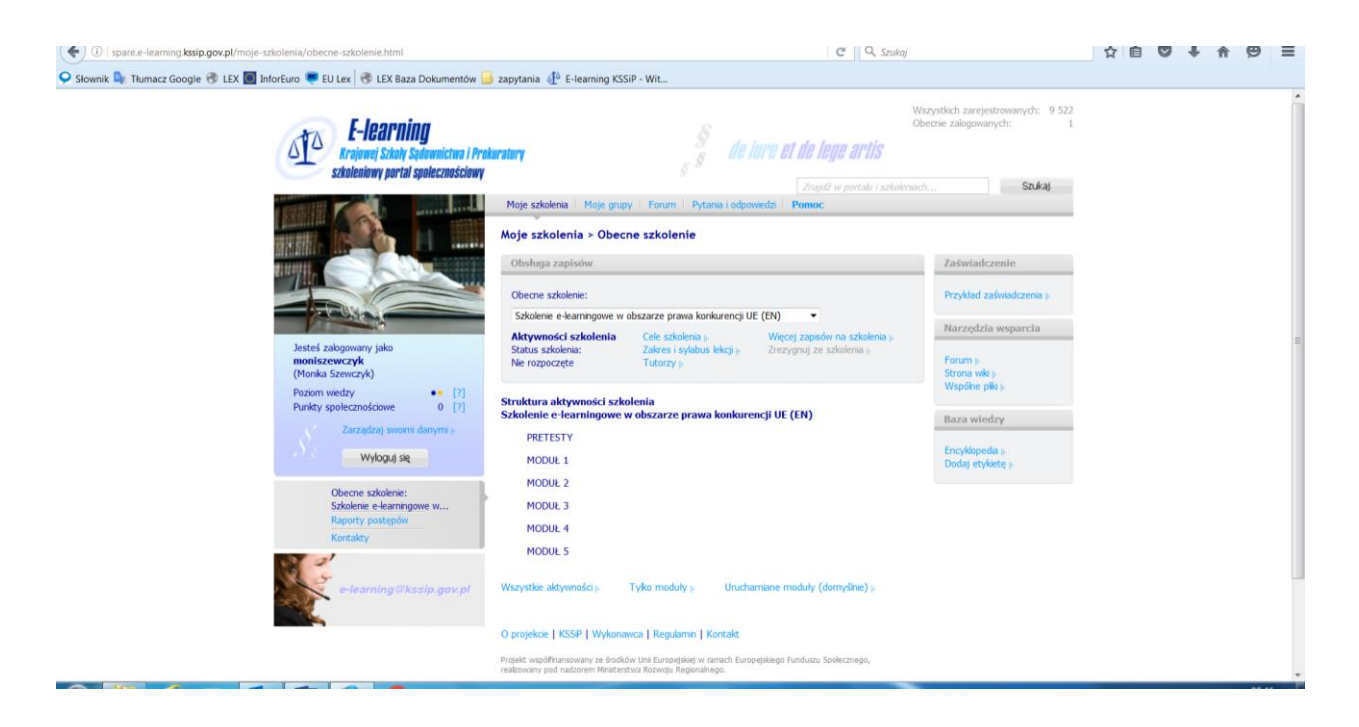

Pierwszym krokiem jest wypełnienie Formularza zgłoszeniowego - deklaracji uczestnictwa. Znajduje się on w zakładce PRETESTY.

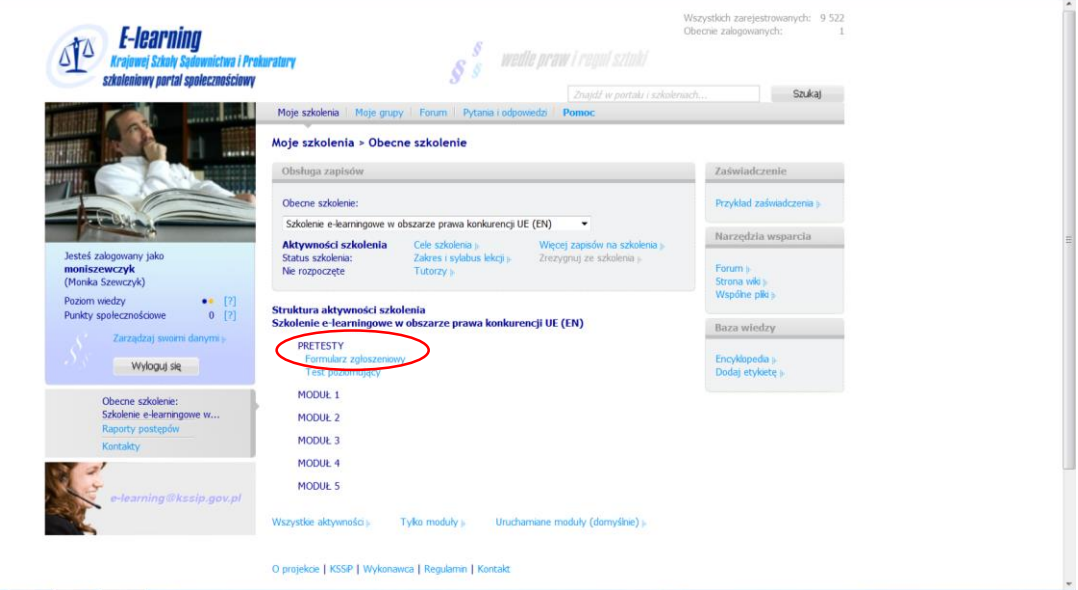

Dane w formularzu wypełnione są na zasadzie autouzupełniania z danych zaczerpniętych z platformy e-learningowej.

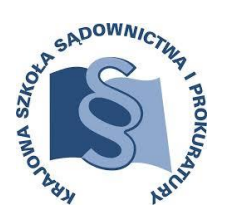

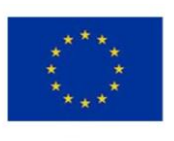

Projekt współfinasowany przez Komisję Europejską

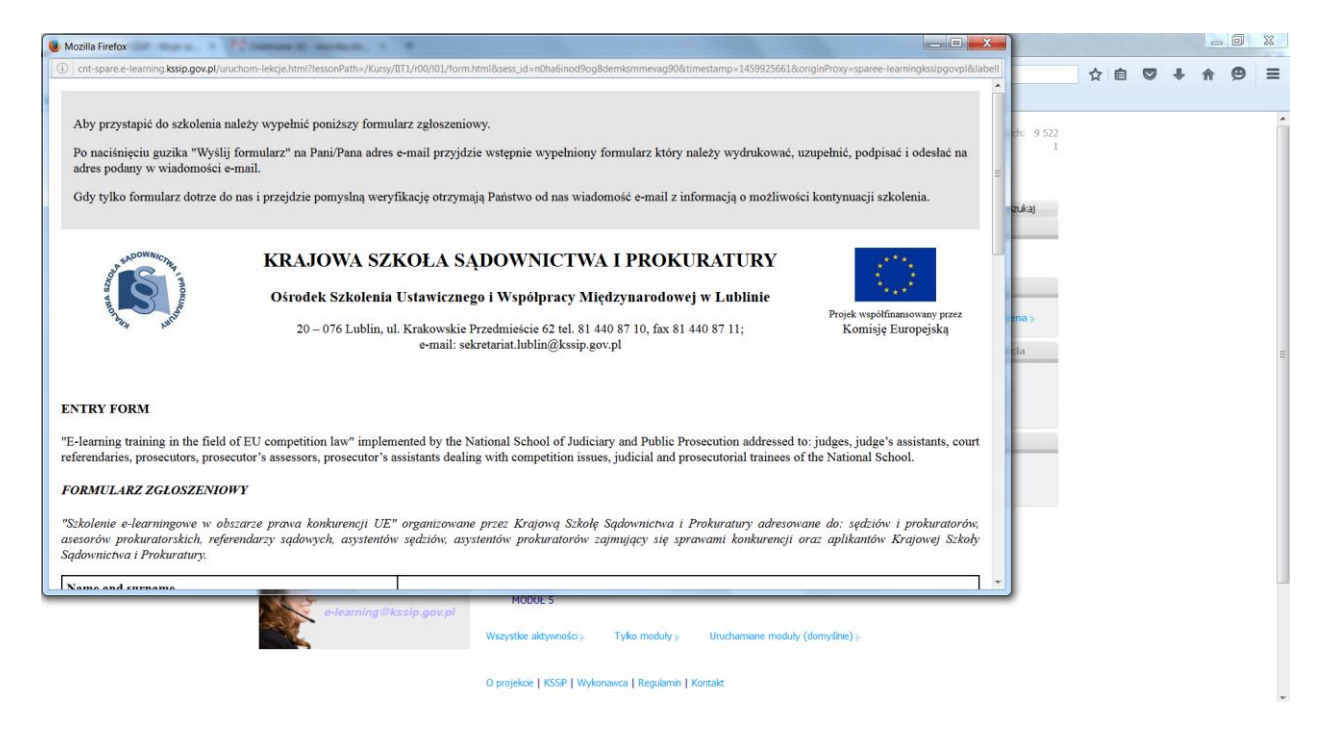

### Przykład Formularza zgłoszeniowego – bez danych.

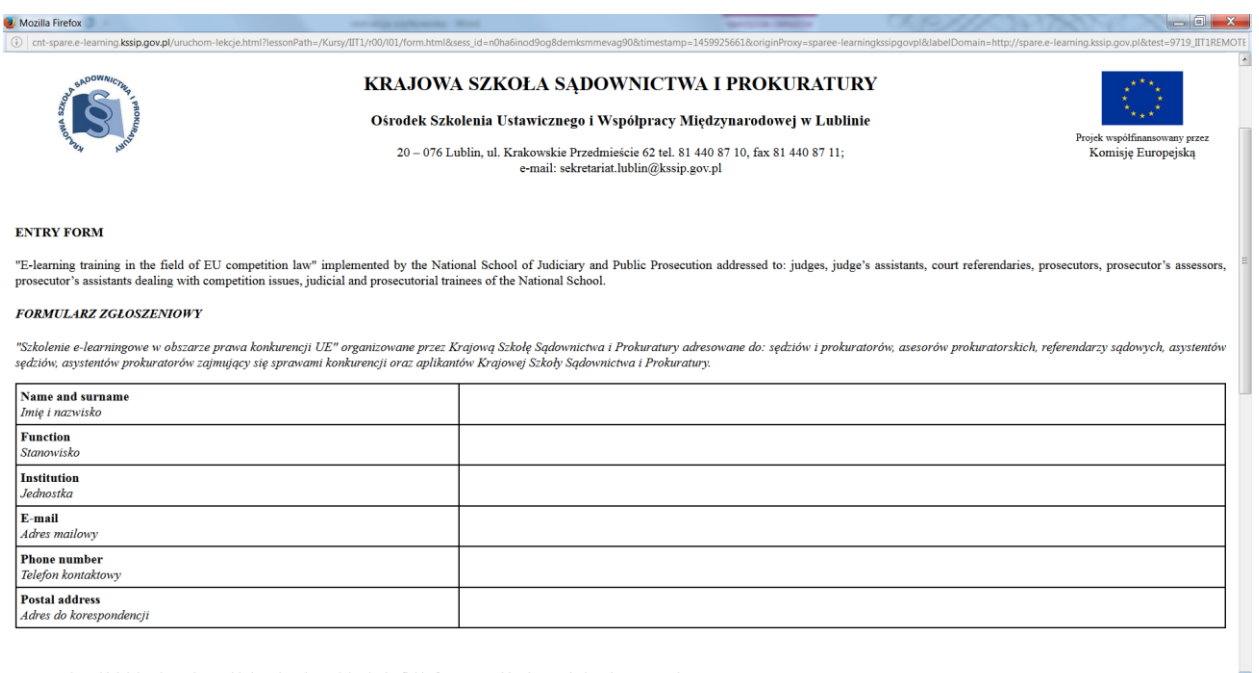

In connection with joining the project entitled: "E-learning training in the field of EU competition law", I declare that I accept that:

Po naciśnięciu przycisku "Wyślij formularz" na Pani/Pana adres e-mail zostanie przesłany wypełniony formularz. Po zapoznaniu się z poszczególnymi oświadczeniami należy wydrukować dokument, ewentualnie uzupełnić/poprawić dane, następnie podpisać go i przesłać na adres (wskazany również w e-mailu):

*Krajowa Szkoła Sądownictwa i Prokuratury* **projekt: Szkolenie e-learningowe w obszarze prawa konkurencji UE** ul. Krakowskie Przedmieście 62 20-076 Lublin

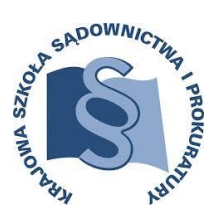

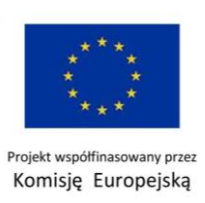

*W przypadku błędów w formularzu/błednych danych prosimy o kontakt e-mailowy [e-elearning-english@kssip.gov.pl](mailto:e-elearning-english@kssip.gov.pl) celem uzyskania nowego formularza zgłoszeniowego.*

Gdy tylko formularz dotrze do KSSiP i przejdzie pomyślną weryfikację otrzymają Państwo wiadomość e-mail z informacją o możliwości kontynuacji szkolenia.

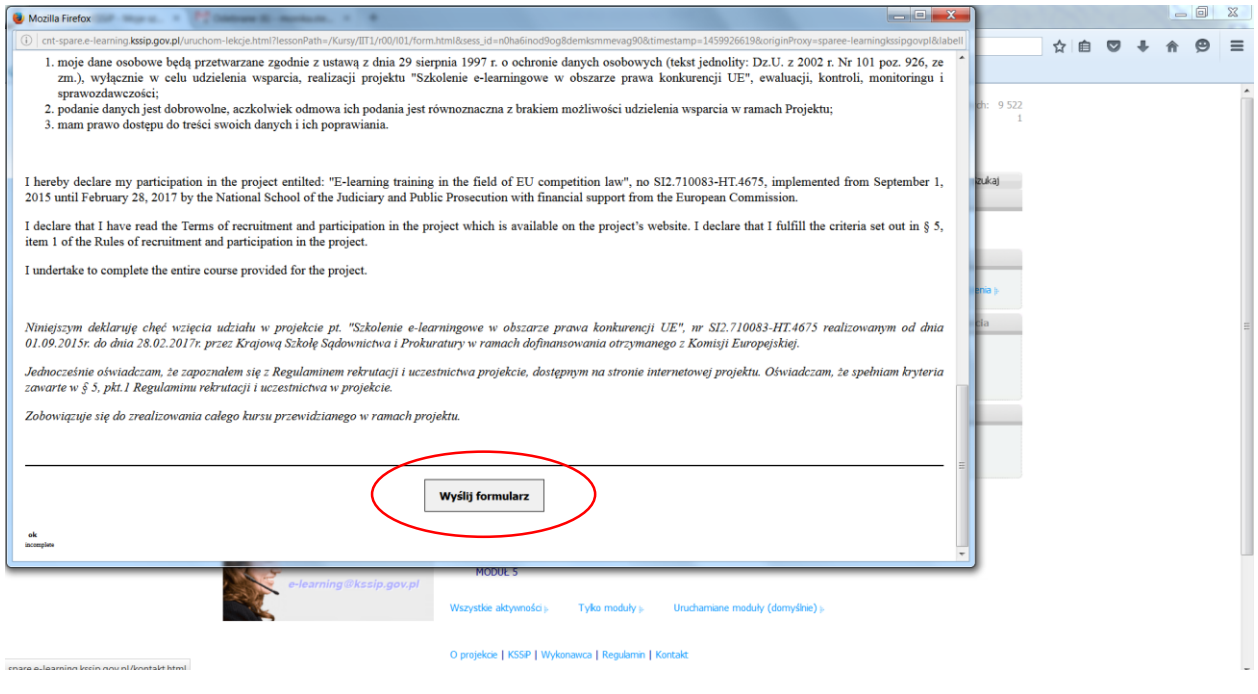

Aby przyspieszyć proces uzyskania dostępu do szkolenia podpisany formularz można zeskanować i wysłać na adres: *[e-elearning-english@kssip.gov.pl](mailto:e-elearning-english@kssip.gov.pl)*, a w ślad za nim przesłać formę papierową. W przypadku nie wysłania papierowej wersji Formularza zgłoszeniowego w ciągu 21 dni od momentu przesłania skanu, dostęp do szkolenia może zostać ponownie zablokowany, odblokowanie nastąpi po dostarczeniu wersji papierowej do KSSiP.

*Proces uzyskania dostępu do szkolenia po dostarczeniu formularza zgłoszeniowego do KSSiP (forma elektroniczna lub papierowa) powinien zająć do 3 dni roboczych.*

### **DO MOMENTU POZYTYWNEJ WERYFIKACJI DOSTĘP DO SZKOLENIA BĘDZIE ZABLOKOWANY.**

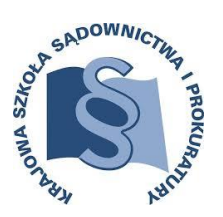

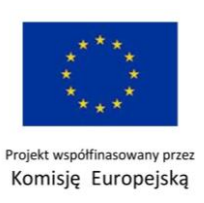

Kolejnym ważnym krokiem jest wypełnienie testu z języka angielskiego składającego się z 15 pytań jednokrotnego wyboru. Zaliczenie testu na poziomie min 55% umożliwi przejście do kolejnego etapu.

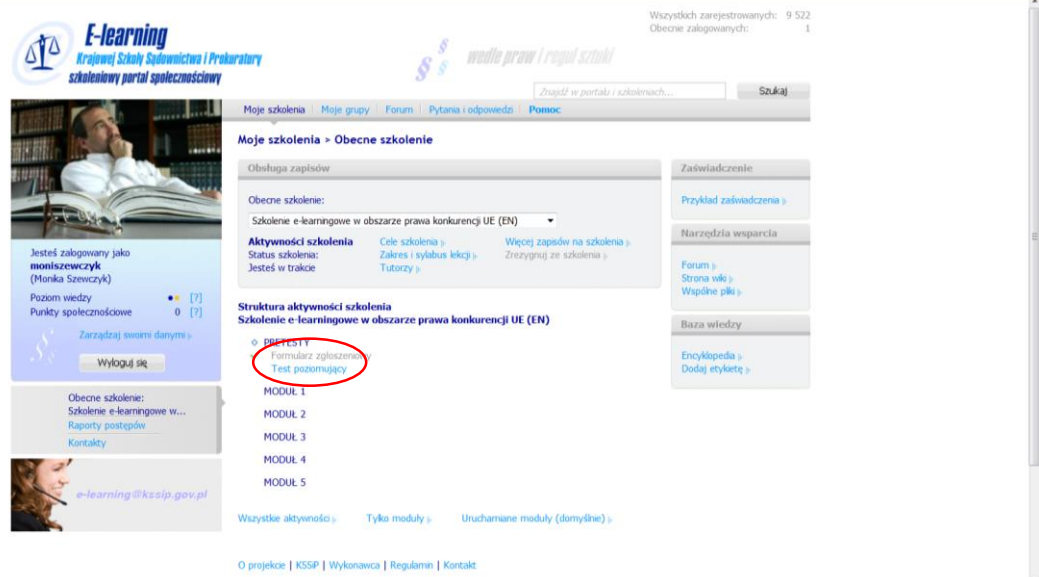

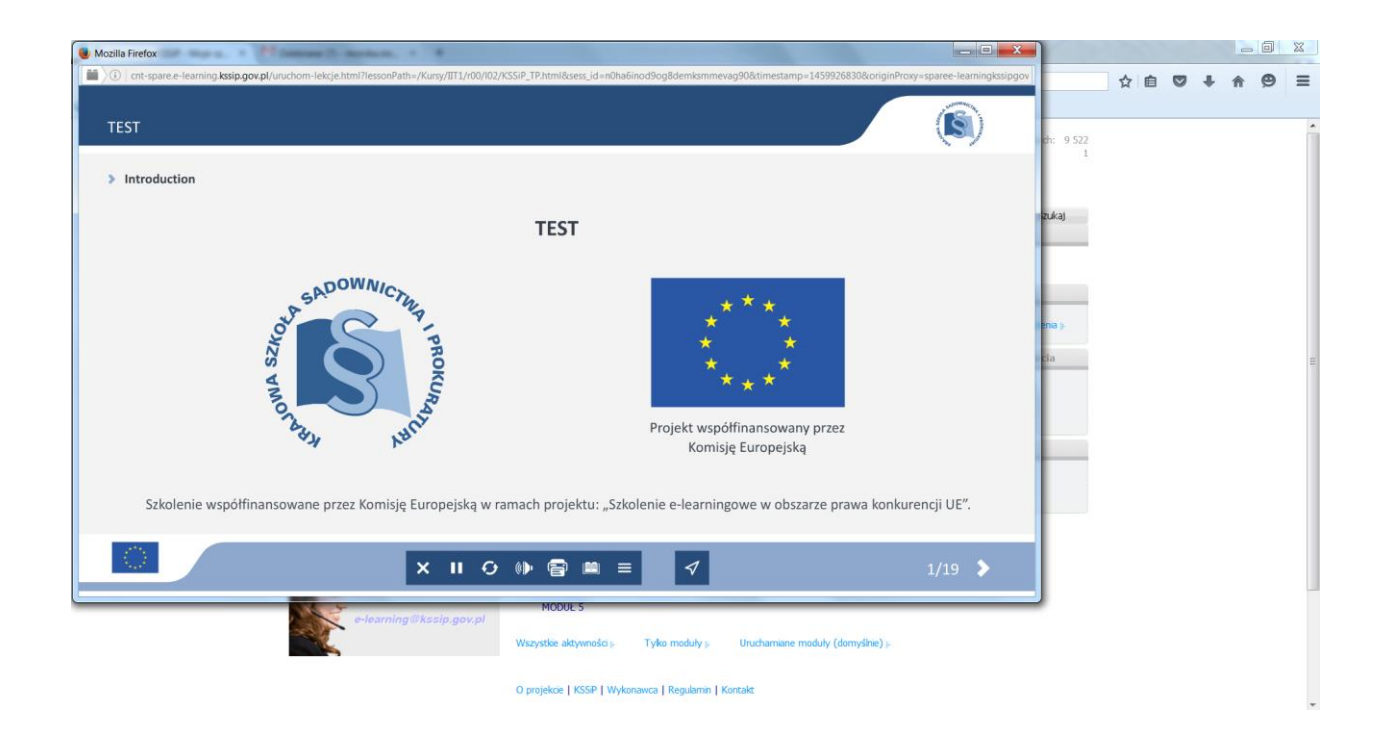

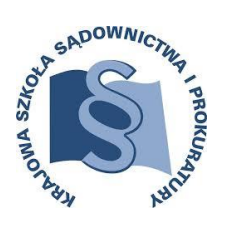

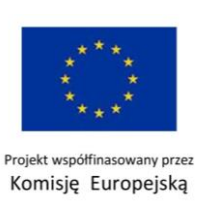

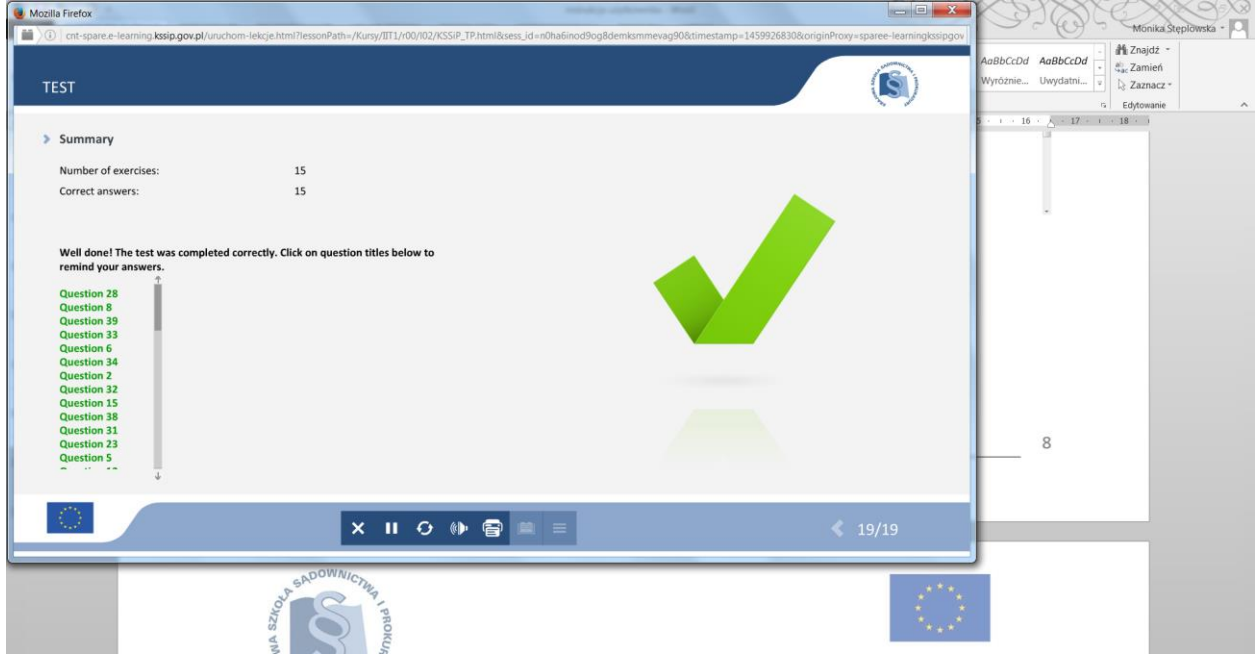

UWAGA: po wypełnieniu Formularza zgłoszeniowego i Testu z języka angielskiego mogą być one nieaktywne – nie będzie można ich ponownie otworzyć.

### **GRATULUJEMY!**

### **Witamy na Szkoleniu e-learningowym w zakresie prawa konkurencji UE**

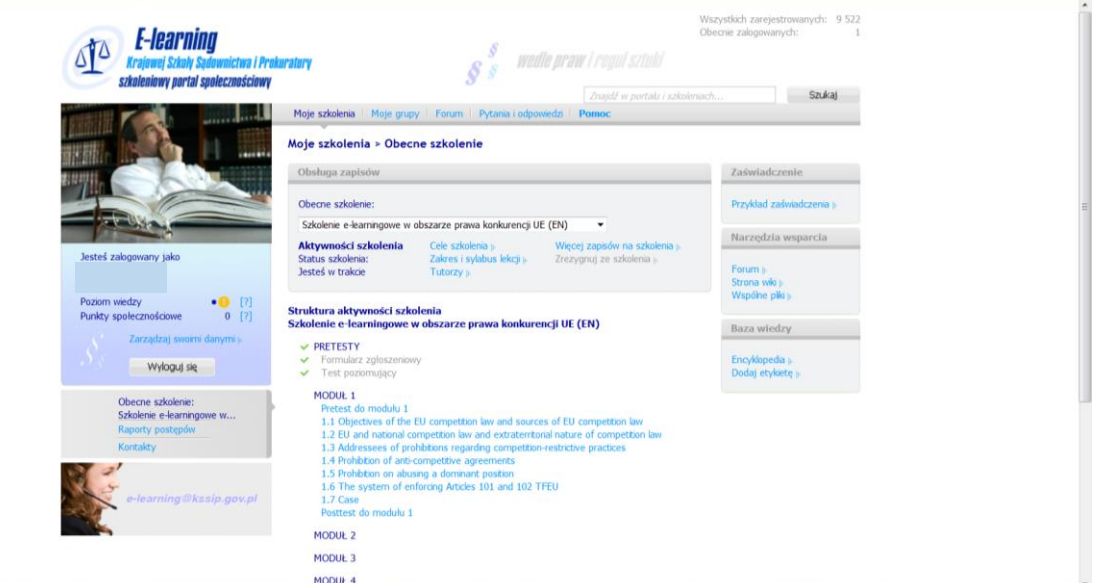

### **PO WYKONANIU POSZCZEGÓLNYCH LEKCJI/ PRETESTU/POSTESTU NALEŻY ODCZEKAĆ KRÓTKĄ CHWILĘ CELEM AKTUALIZACJI DANYCH I PRZEPUSZCZENIA PRZEZ PLATFORMĘ DO DALSZEJ CZĘŚCI SZKOLENIA (TRWA TO DO KILKUNASTU SEKUND)**

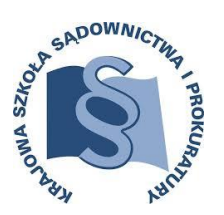

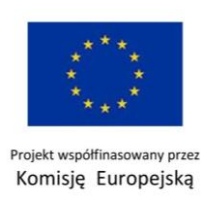

# **OPIS NAWIGACJI SZKOLENIA**

<span id="page-9-0"></span>Poszczególne lekcje/testy będą otwierać się w oddzielnym oknie! Przy informacji z przeglądarki internetowej należy na to zezwolić.

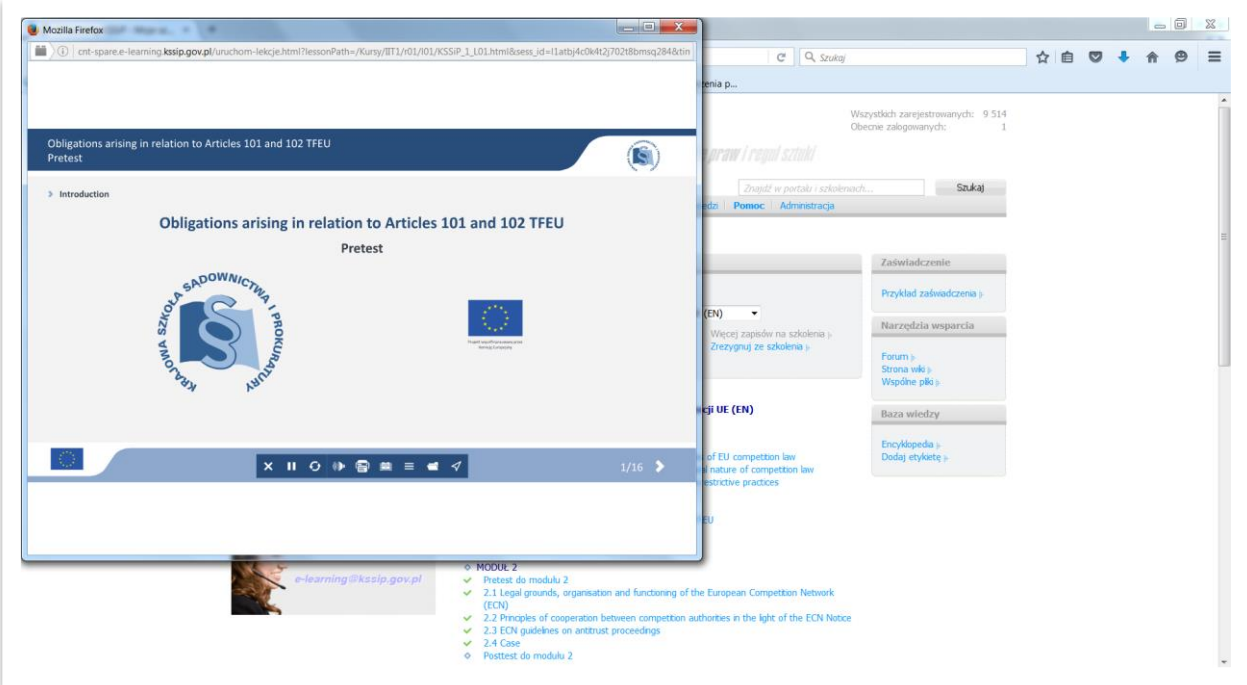

Na każdym etapie szkolenia oraz w każdej lekcji na drugim ekranem jest tzw. **Nawigacja** – ekran opisujący funkcjonalność poszczególnych klawiszy, dostęp do Nawigacji ponadto jest możliwy z każdego ekranu w szkoleniu poprzez użycie ikony w pasku dolnym – Navigation description.

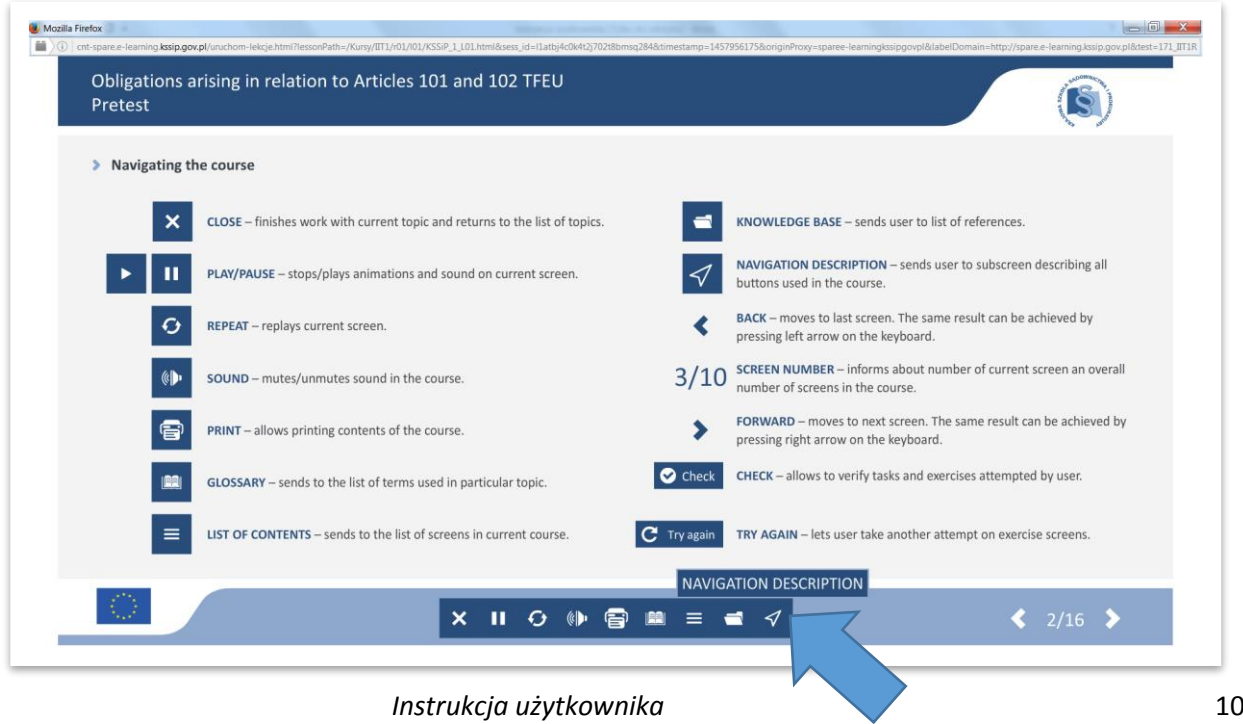

*Projekt pt.: ,,Szkolenie e-learningowe w obszarze prawa konkurencji UE" realizowany przez KSSiP współfinasowany przez Komisję Europejską*

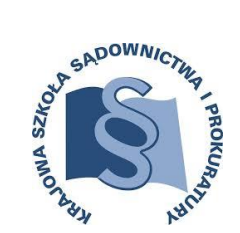

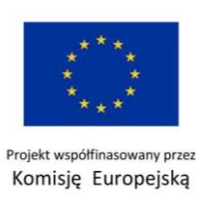

Aby przejść do kolejnego ekranu można użyć strzałek na klawiaturze, bądź strzałki na ekranie szkolenia.

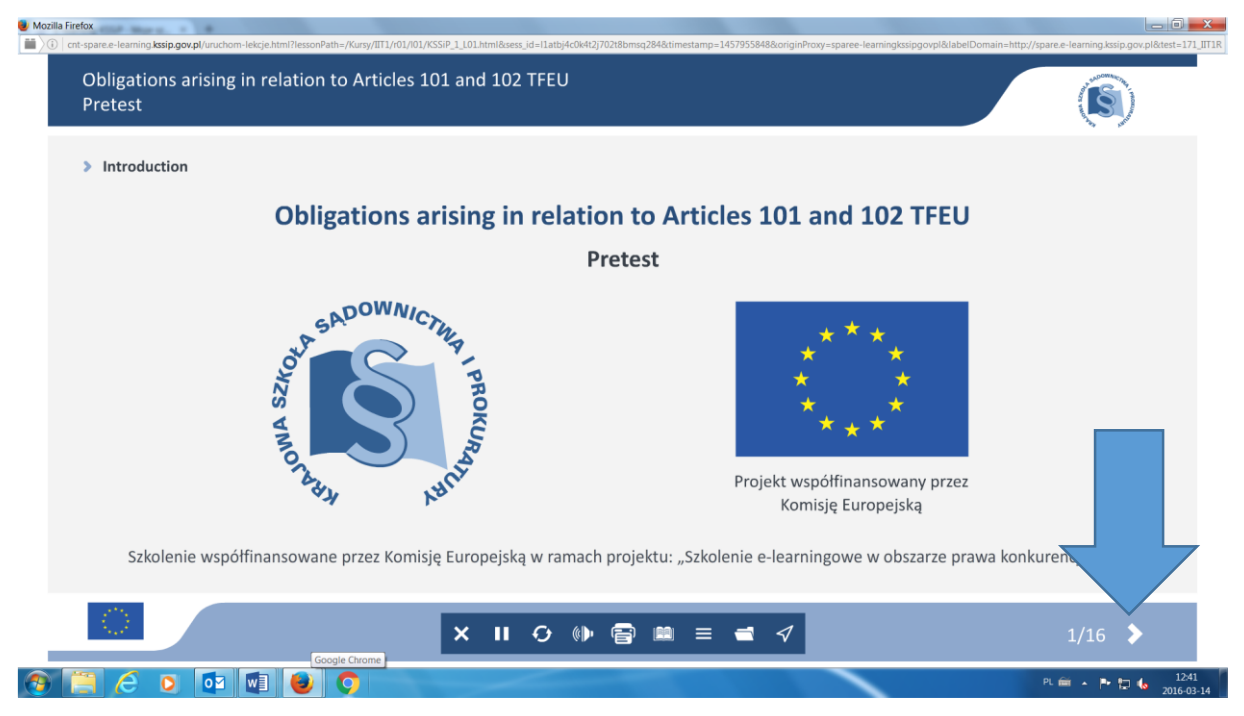

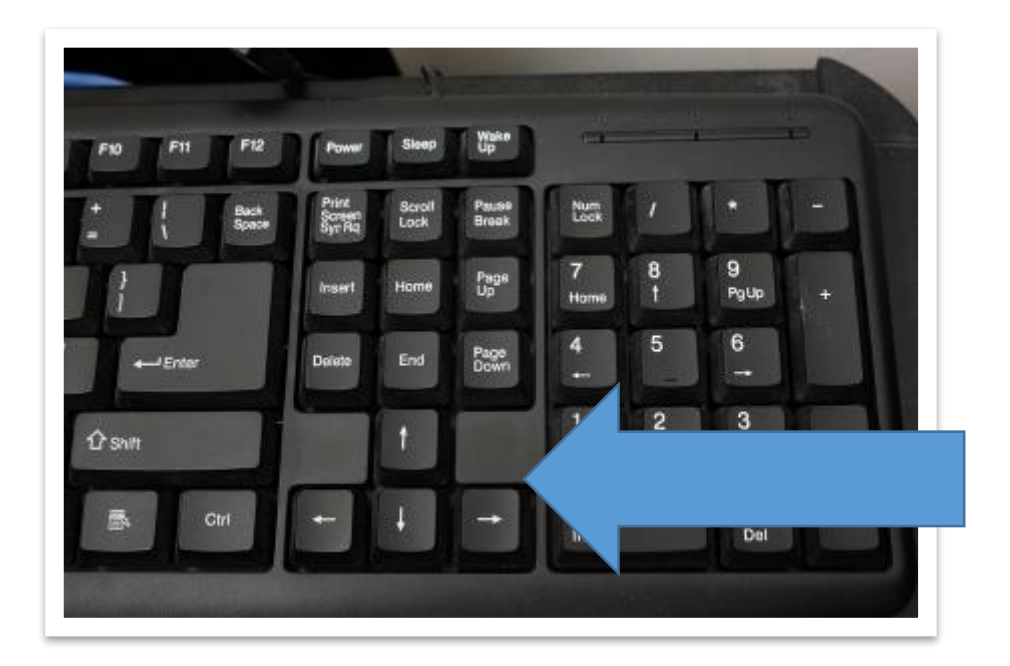

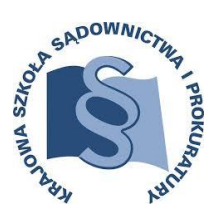

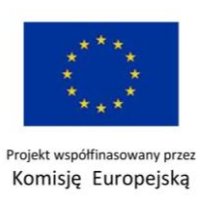

Kurs posiada **NAGRANIE AUDIO** – aby z niego skorzystać należy włączyć głośniki w komputerze oraz uaktywnić ikonę w dolnym panelu nawigacji – w miejscu, które pokazuje strzałka.

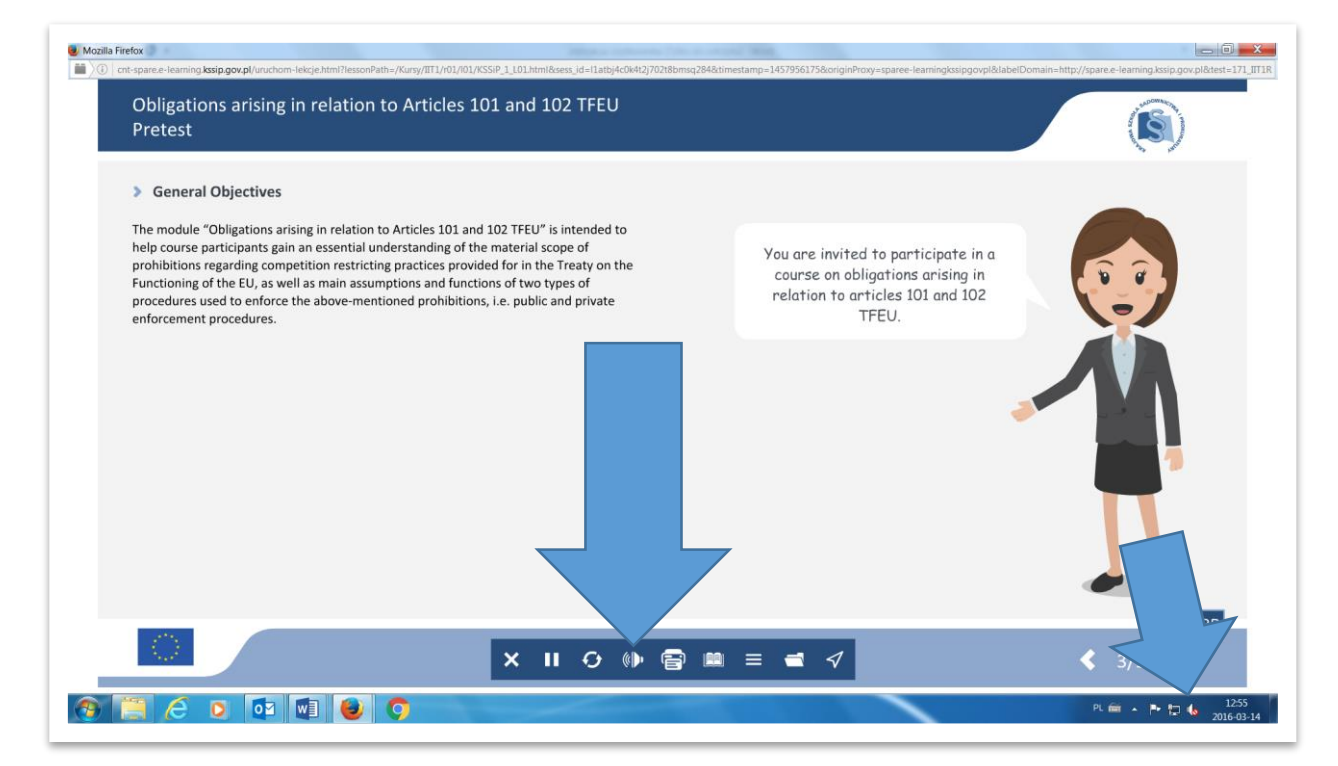

Odtwarzanie dźwięku na każdym ekranie można w dowolnym momencie zatrzymać i na nowo uruchomić poprzez użycie przycisku **PLAY/PAUSE.**

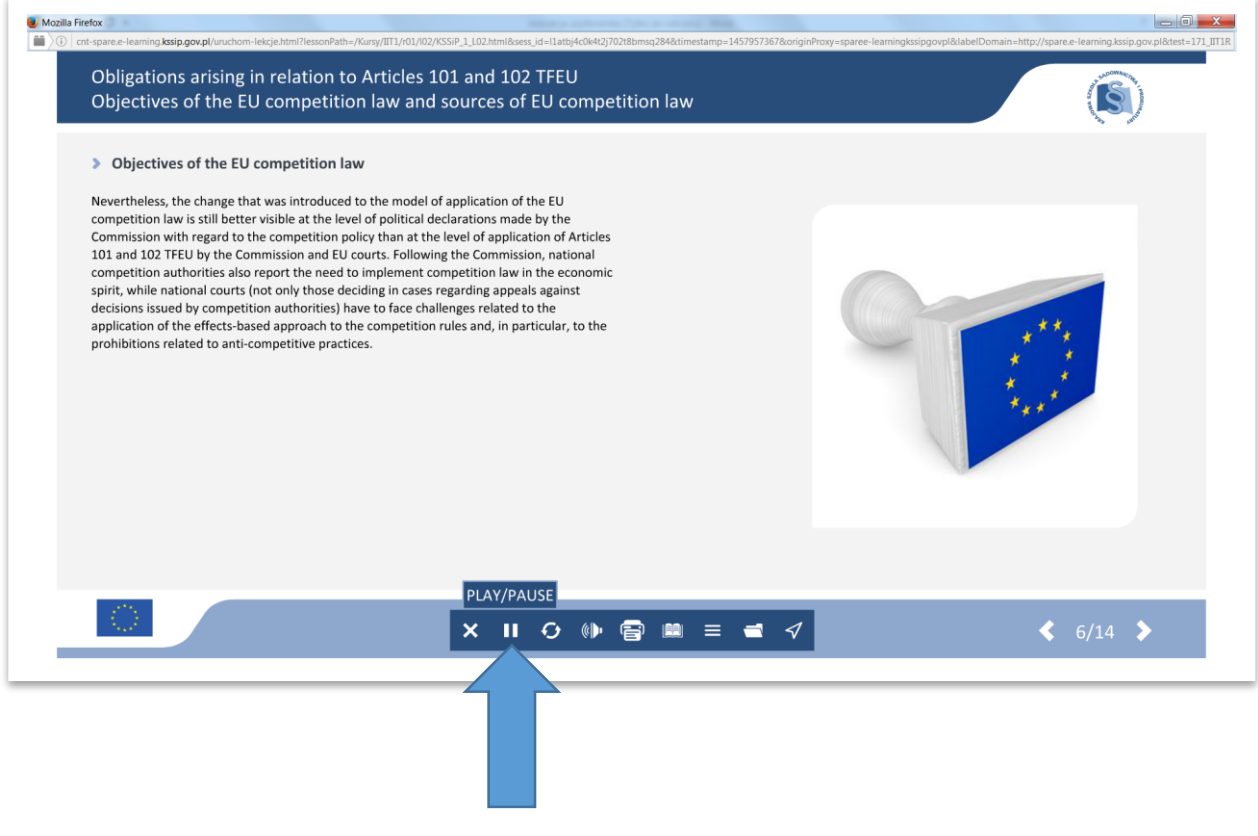

*Instrukcja użytkownika* 12

*Projekt pt.: ,,Szkolenie e-learningowe w obszarze prawa konkurencji UE" realizowany przez KSSiP* 

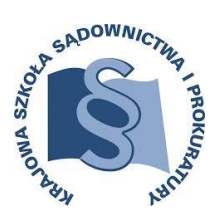

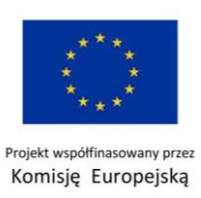

Zawartość (nagranie) danego ekranu można także **ODŚWIEŻYĆ** (odtworzyć ponownie).

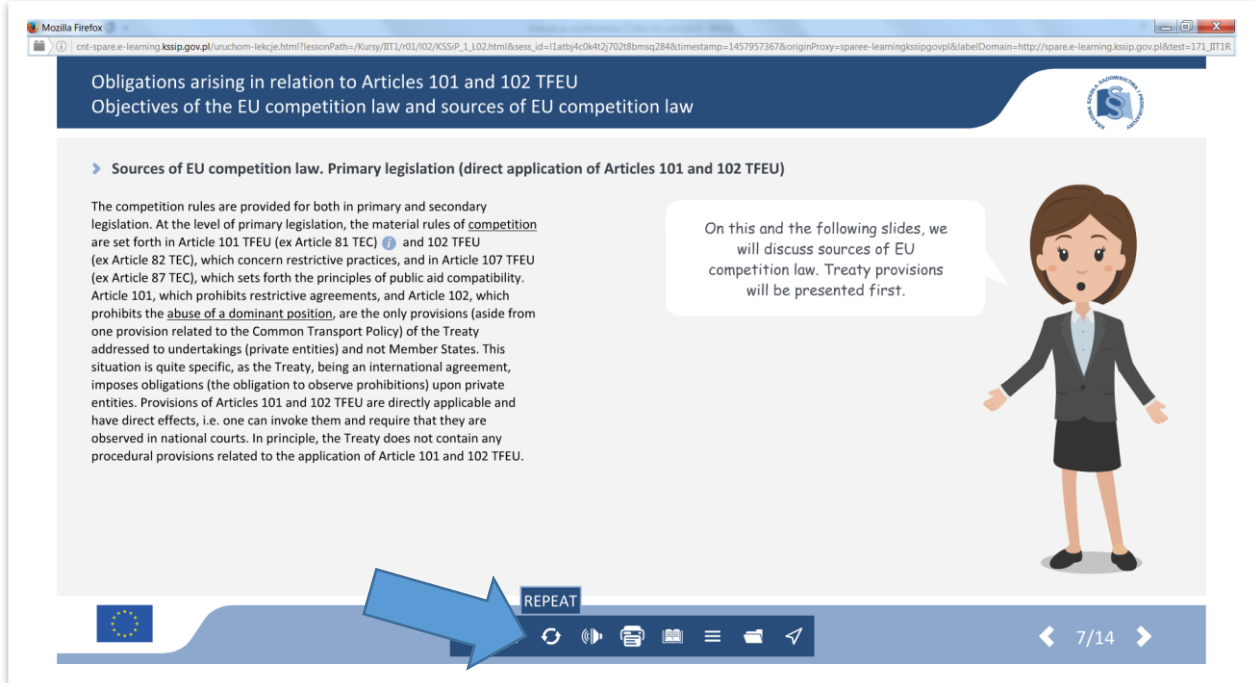

Aby **ZAMKNĄĆ DANY EKRAN** (zakończyć lekcję) należy nacisnąć krzyżyk w panelu nawigacyjnym lub w prawym górnym rogu.

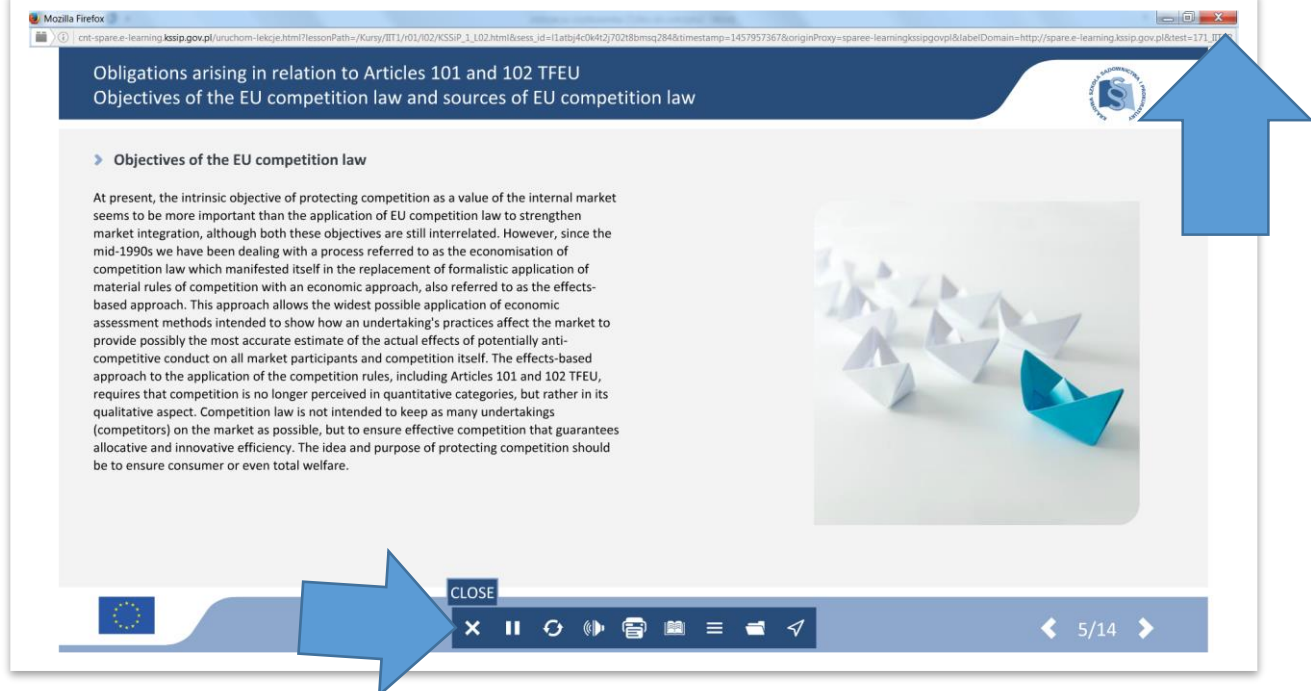

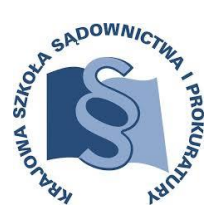

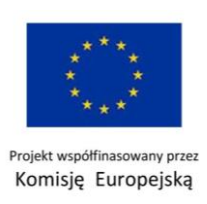

Kolejna ikona – **DRUKARKA**, umożliwia pobranie treści szkolenia do np. skopiowania i przetłumaczeniu w internetowym tłumaczu – jeżeli np. nie cały tekst jest zrozumiały. Po wciśnięciu drukarki otworzy się kolejne okno, z którego będzie można pobrać tekst z podziałem na poszczególne ekrany.

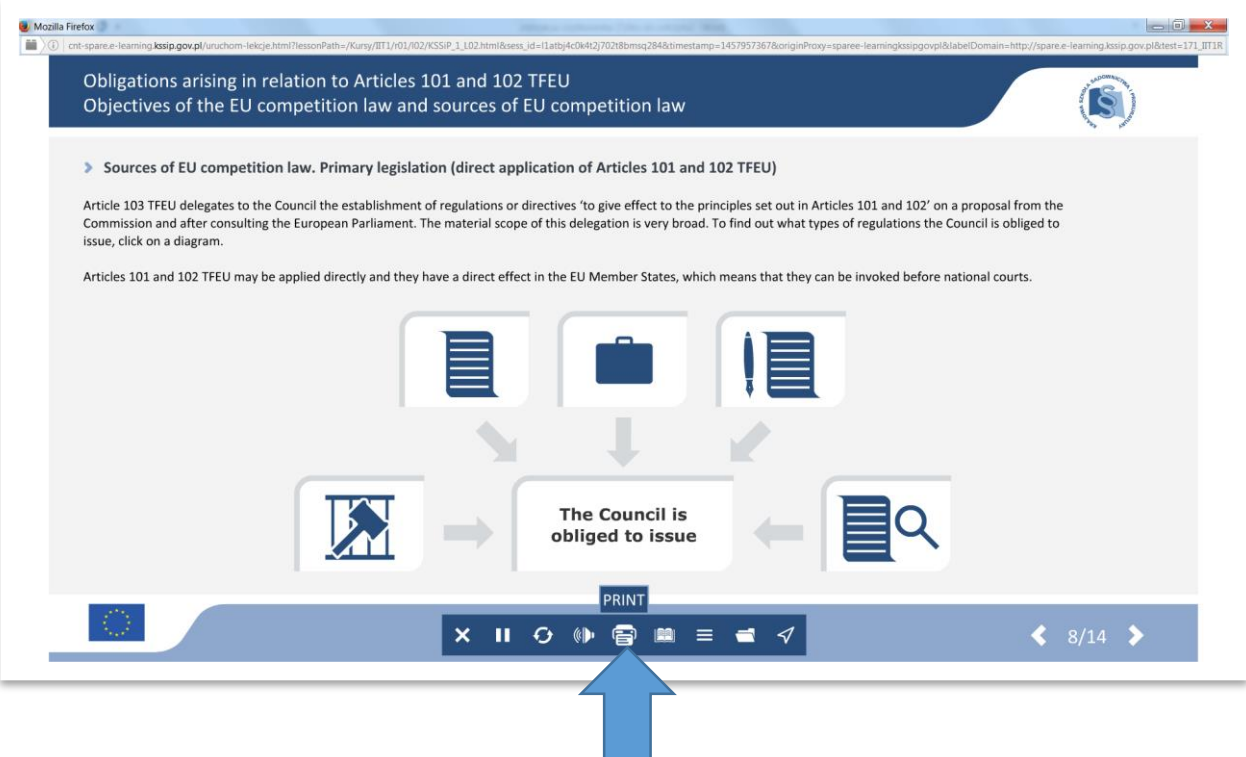

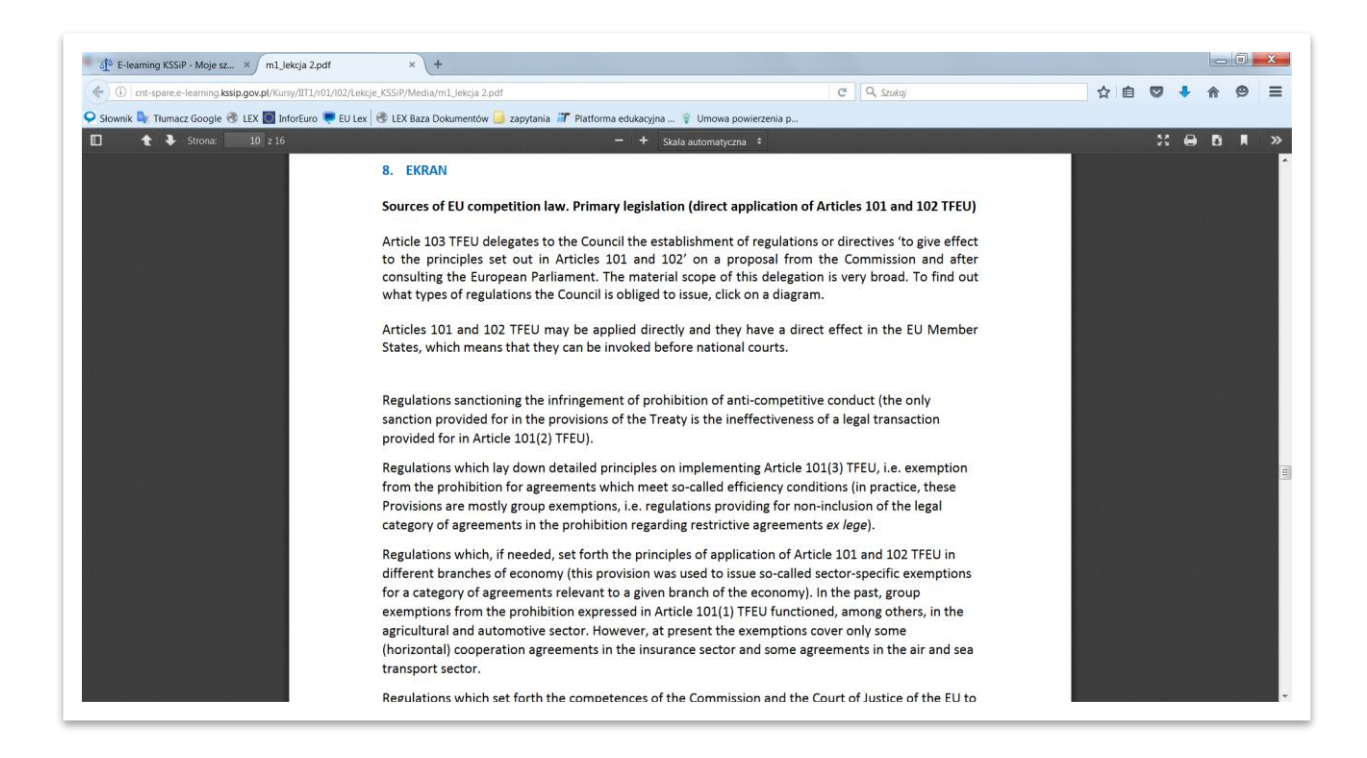

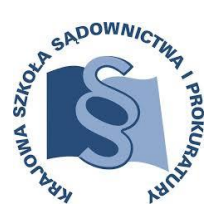

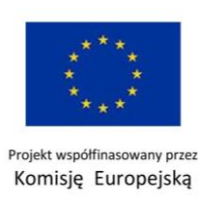

Następną ikoną jest **SŁOWNIK** – dostęp do niego możliwy jest w dwojaki sposób: z każdej strony oraz bezpośrednio z ekranu z danym słowem znajdującym się w spisie słów. Pojęcia, które można znaleźć w słowniku, są podkreślone w tekście.

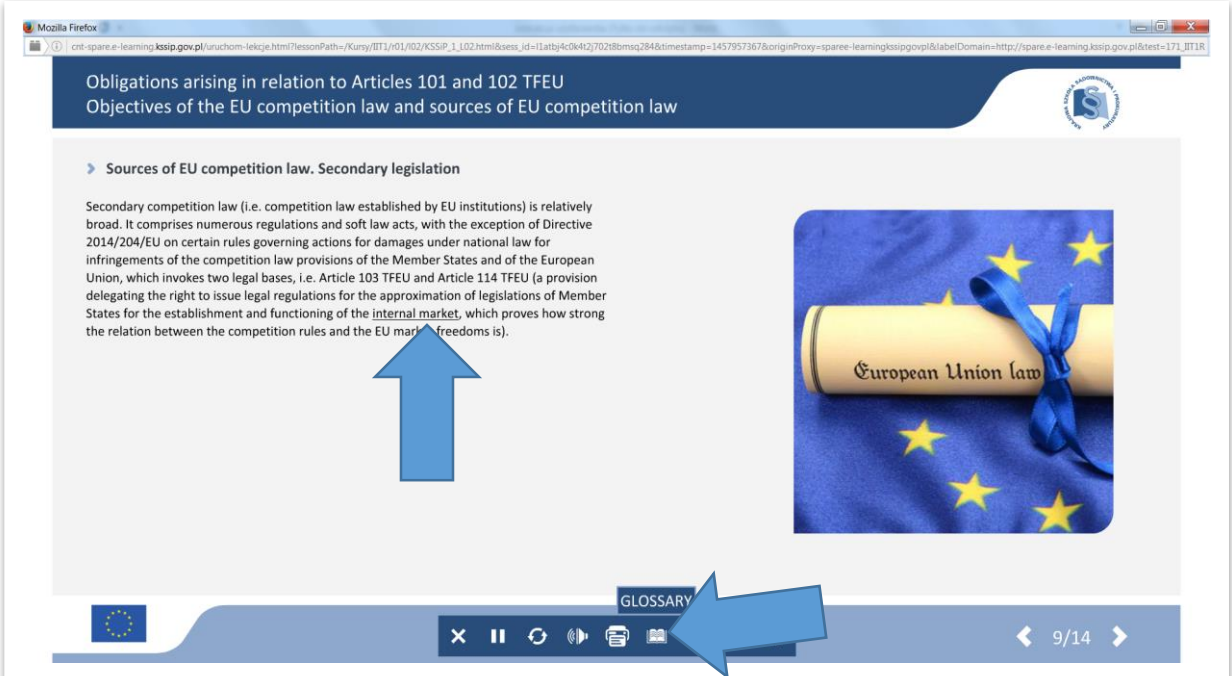

Aby wyjść z hasła i powrócić do szkolenia należy nacisnąć krzyżyk na dole ekranu.

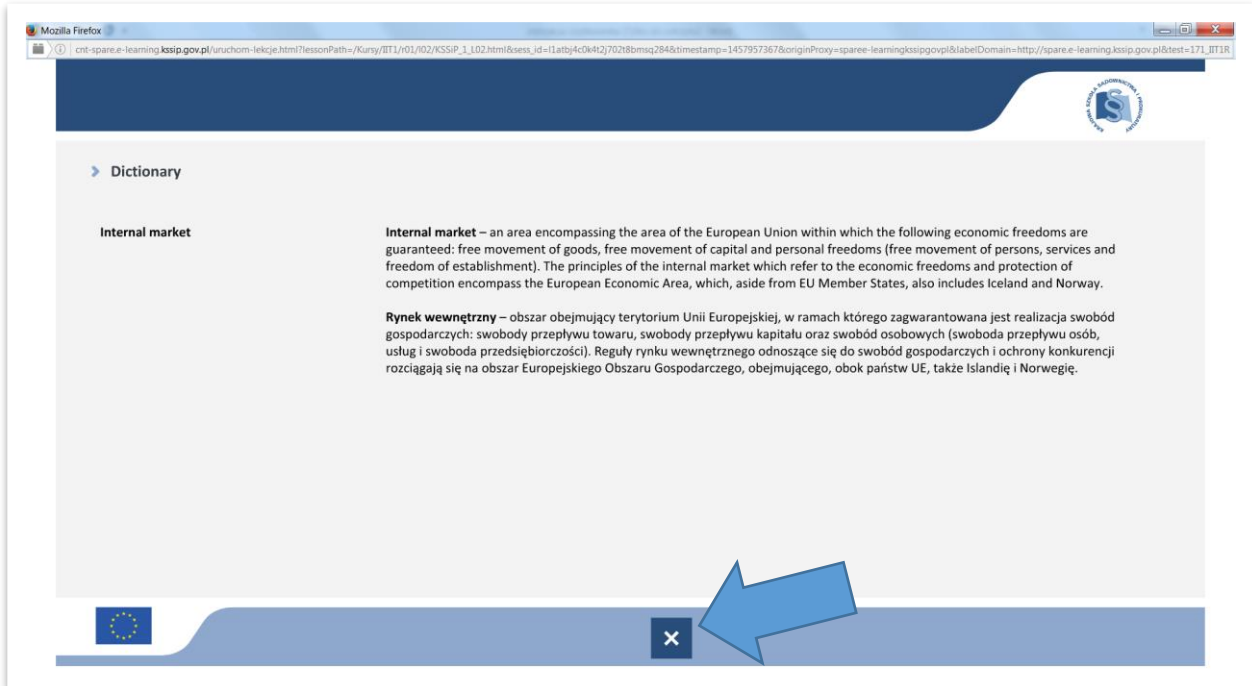

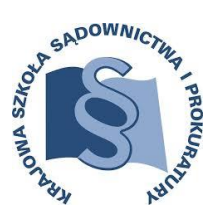

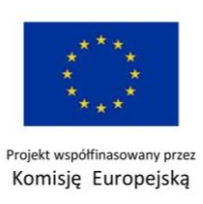

Każdy moduł posiada odrębny **SŁOWNIK**. Podział haseł jest alfabetyczny. Dodatkowo istnieje możliwość pobrania słownika w wersji do druku (o tym w dalszej części instrukcji).

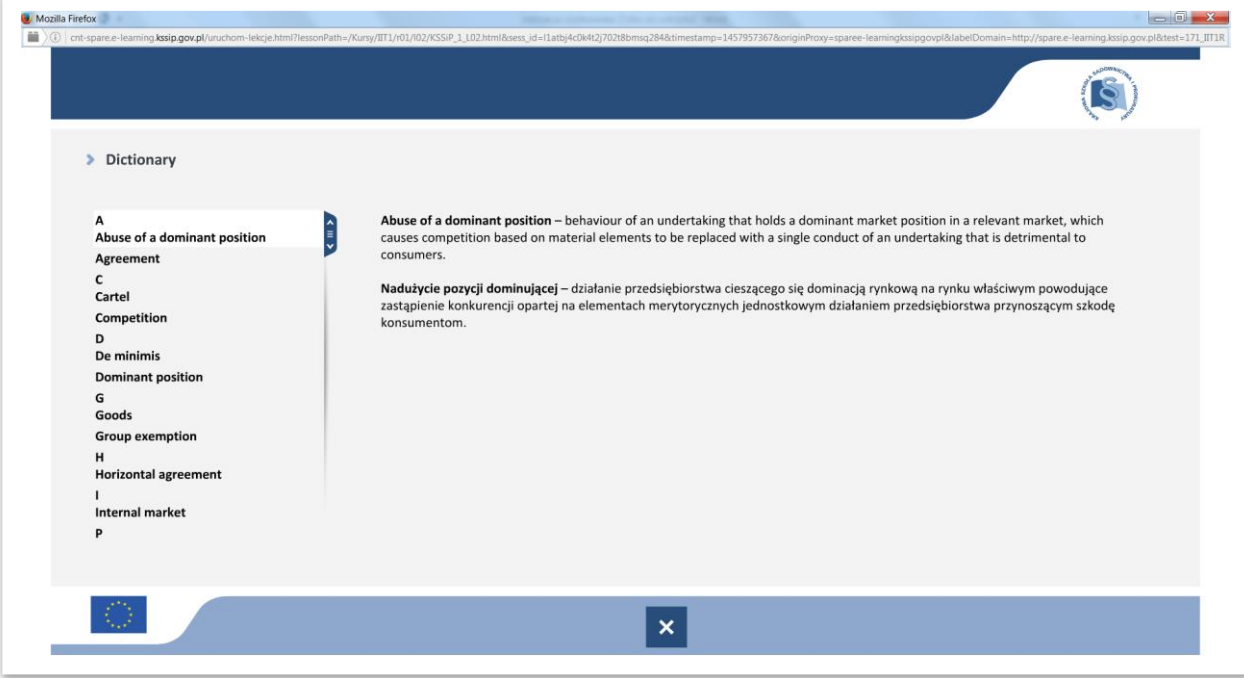

Kolejna ikona **LIST OF CONTENTS** informuje o zawartości poszczególnych ekranów w danej lekcji. Po jej naciśnięciu przenosimy się do zbiorczej listy, z której bezpośrednio możemy przejść do interesującego ekranu.

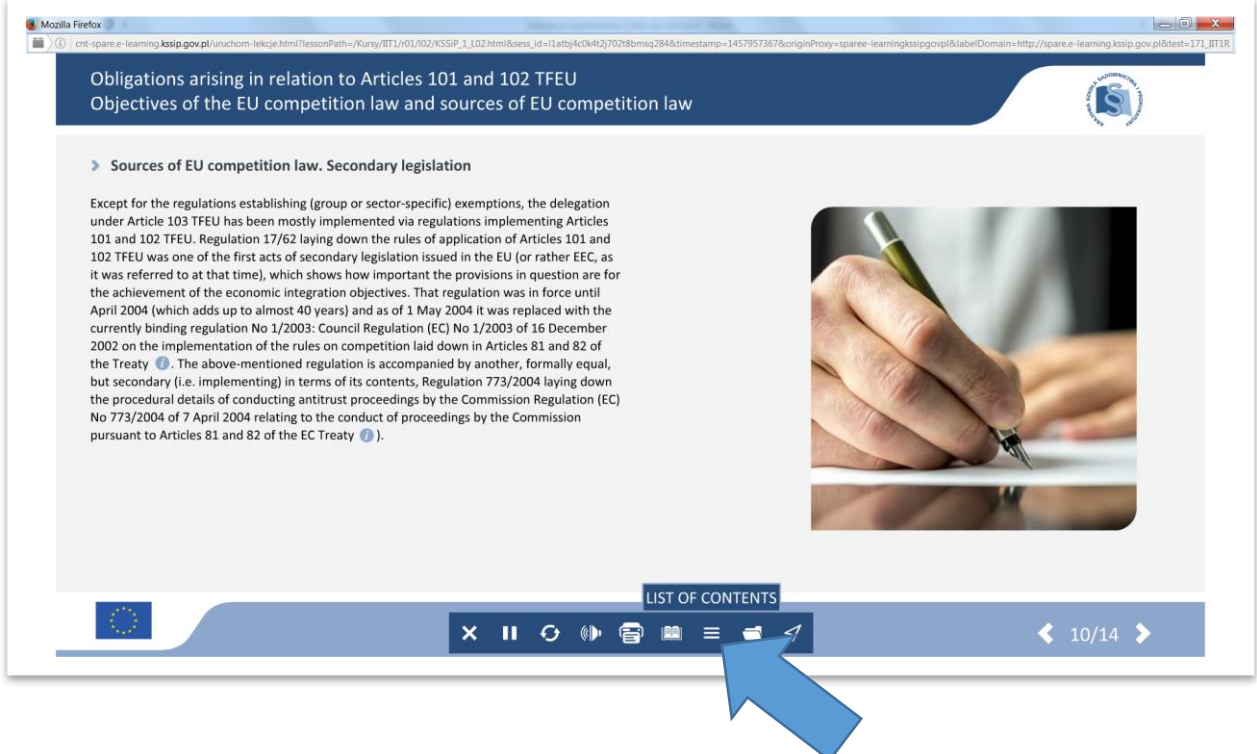

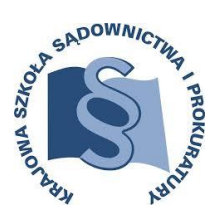

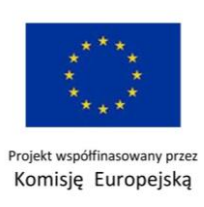

Po wybraniu np.: Ekranu 10 - następuje przeniesienie bezpośrednio do niego.

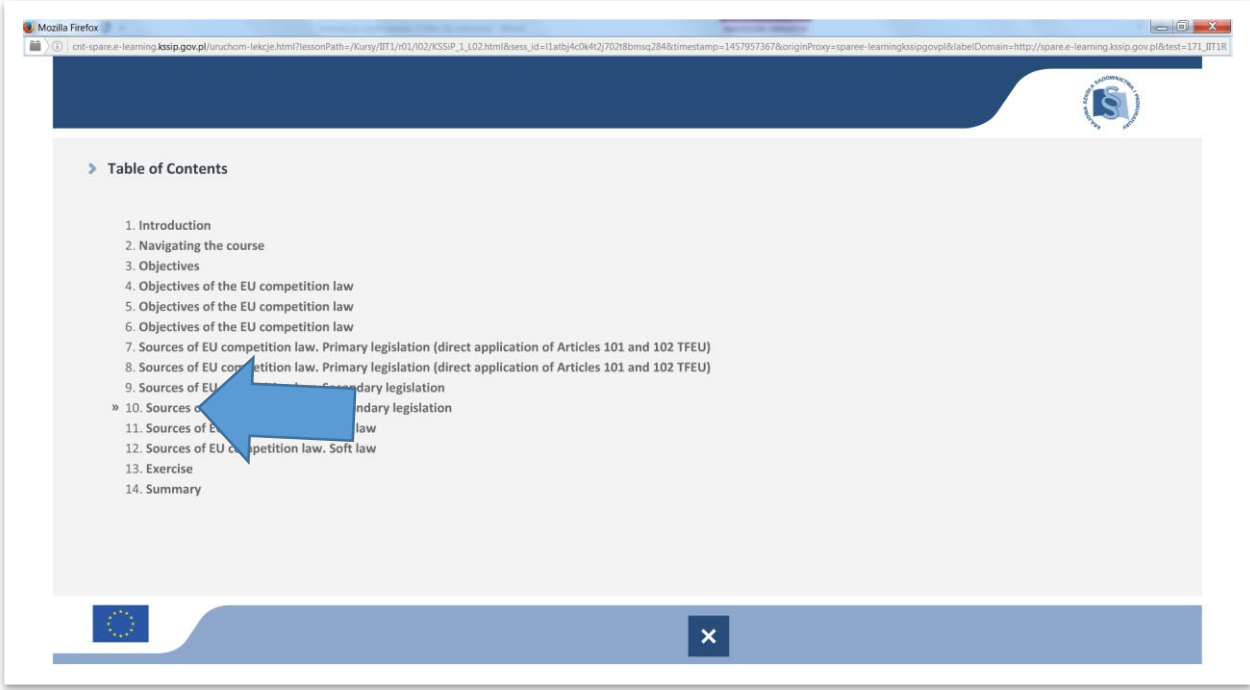

Ikona **KNOWLEDGE BASE** przenosi do folderu, z którego można pobrać dokumenty: słownik, wykaz materiałów źródłowych oraz skrypt pdf z danej lekcji.

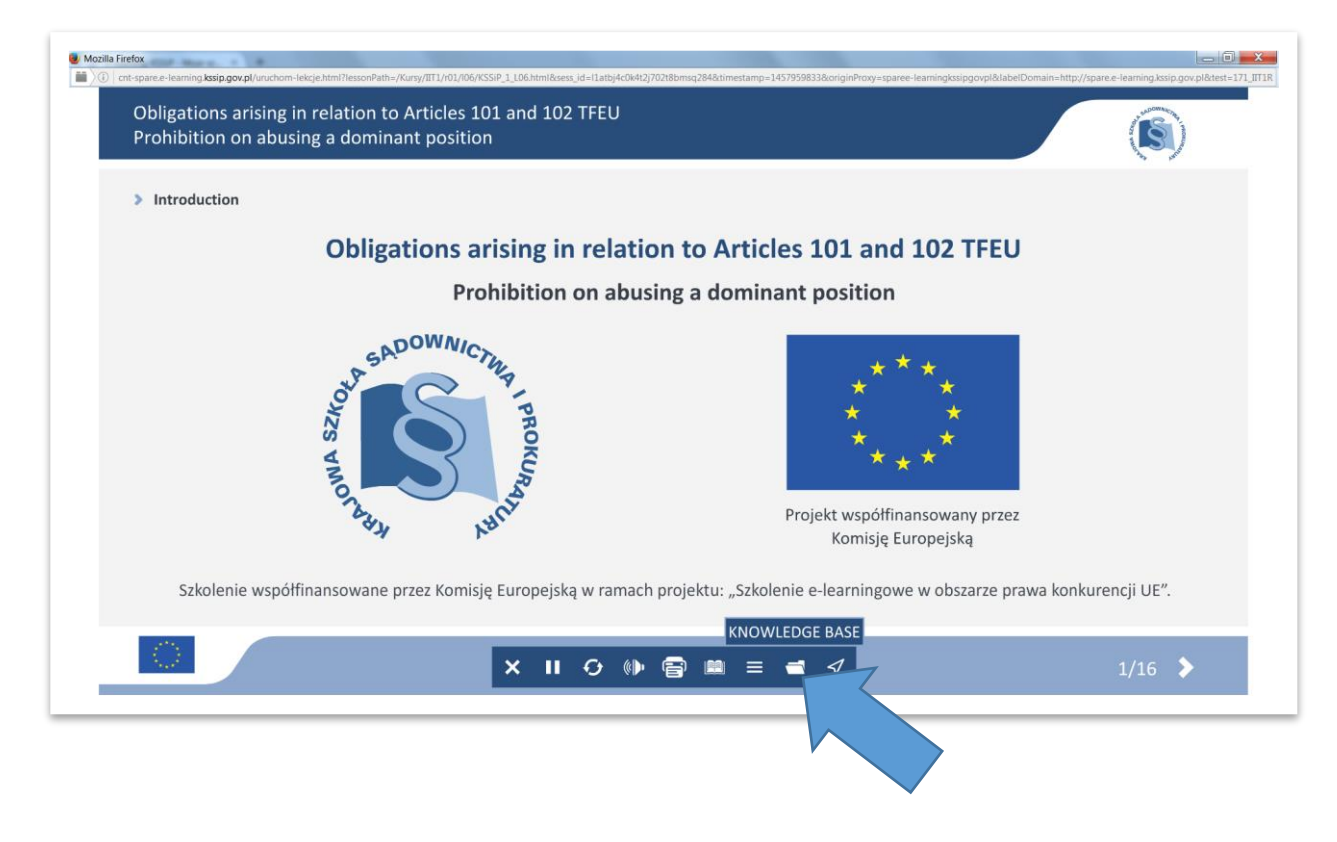

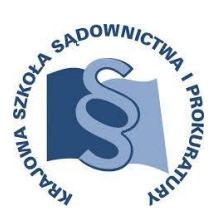

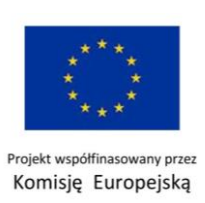

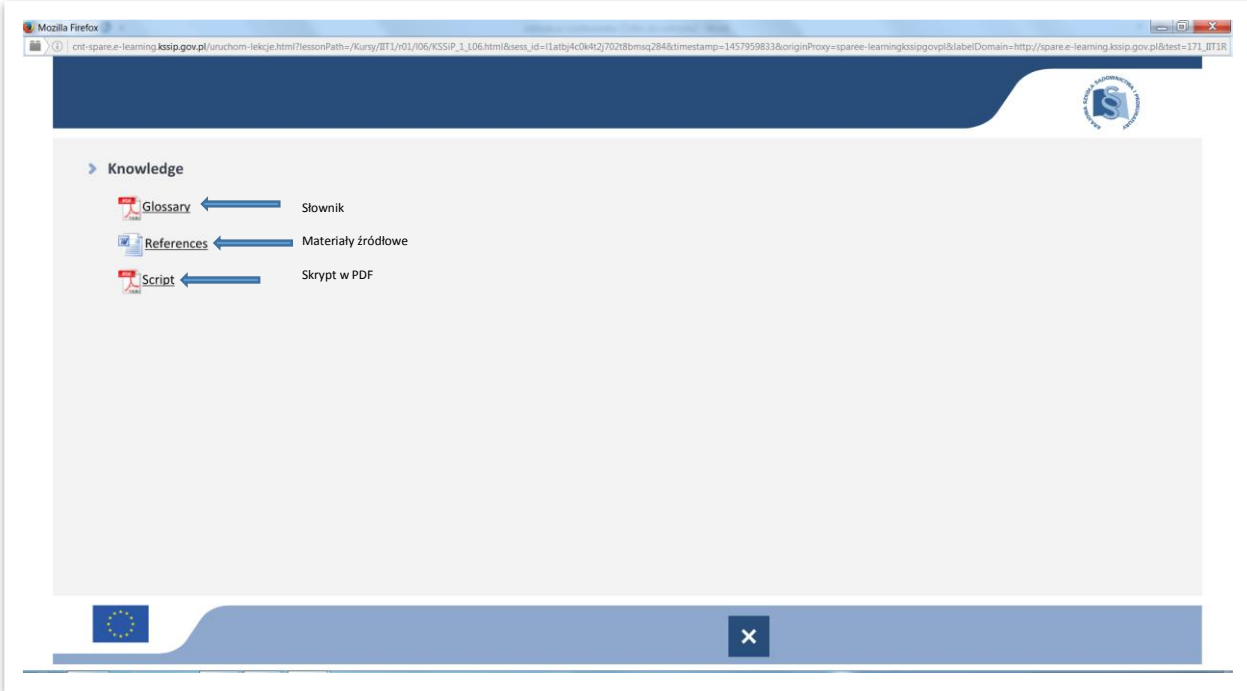

Aby pobrać dany dokument trzeba w niego wejść – otworzy się dodatkowe okno - i w zależności od preferencji – można zapisać dany dokument lub go wydrukować.

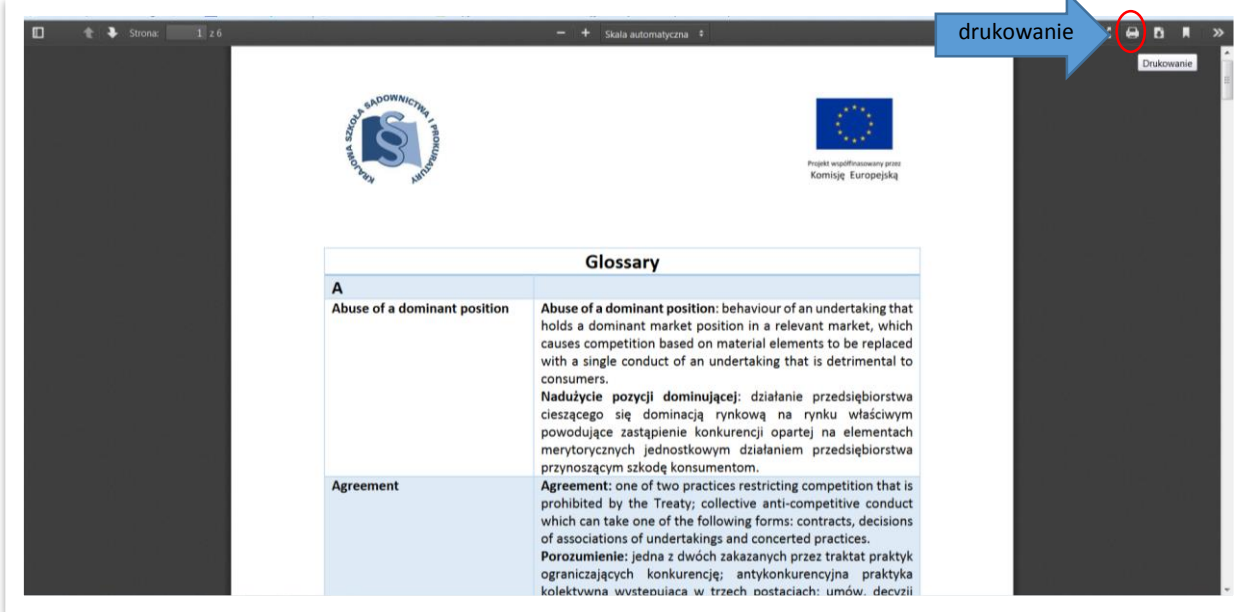

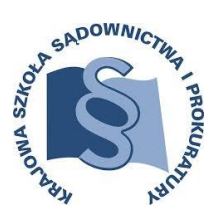

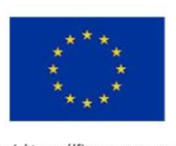

Projekt współfinasowany przez Komisję Europejską

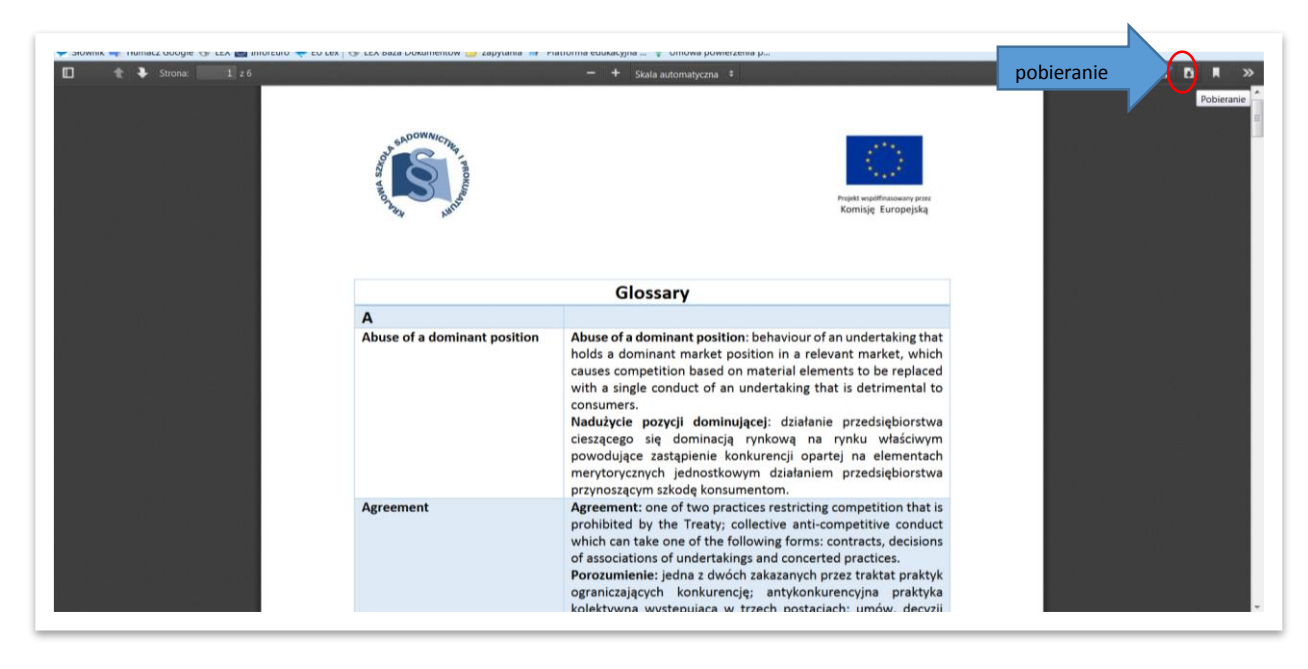

Po zakończeniu danej lekcji należy wcisnąć krzyżyk w dolnym panelu nawigacji lub zamknąć stronę.

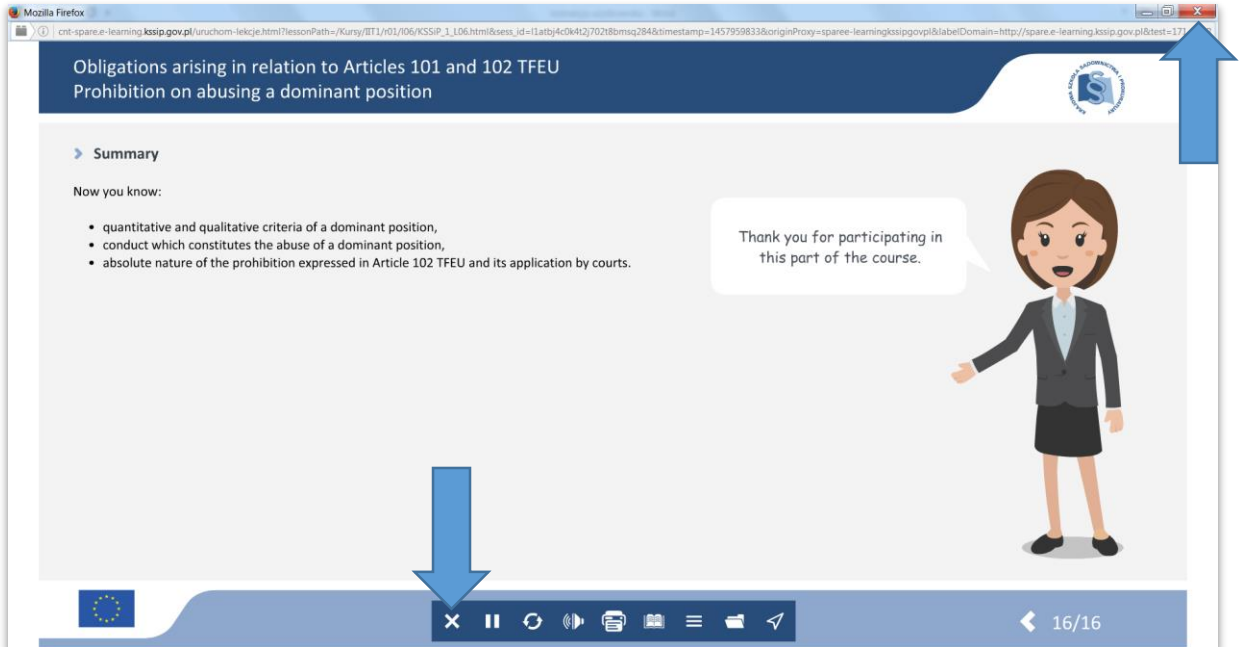

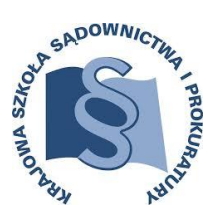

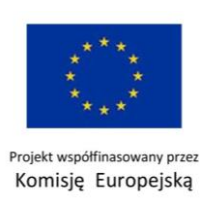

Użyteczną funkcją, przy każdorazowym rozpoczęciu lekcji, jest możliwość rozpoczęcia jej od ekranu, w którym zakończono szkolenie lub rozpoczęcia na nowo. Aby rozpocząć na nowo należy nacisnąć **NO**, aby kontynuować **YES.**

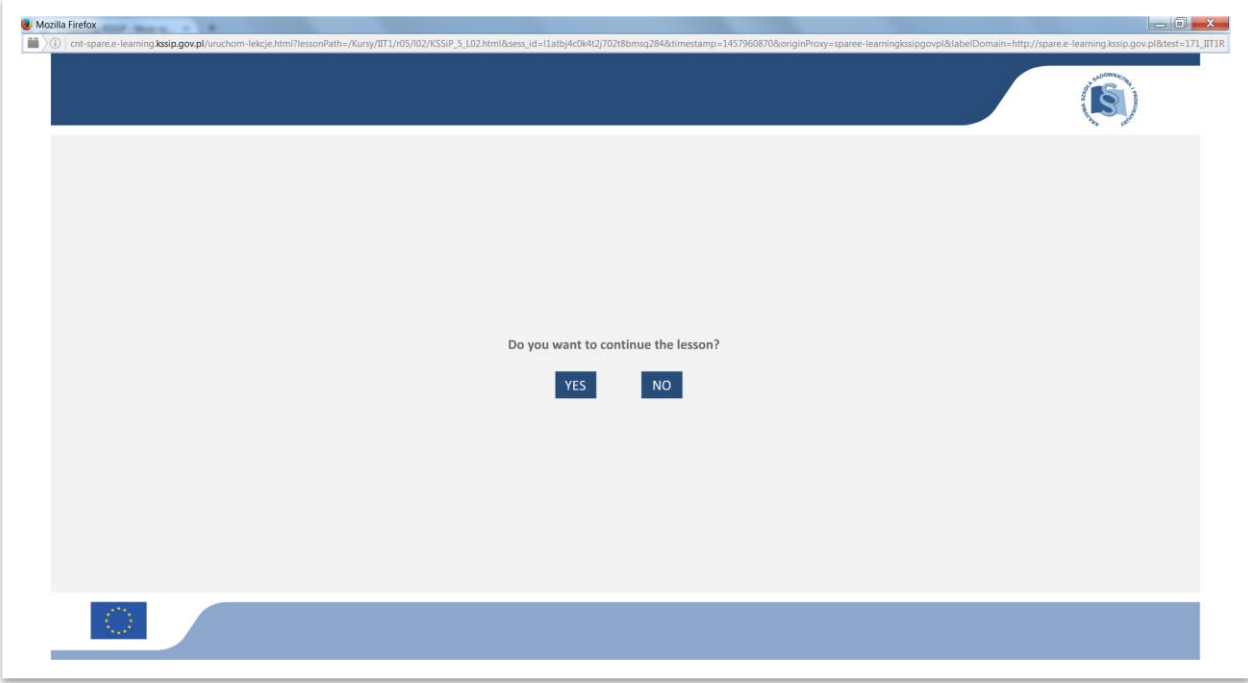

Dodatkowo można skorzystać z Biblioteki zamieszczonej w tzw. Wspólnych plikach. Zamieszczone są tam:

- Instrukcja użytkownika,
- Skrypt,
- Zbiór zadań testowych.

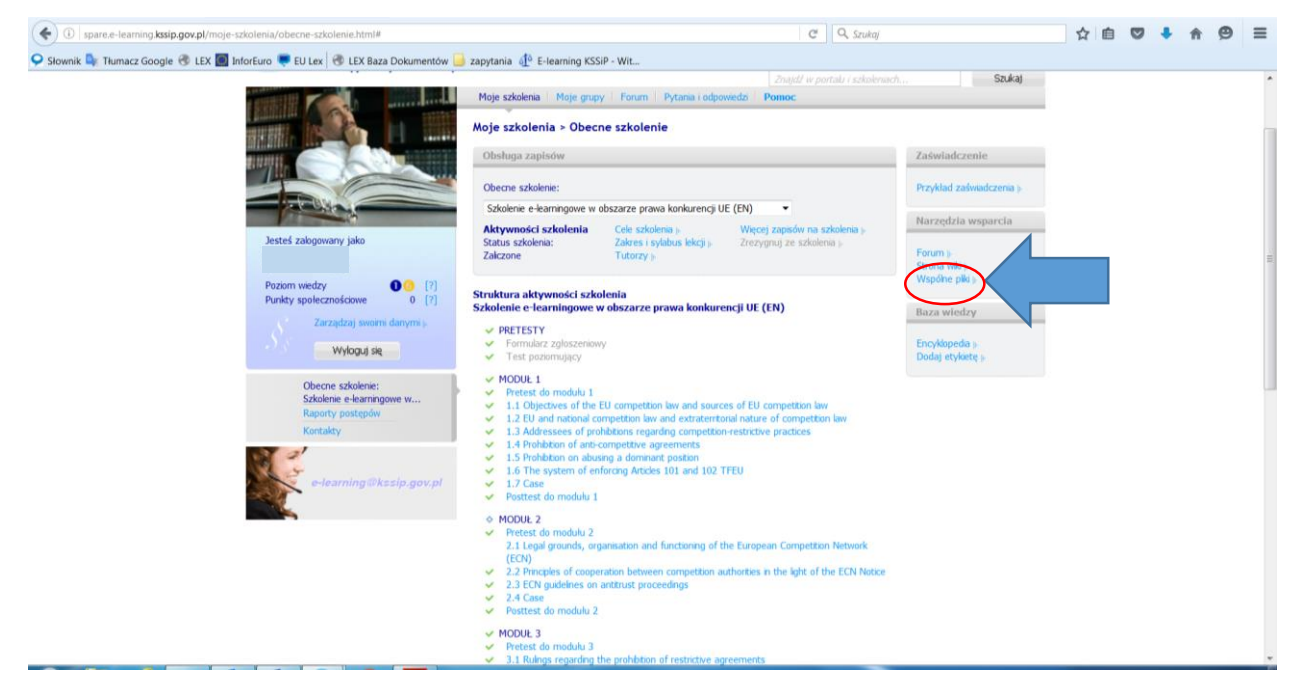

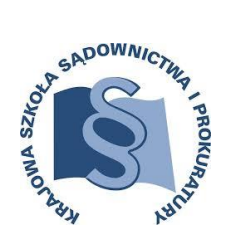

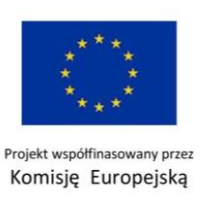

Dostęp do skryptu jest także z głównej strony szkolenia (po uprzednim przejściu całego szkolenia):

<span id="page-20-0"></span>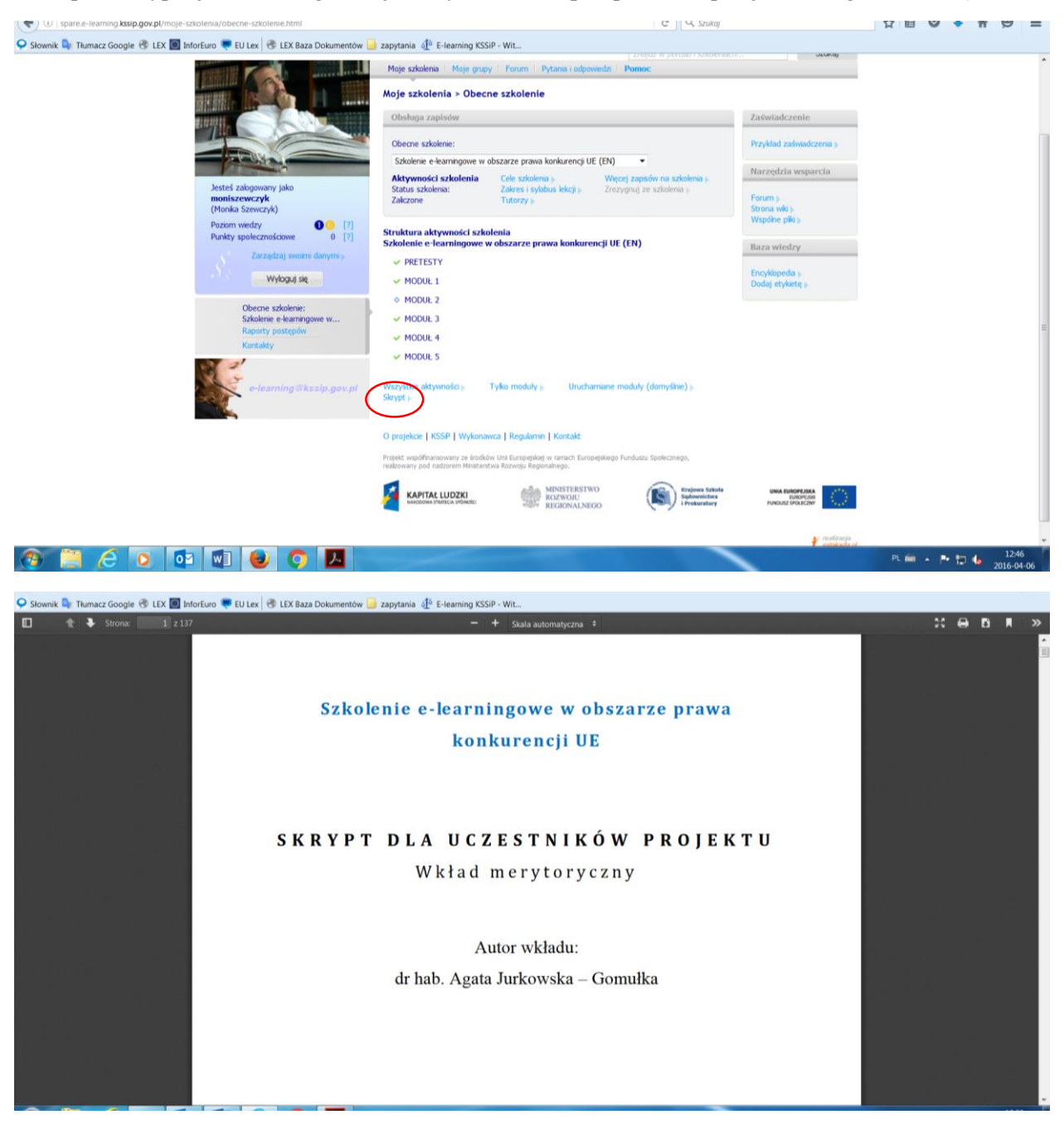

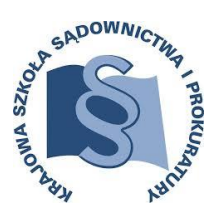

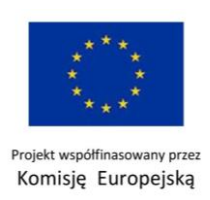

# **OPIS NARZĘDZI INTERAKTYWNYCH**

Większość ekranów na szkoleniu posiada różne opcje interaktywne, których opis zamieszczono poniżej.

**Przycisk MORE w** tej zakładce często umieszczone są wyroki lub inne dodatkowe informacje, aby je zobaczyć należy w niego wejść – na tym samym ekranie pojawią się kolejne informacje.

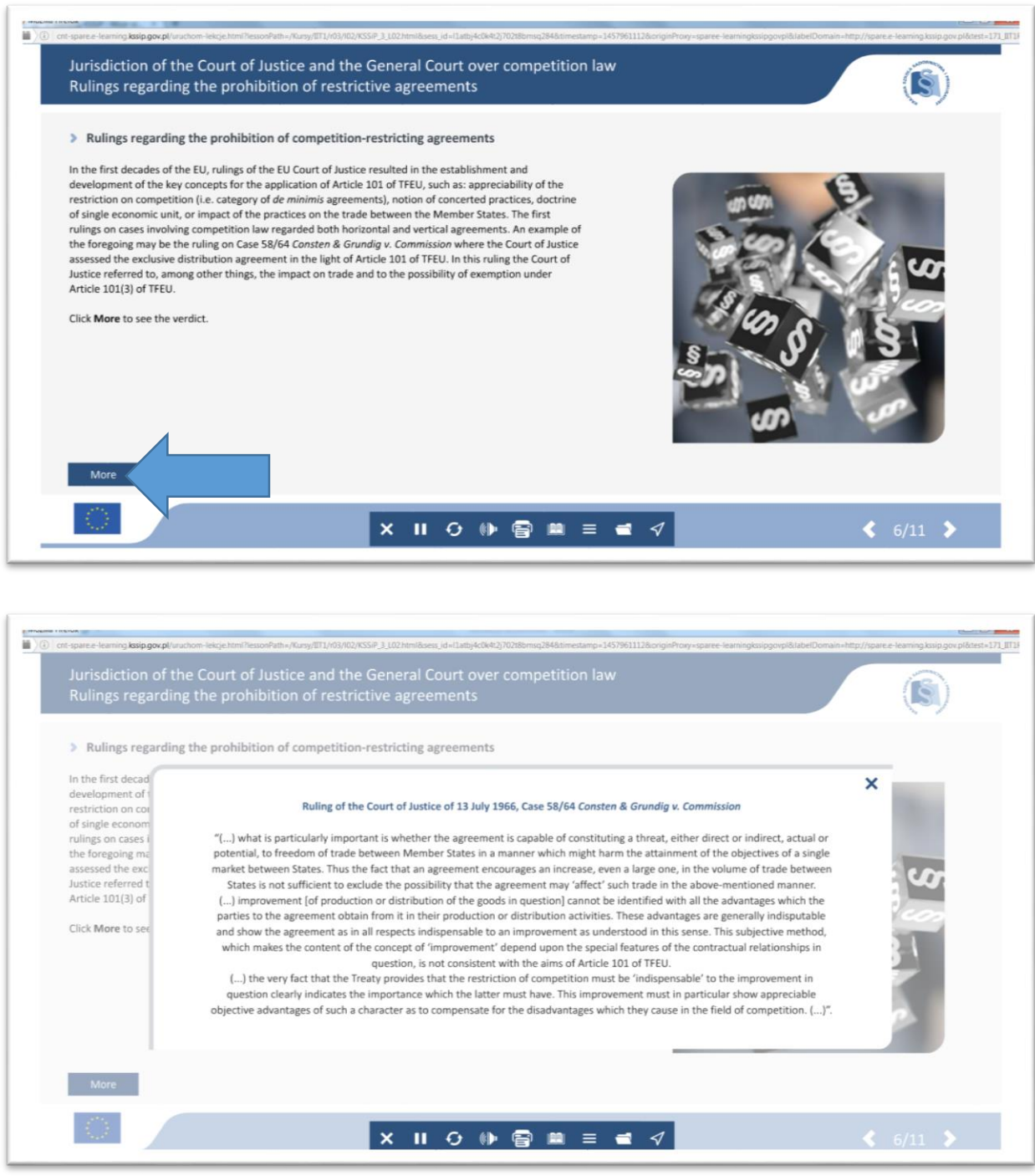

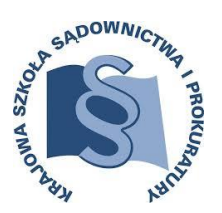

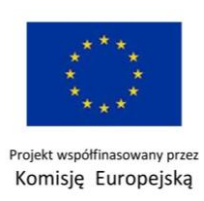

Bardzo często można spotkać **bezpośrednie odesłania do materiałów źródłowych np. wyroków** - są one zalinkowane zazwyczaj w kolorze niebieskim, tekstem wytłuszczonym.

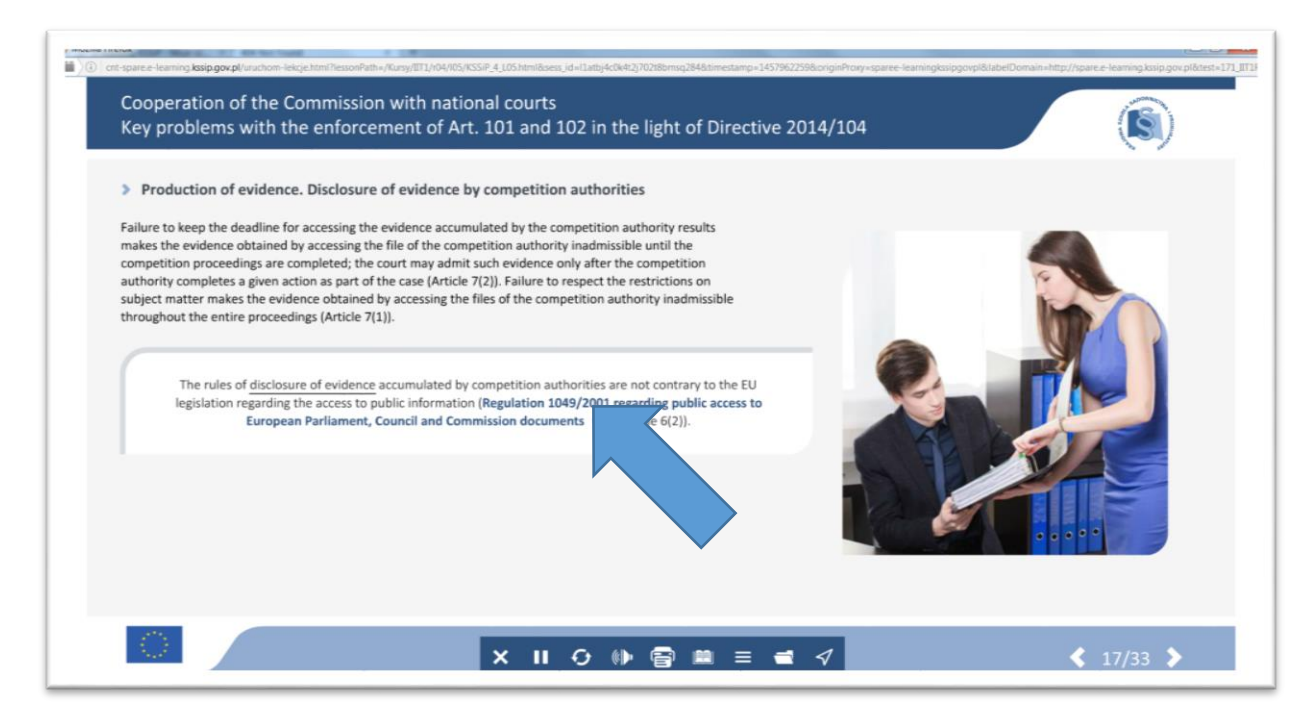

przykład materiały źródłowego zalinkowanego do szkolenia:

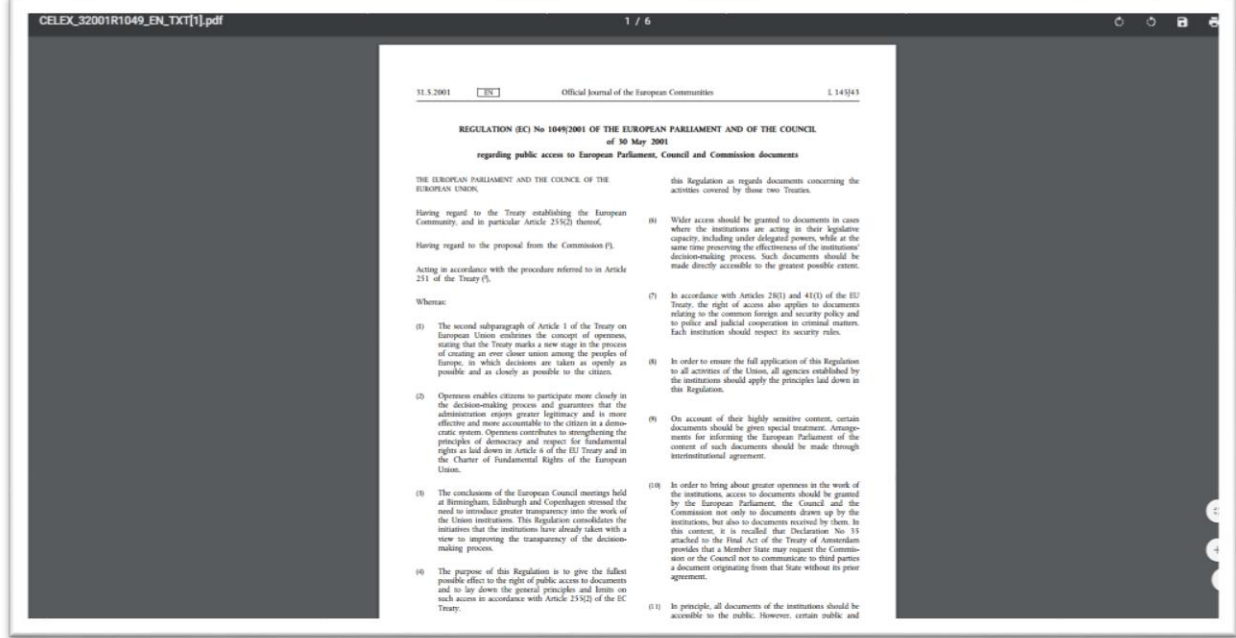

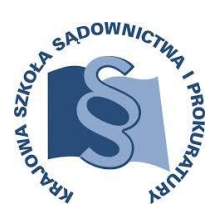

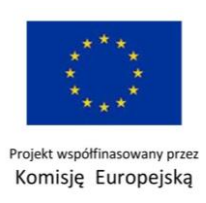

Kolejną ikoną jest okienko informacyjne – stanowiące przypis do danej tematyki

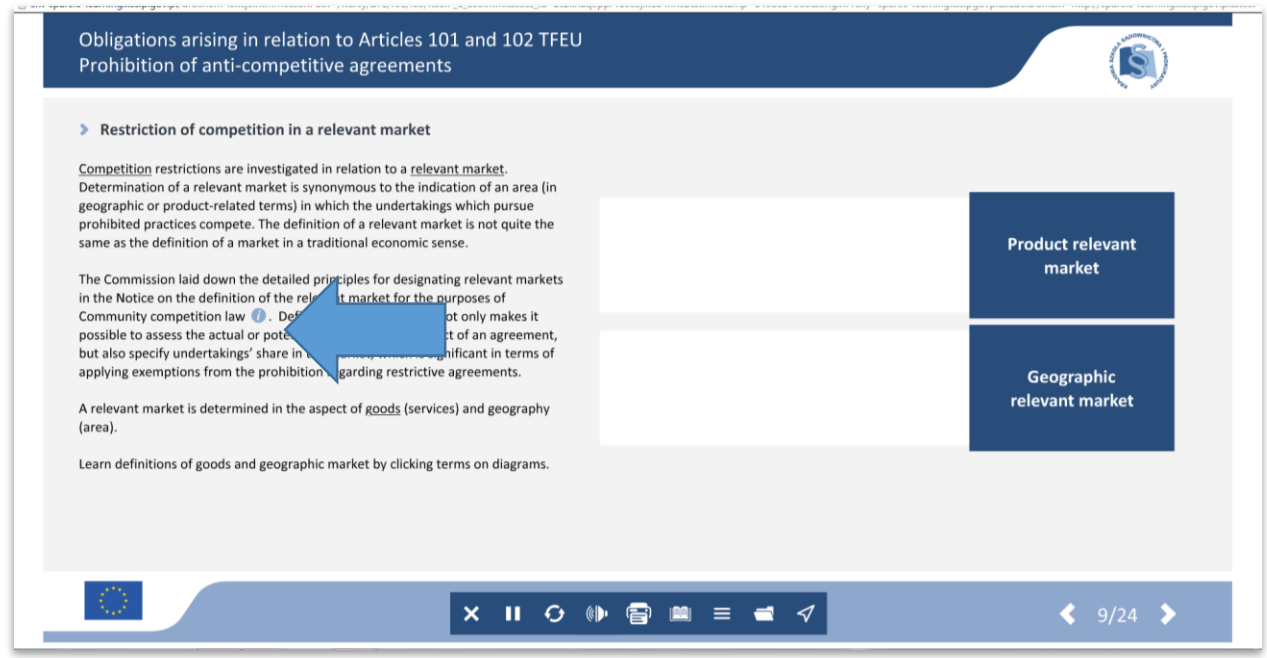

Po wciśnięciu okienka pojawia się przypis. Aby zamknąć należy ponownie nacisnąć wspomnianą ikonę.

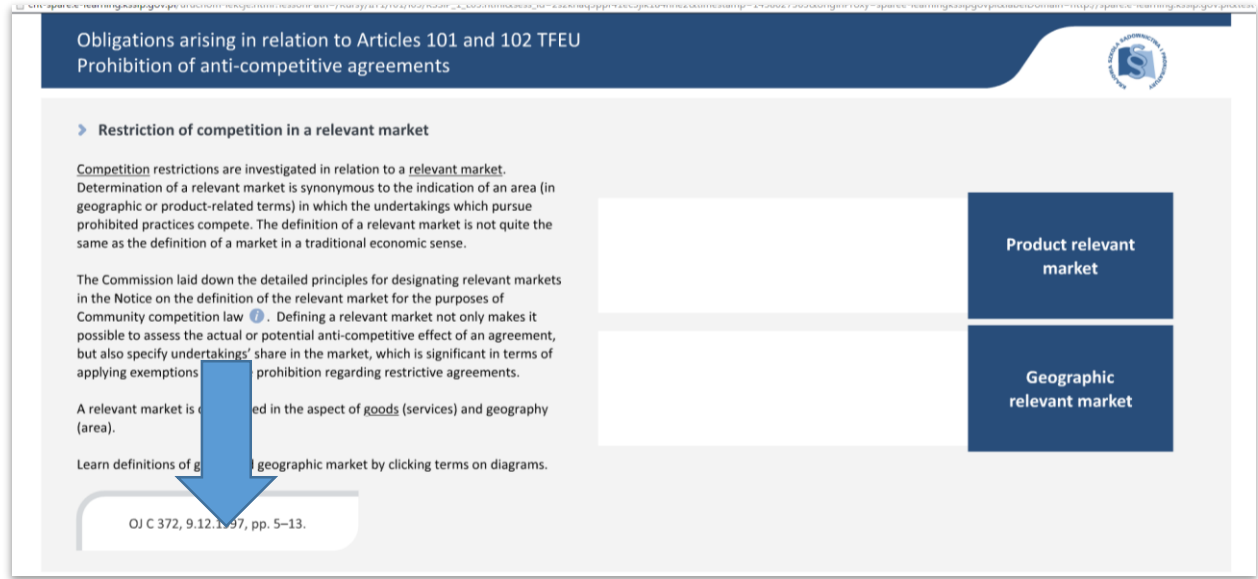

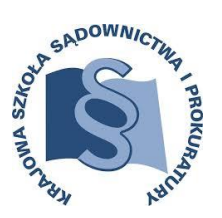

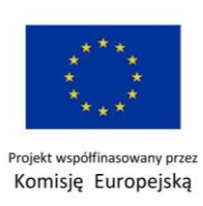

Materiał prezentowany w szkoleniu często umieszczony jest na ekranach interaktywnych – kolejne treści pojawiają się na zasadzie odsłonięcia, rozwinięcia itp.

### Poniżej klika przykładów:

Na tym ekranie jest 5 podekranów z zawartością merytoryczną, aby je zobaczyć należy użyć strzałeczki, kropki na dole informują, który podekran jest aktywny.

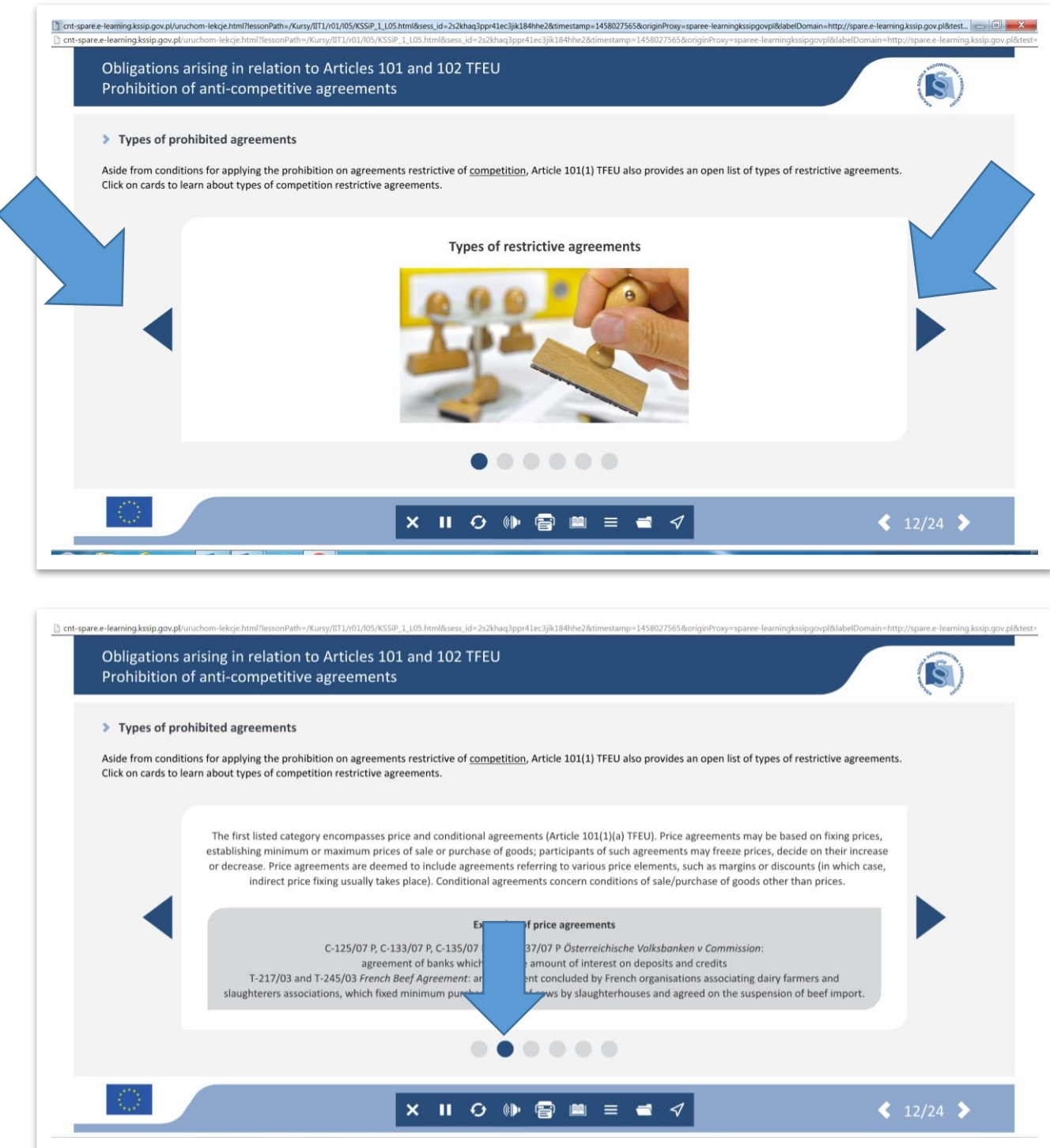

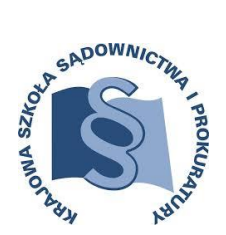

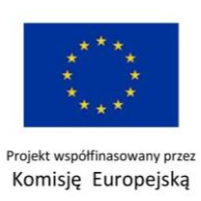

Wiele informacji zawartych jest pod "piktogramami".

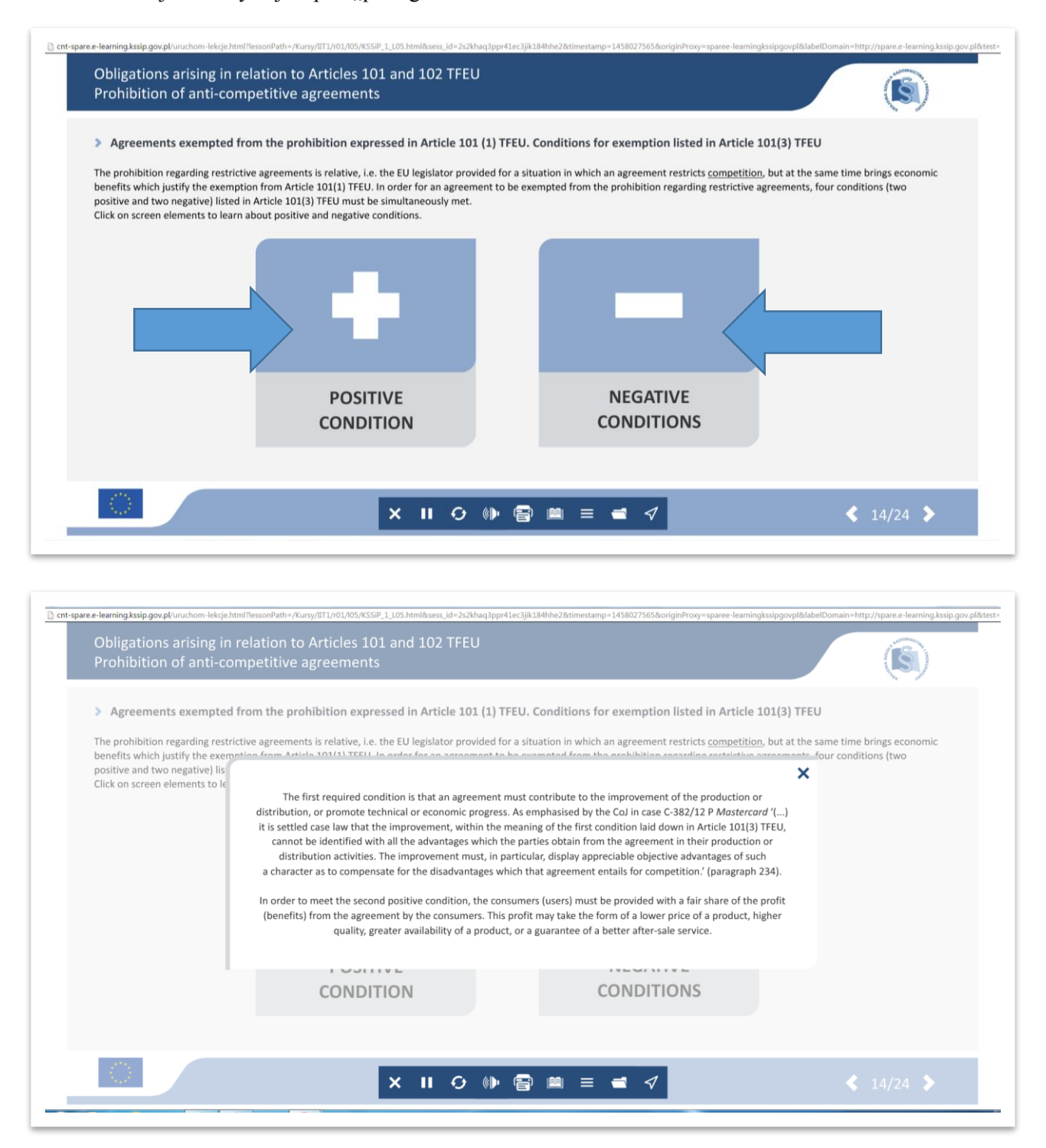

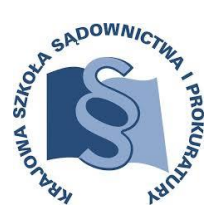

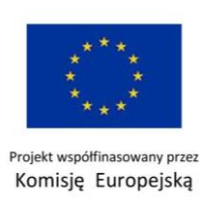

# **ĆWICZENIA**

<span id="page-26-0"></span>Szkolenie zawiera skrypt w postaci dokumentu PDF, który zawiera opis wszystkich stron kursu – w tym opis zadań interaktywnych wraz ze wskazaniem poprawnej odpowiedzi.

Przykład podpowiedzi do ćwiczenia:

- w przypadku, kiedy nie jesteście Państwo pewni odpowiedzi do ćwiczenia i nie ma opcji CHECK na danym ekranie, można skorzystać ze skryptu z zrzutem poszczególnych stron. Skrypt znajduje się w KNOWLEDGE BASE w panelu nawigacji szkolenia - należy zwrócić uwagę, na którym ekranie szkoleniowym jest dane ćwiczenie (w tym przypadku 15).

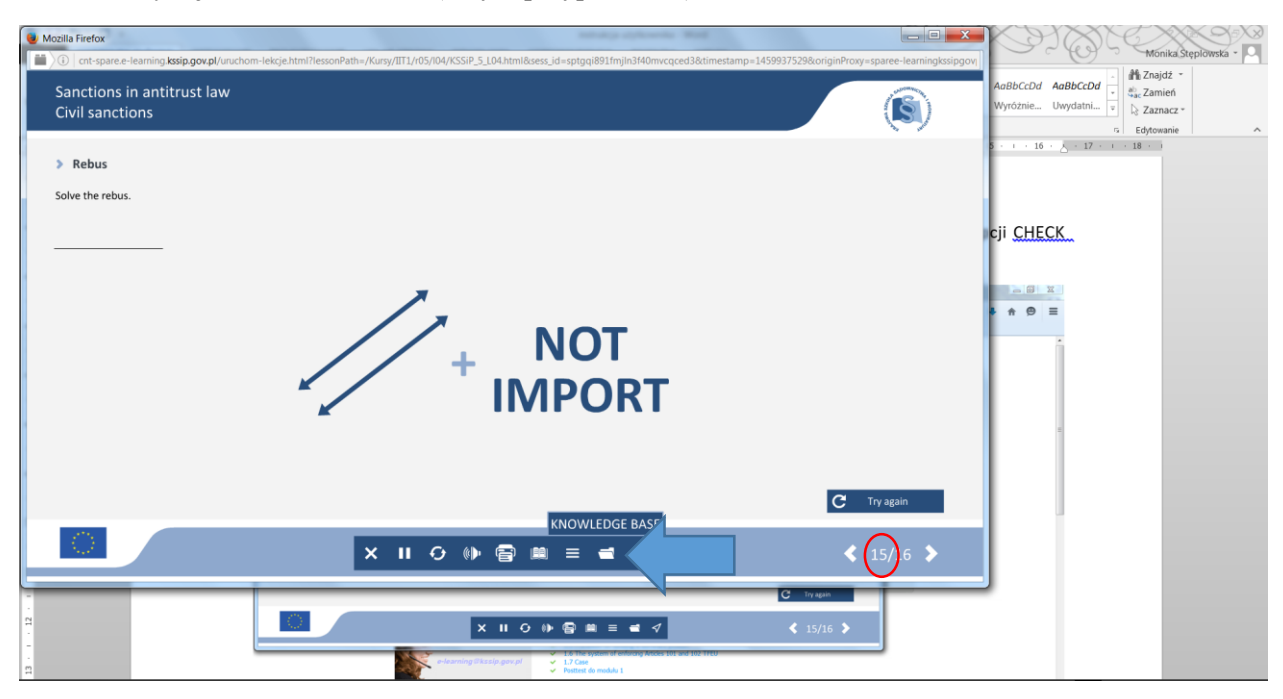

₫<sup>4</sup> Znajdź AaRbCcDd ab, Zamień  $\left( \widehat{\mathbf{S}}\right)$  $\sum$  Zamarz  $\sum$  Knowledge Glossan **R** Re oprawne Scrip w tym  $\triangle$   $\triangle$  $\overline{\mathbf{x}}$ **NOT IMPORT** 

Skrypt ze zrzutami stron znajduje się w pliku o nazwie Script:

*Instrukcja użytkownika* 27

*Projekt pt.: ,,Szkolenie e-learningowe w obszarze prawa konkurencji UE" realizowany przez KSSiP współfinasowany przez Komisję Europejską*

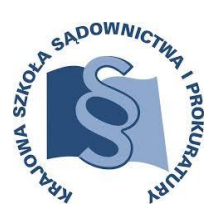

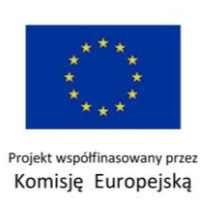

nik Dr Tłumacz Google (C LEX D InforEuro C EU Lex | C LEX Baza Dokumentów | zapytania 4<sup>1</sup> E-learning KSSiP - Wit.  $22 - 64 - 15$ + Skala automatyczna : **CIVIL SANCTIONS....** EKRAN 1. INTRODUCTION .... EKRAN 2. NAVIGATING THE COURE .......  $\overline{3}$ EKRAN 3. OBJECTIVES......  $\overline{A}$  $\overline{5}$ EKRAN 5. INVALIDITY..........  $\epsilon$ **EKRAN 6. EXERCISE.....**  $\overline{7}$ EKRAN 7. INVALIDITY...  $\alpha$ FKRAN & EXERCISE  $\sim$  10 EKRAN 11. CLAIMS RELATED TO A BREACH OF ARTICLE 101 OR 102 TFEU .... EKRAN 13. EXERCISE.........  $\cdots$  17  $19$ EKRAN 15. REBUS .....  $... 21$  $24$ KNOWLEDGE BASE ...... 25 cnt-spare.e-learning.kssip.gov.pl/Kursy/IIT1/r05/l04/Lekcje\_KSSiP/Wiedza/skrypt\_m5\_04.pdf

W pliku Script odnajdujemy Ekran, na którym jest nasze zadanie.

Zostajemy przeniesieni bezpośrednio do interesującego nas ekranu, na którym jest zamieszczone jest rozwiązanie ćwiczenia.

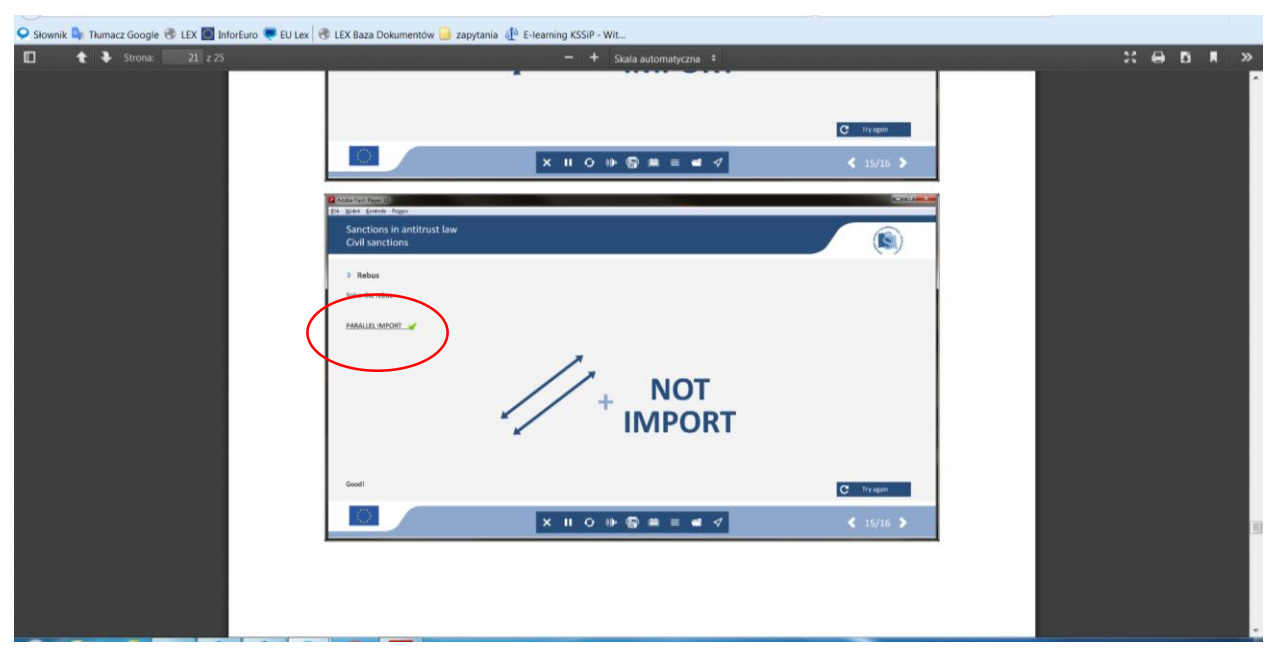

Taką procedurę można zastosować do każdego ćwiczenia.

Dodatkowo prawie każde ćwiczenie można sprawdzić poprzez CHECK, lub spróbować na nowo – TRY AGAIN. Poprawne odpowiedzi zaznaczone są na zielone, niepoprawne na czerwono (dotyczy to trudniejszych ćwiczeń).

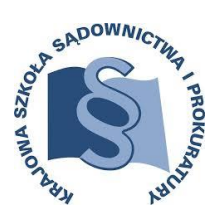

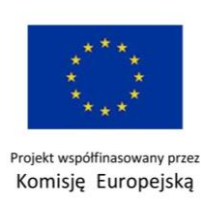

## **RODZAJE ĆWICZEŃ:**

### **Przeciągnij – połącz pojęcia**

Poniżej przykład ćwiczenia polegającego na połączeniu ze sobą pasujących do siebie wypowiedzi (za pomocą przeciągnięcia)

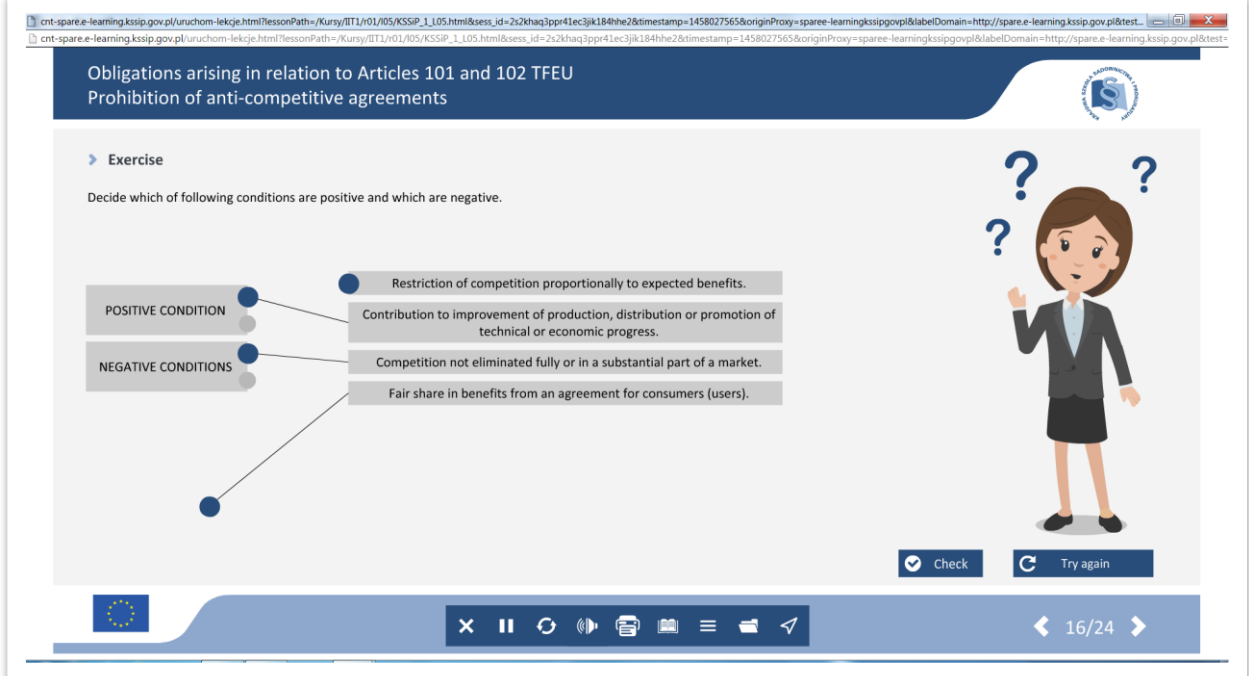

### **Wybierz właściwe:**

w tym przypadku należy zaznaczyć prawdziwe twierdzenie/twierdzenia

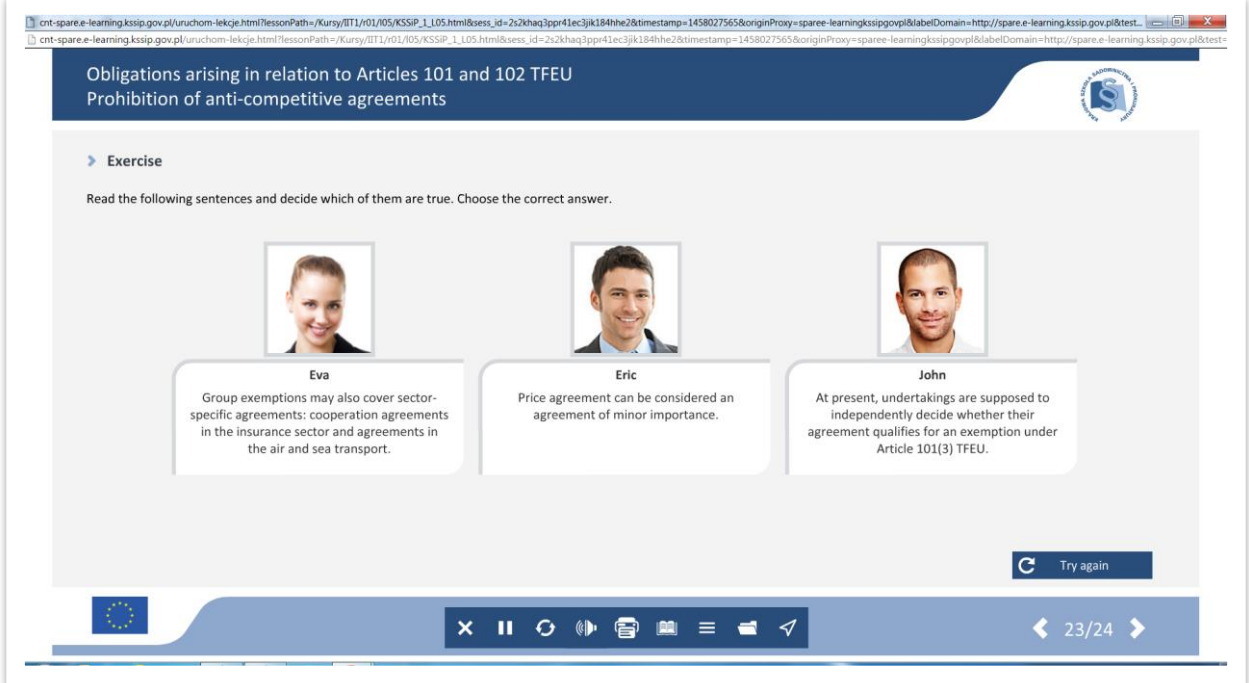

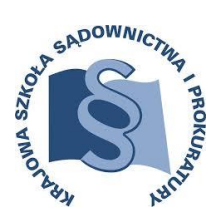

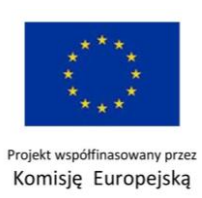

W tym przypadku właściwą odpowiedź/odpowiedzi.

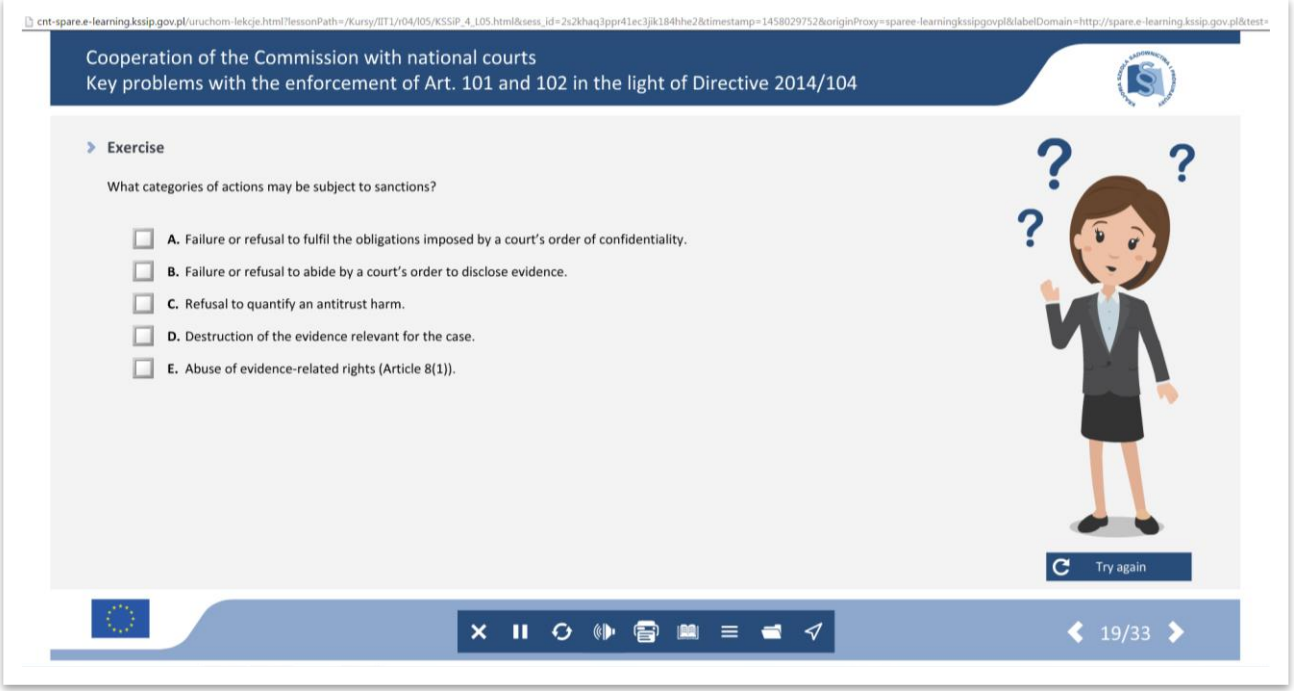

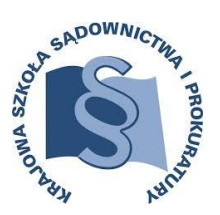

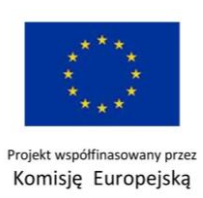

Niektóre z ćwiczeń to tekst do uzupełnienia brakujących słów: poprzez ustawienie w odpowiednim miejscu wyrazów z rozsypanki, bądź poprzez wpisanie właściwego wyrazu/wyrazów.

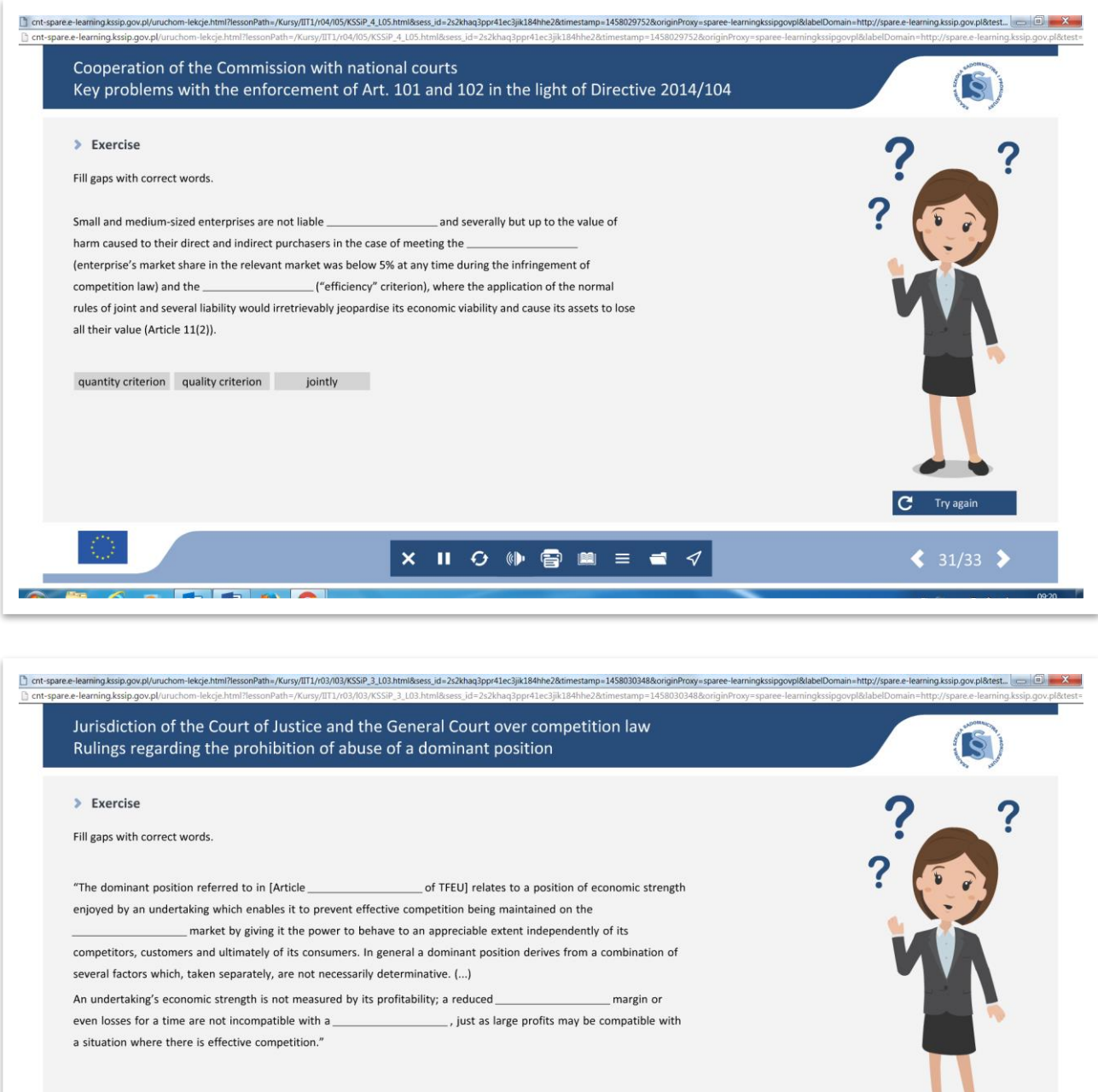

 $\overline{c}$ Try agai  $X \cup A$  of  $A$   $B$   $B$   $C$   $D$   $D$   $E$   $E$   $f$  $\leftarrow$  8/9  $\rightarrow$ 

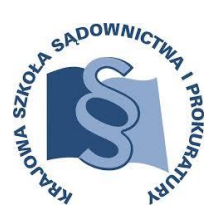

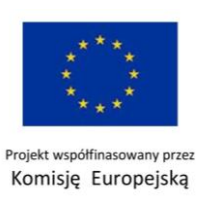

Część ćwiczeń polega na **wyborze twierdzeń prawdziwych oraz fałszywych**. Można tego dokonać poprzez zaznaczenie poprawności twierdzenia w kolumnach prawda lub fałsz.

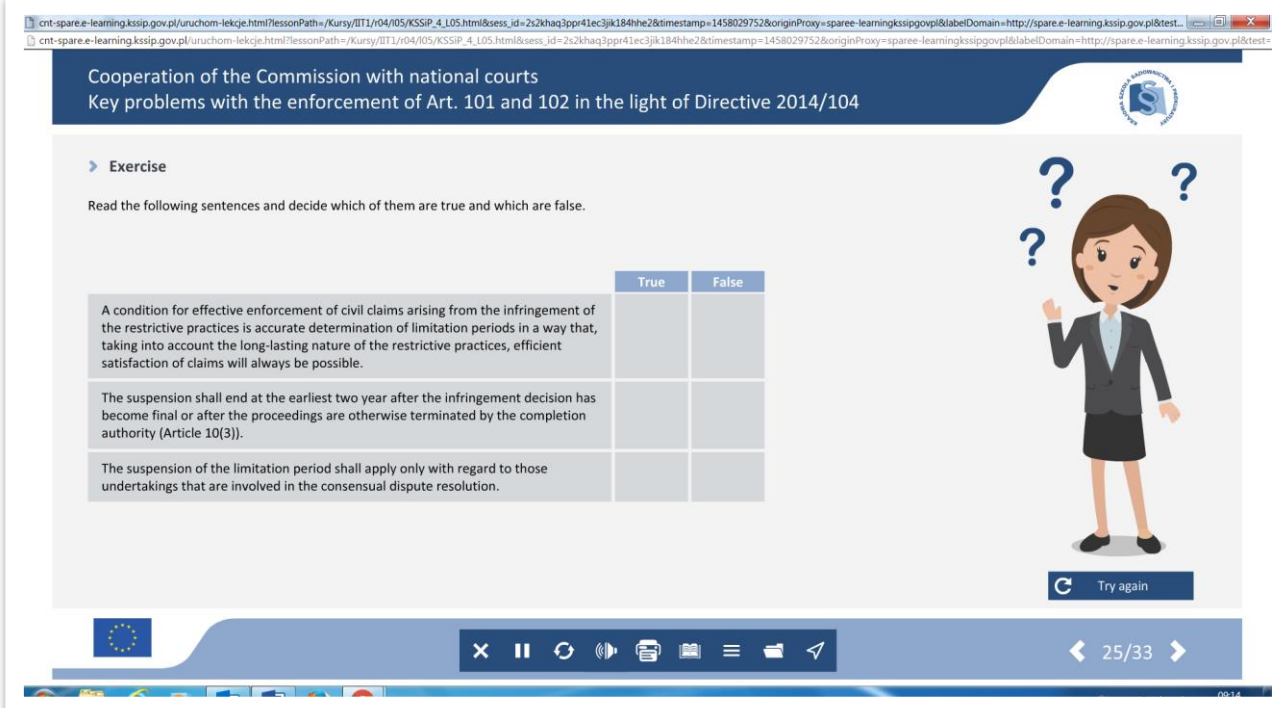

W trakcie realizacji szkolenia można spotkać ćwiczenia "rozsypanki" – polegające na ułożeniu słów w odpowiednich miejscach.

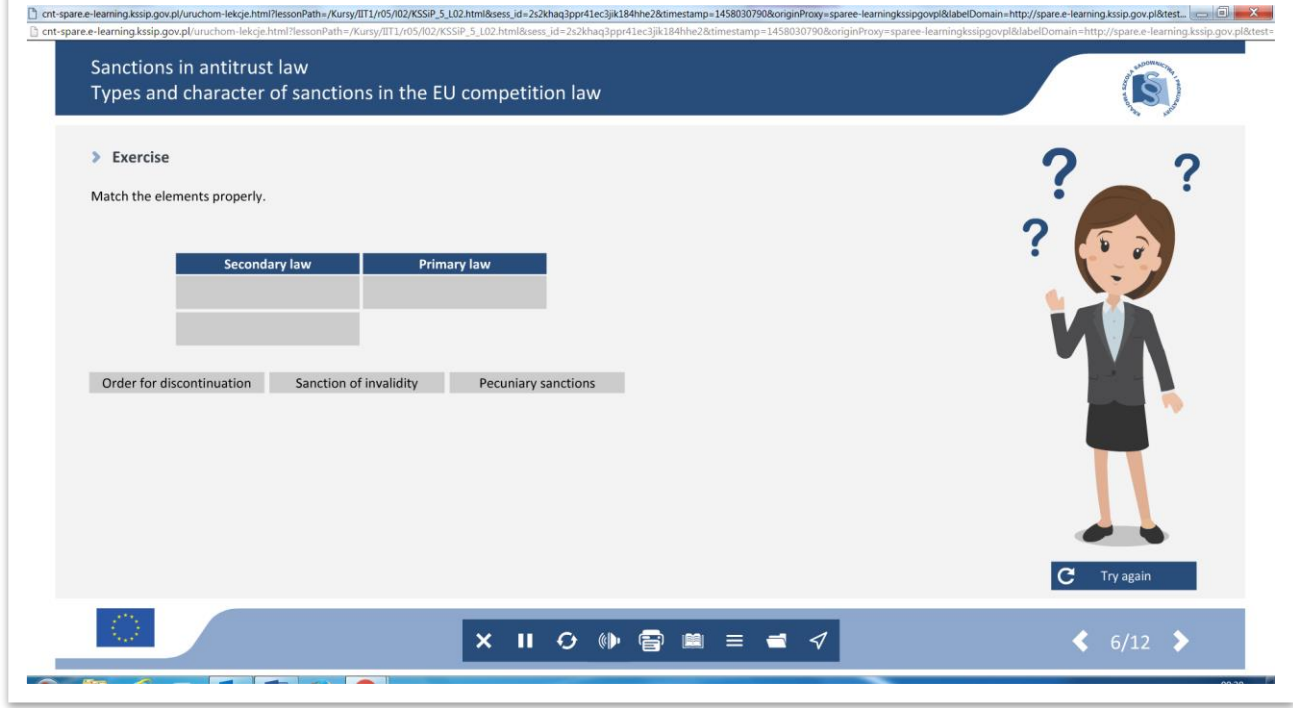

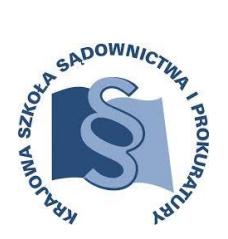

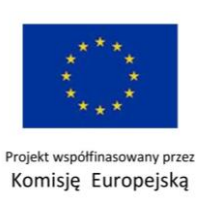

Kolejnymi rodzajami ćwiczeń są **krzyżówka i rebus**. W pustych miejscach – do tego przenzaczonych, należy wpisać prawidłową odpowiedź.

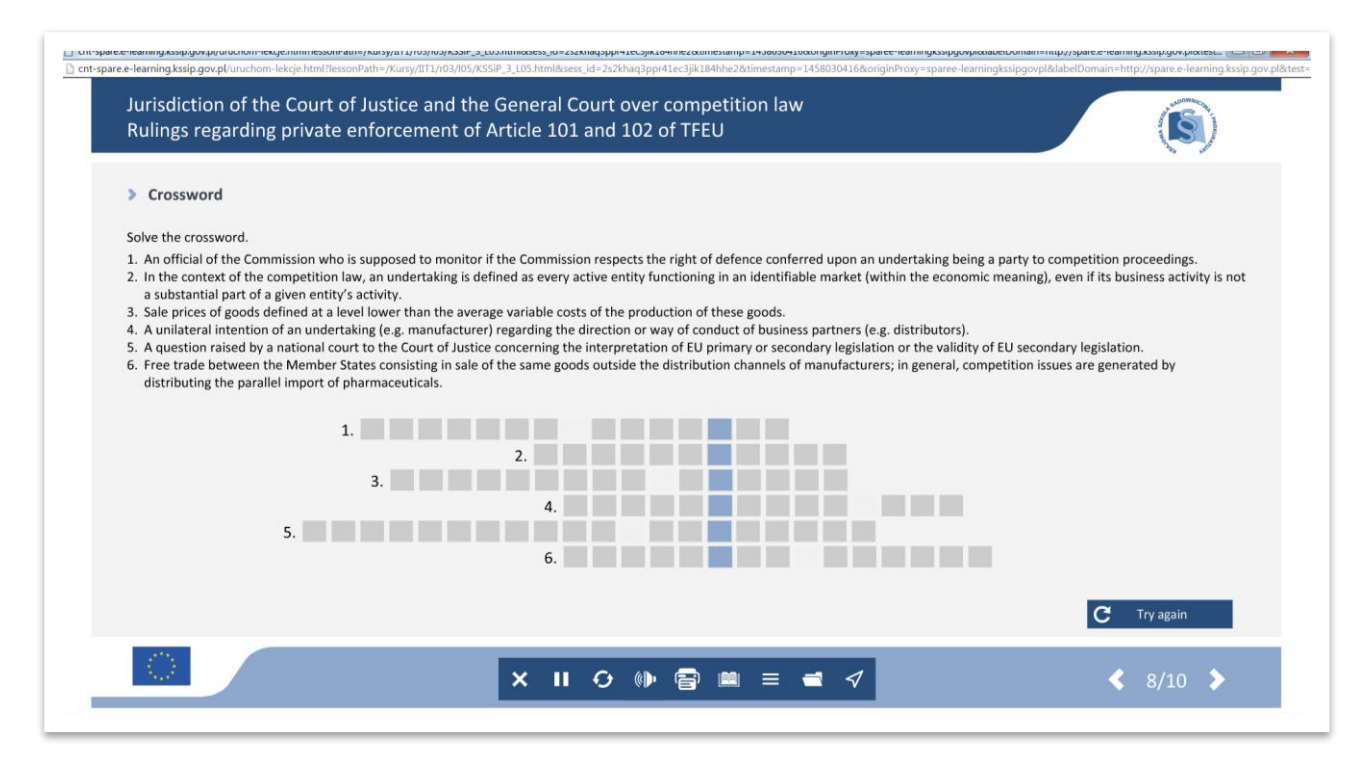

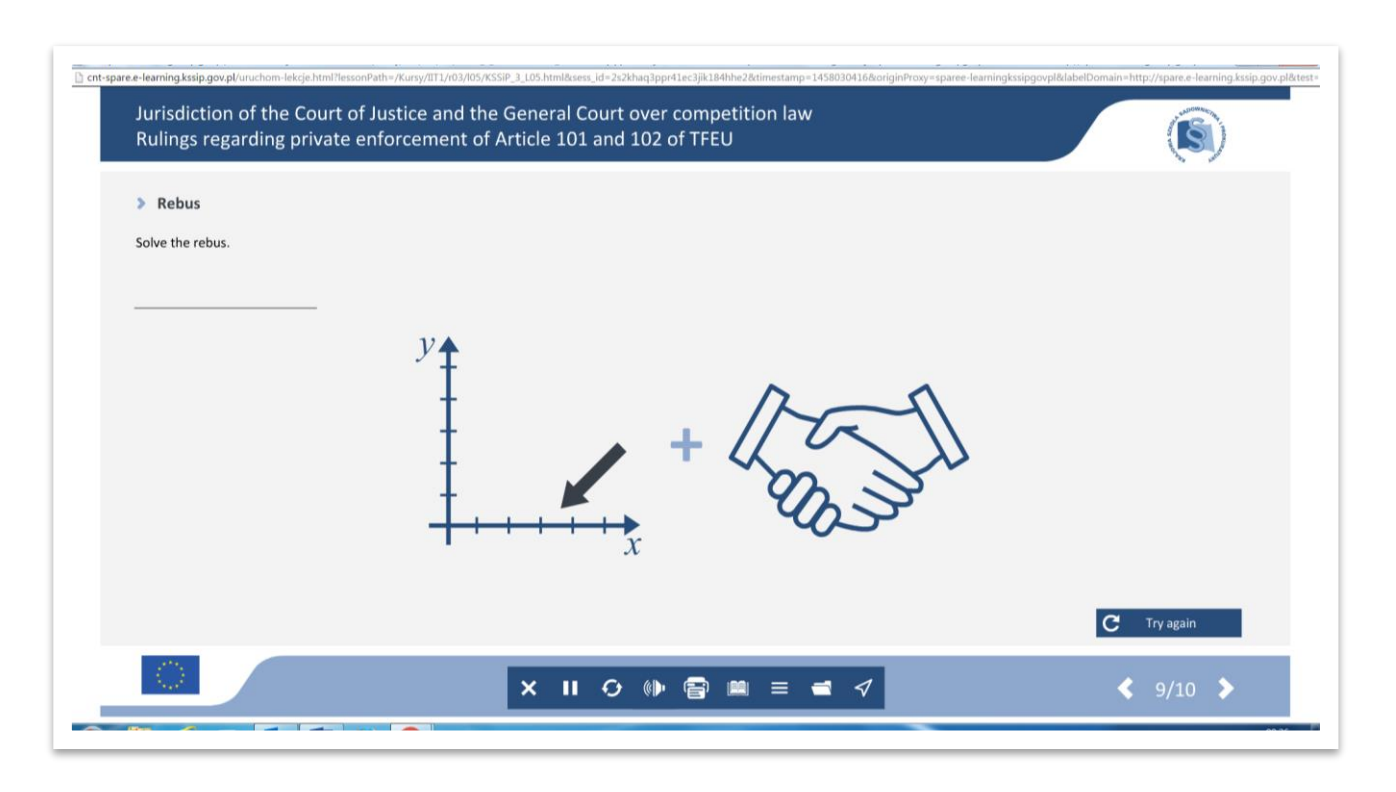

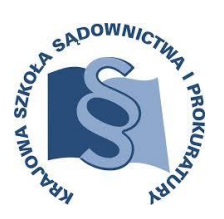

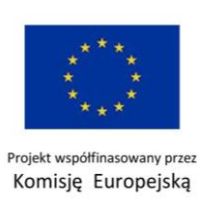

Każdy moduł rozpoczyna się pretestem a kończy postestem.

Zawierają one po 10 pytań z tematyki poruszanej w danym module. Wybór dokonywany jest za pomocą zaznaczenia odpowiedniej odpowiedzi. Zarówno pretest jak i postest są jednokrotnego wyboru. Nie ma możliwości popwrotu do poprzedniego ekranu.

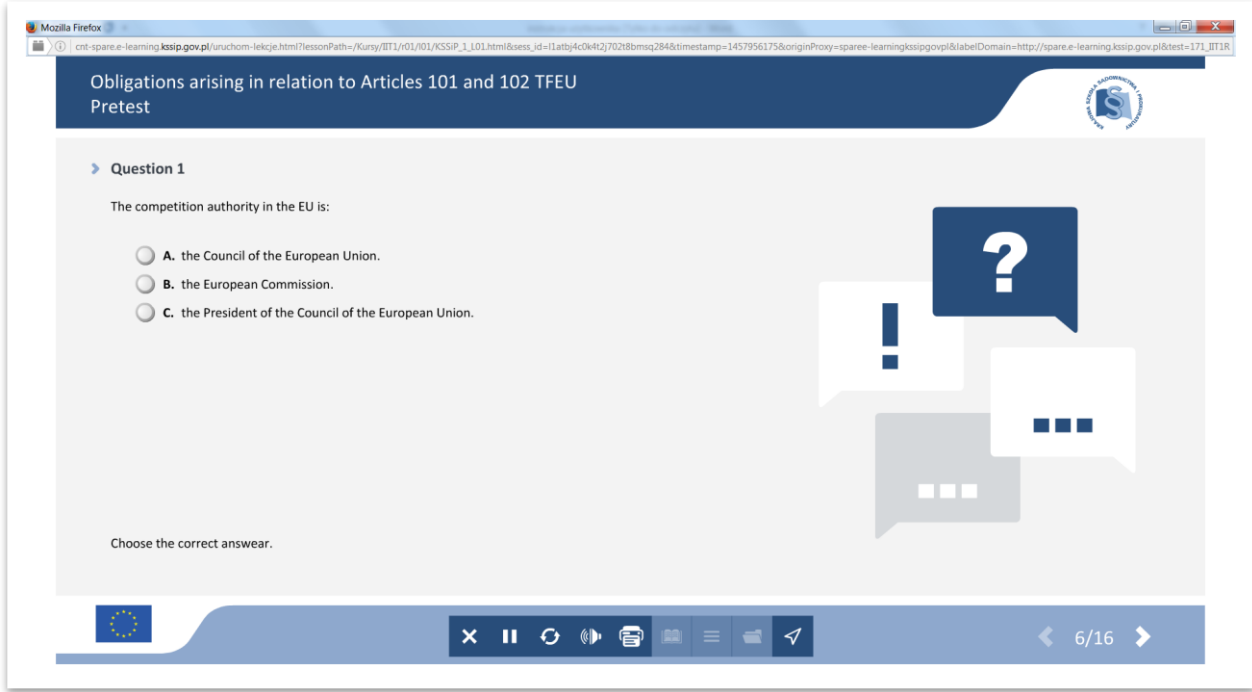

Po uzupełnieniu 10 pytań otrzymujemy liczbę poprawnie oraz niepoprawnie udzielonych odpowiedzi. Każdy wynik pretestu umożliwia udział w module. **Natomiast Postest musi być zdany na min. 80%, inaczej nie będzie możliwości realizacji kolejnego modułu**.

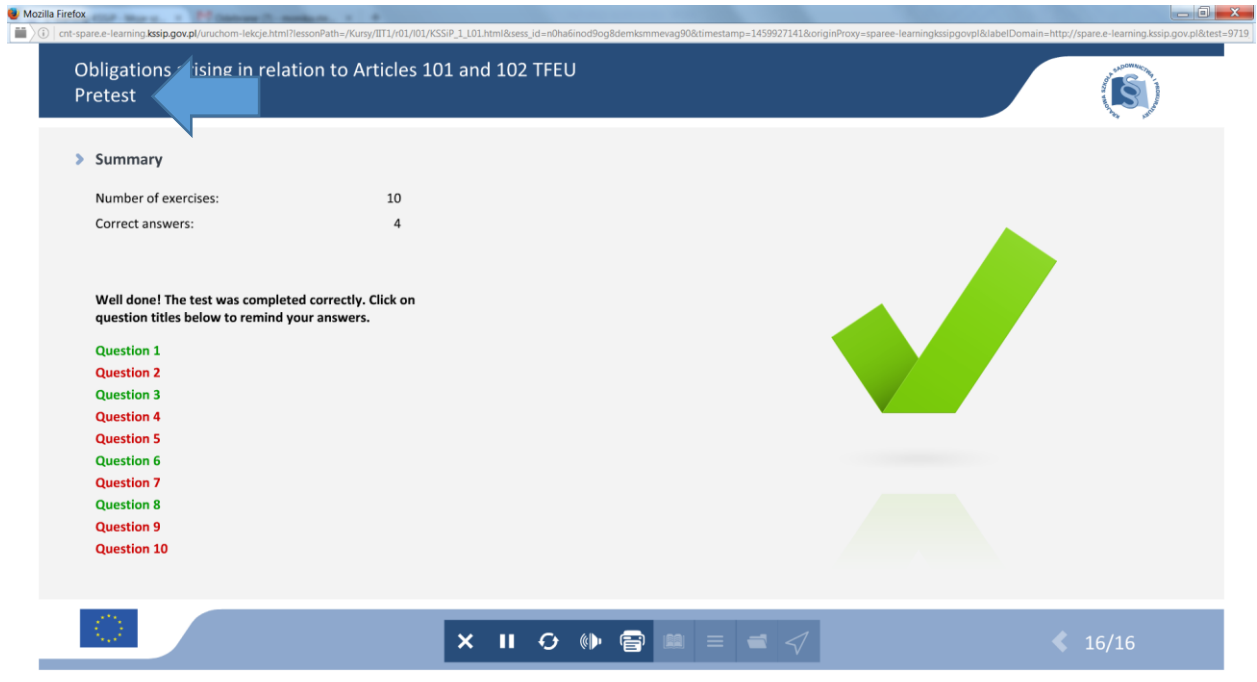

*Instrukcja użytkownika* 34

*współfinasowany przez Komisję Europejską*

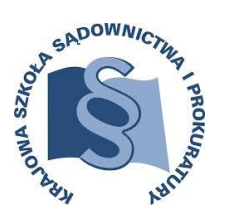

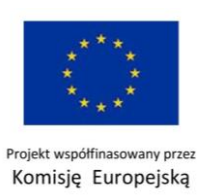

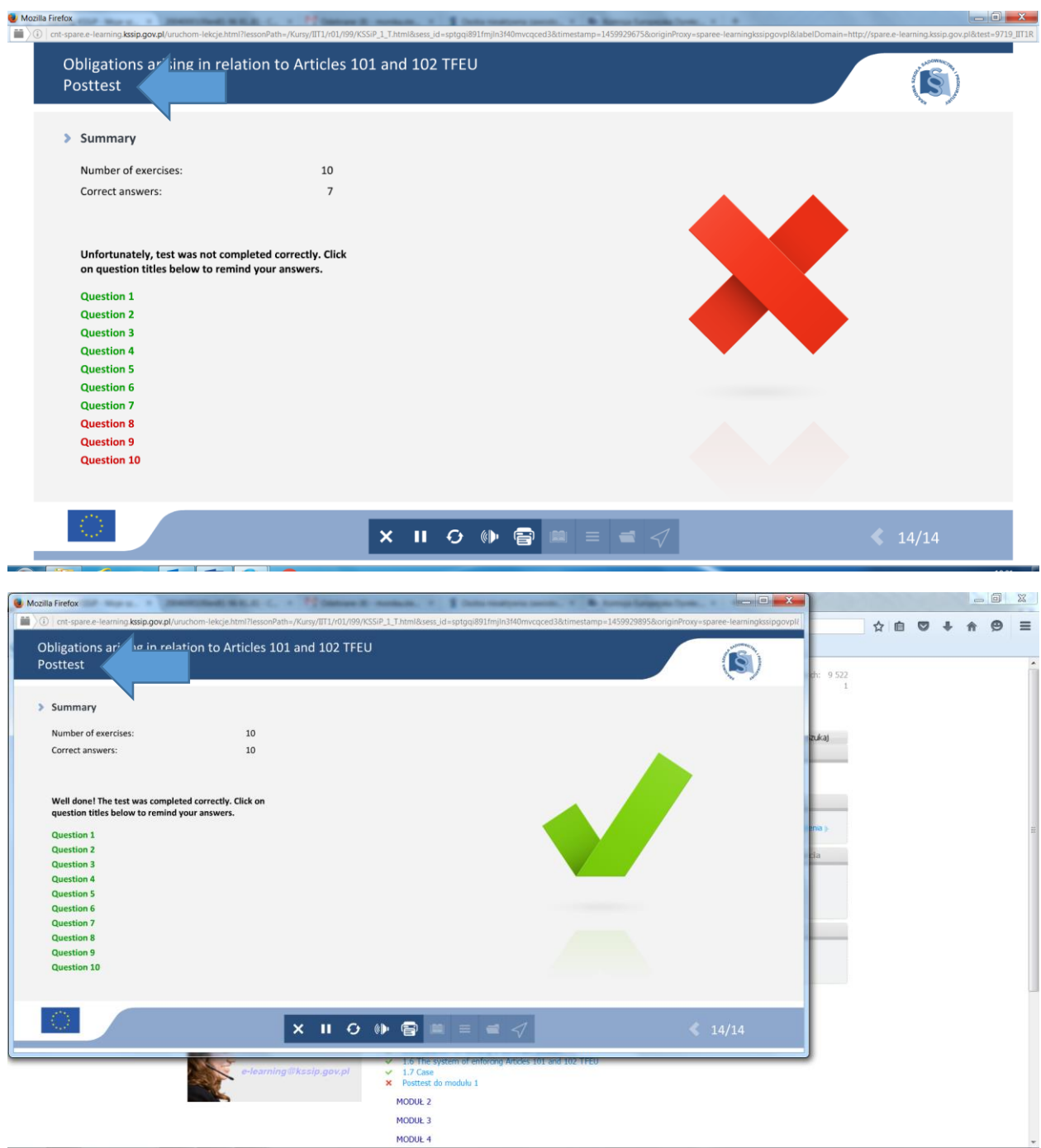

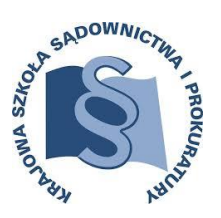

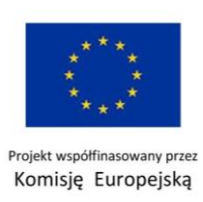

Istnieje możliwość sprawdzenia udzielonych odpowiedzi na poszczególne pytania – w tym celu należy najechać kursorem na pytanie – np. 2 i je zaznaczyć – nastąpi przeniesienie wskazanego pytania. Powrót możliwy jest za pomocą przycisku Return.

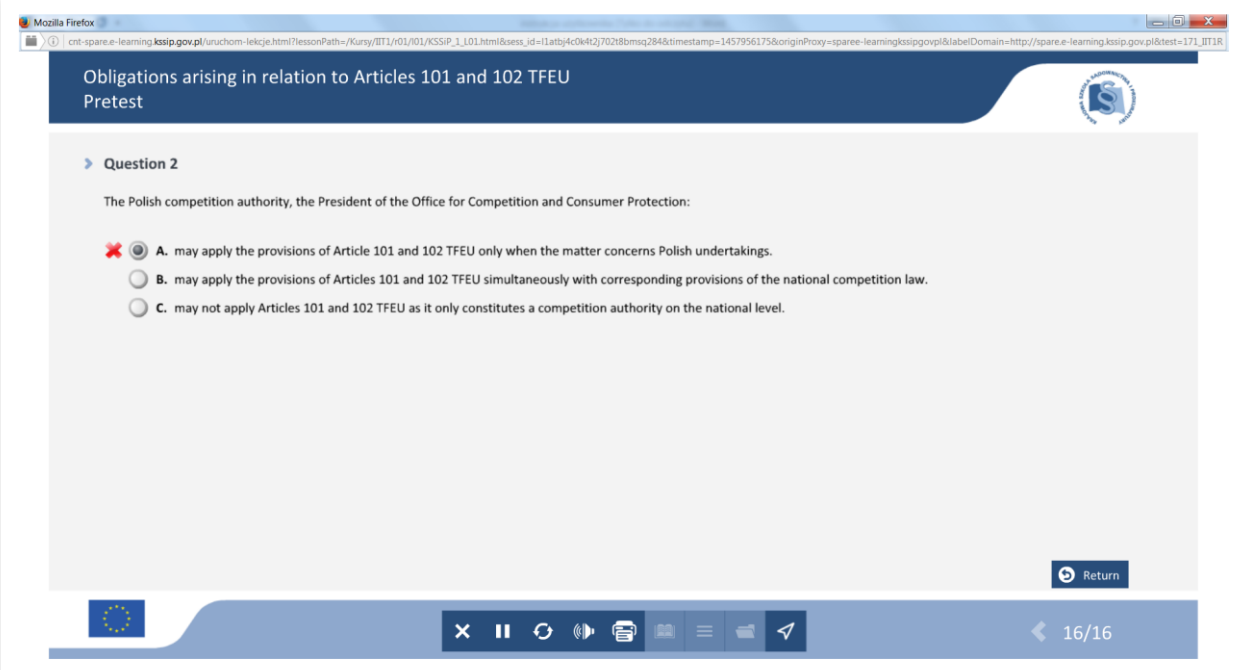

**Kazus** umieszczony jest, jako przedostatni etap każdego z modułów. Odpowiedzi do pytań umieszczone są zazwyczaj w obrazkach - otwierają się po ich zaznaczeniu

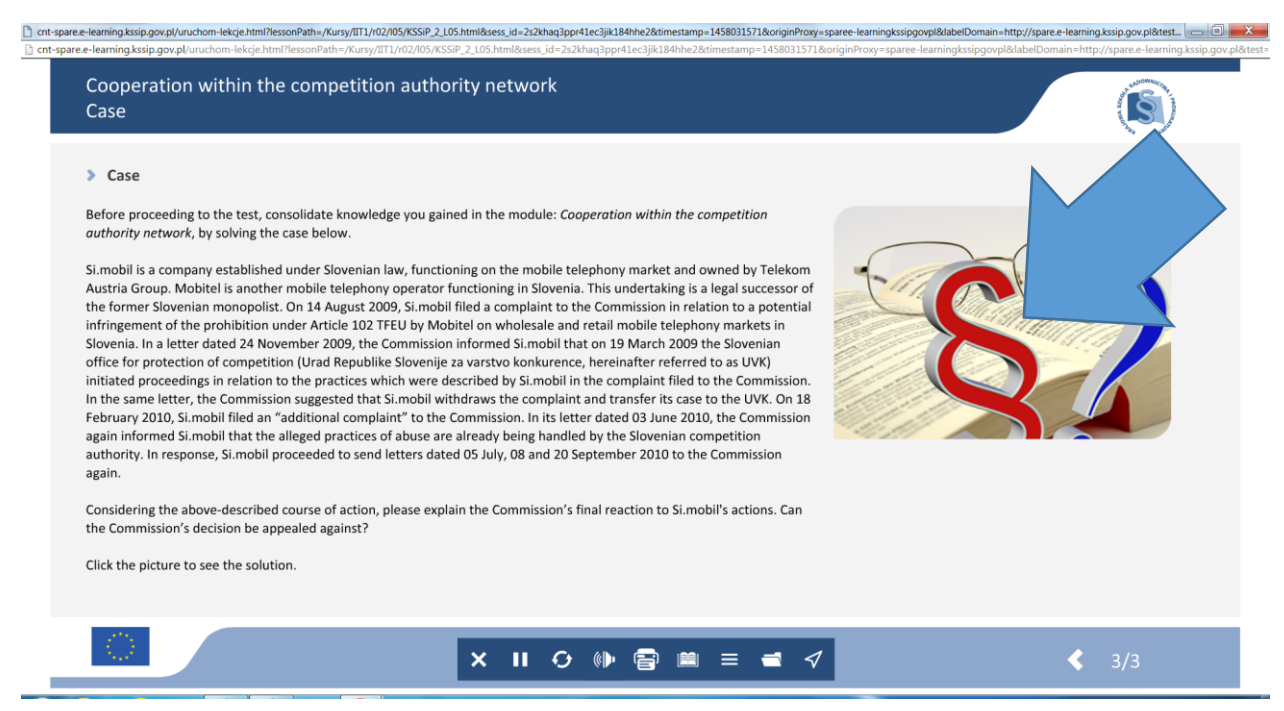

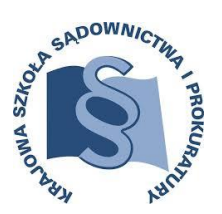

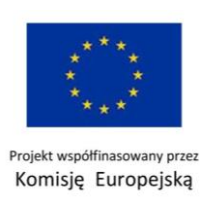

# **ANKIETA EWALUACYJNA**

<span id="page-36-0"></span>Po zakończeniu całego szkolenia na adres mailowy podany w formularzu zgłoszeniowym otrzymacie Państwo końcową ankietę ewaluacyjną.

## **Jest to obligatoryjny etap szkolenia – brak ankiety skutkować będzie brakiem Zaświadczenia o ukończeniu szkolenia.**

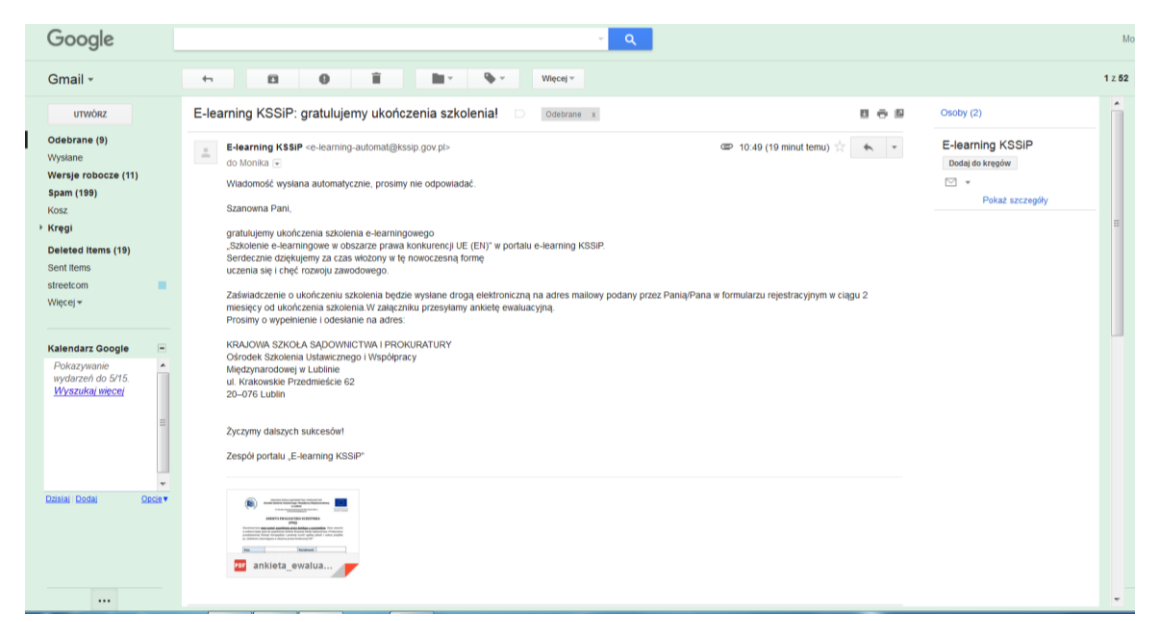

Ankieta jest dokumentem edytowalnym i składa się z 6 stron. Należy podać datę wypełnienia ankiety, swoją narodowość, imię i nazwisko oraz stanowisko. Następnie odpowiedzieć na szereg pytań otwartych i zamkniętych. Zależy nam na obiektywnych odpowiedziach, tak, aby móc w przyszłości udoskonalić nasze programy szkoleniowe.

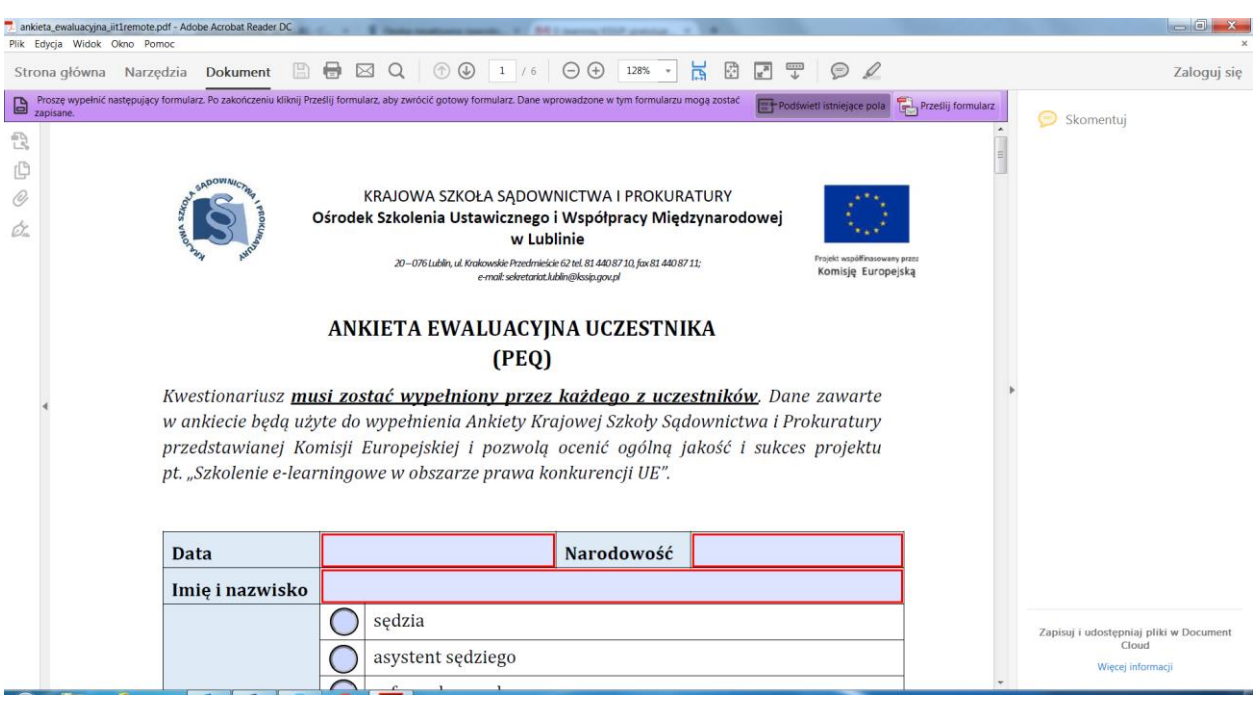

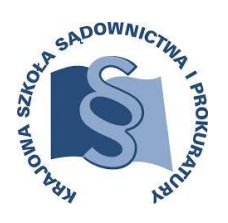

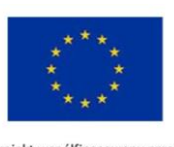

Projekt współfinasowany przez<br>Komisję Europejską

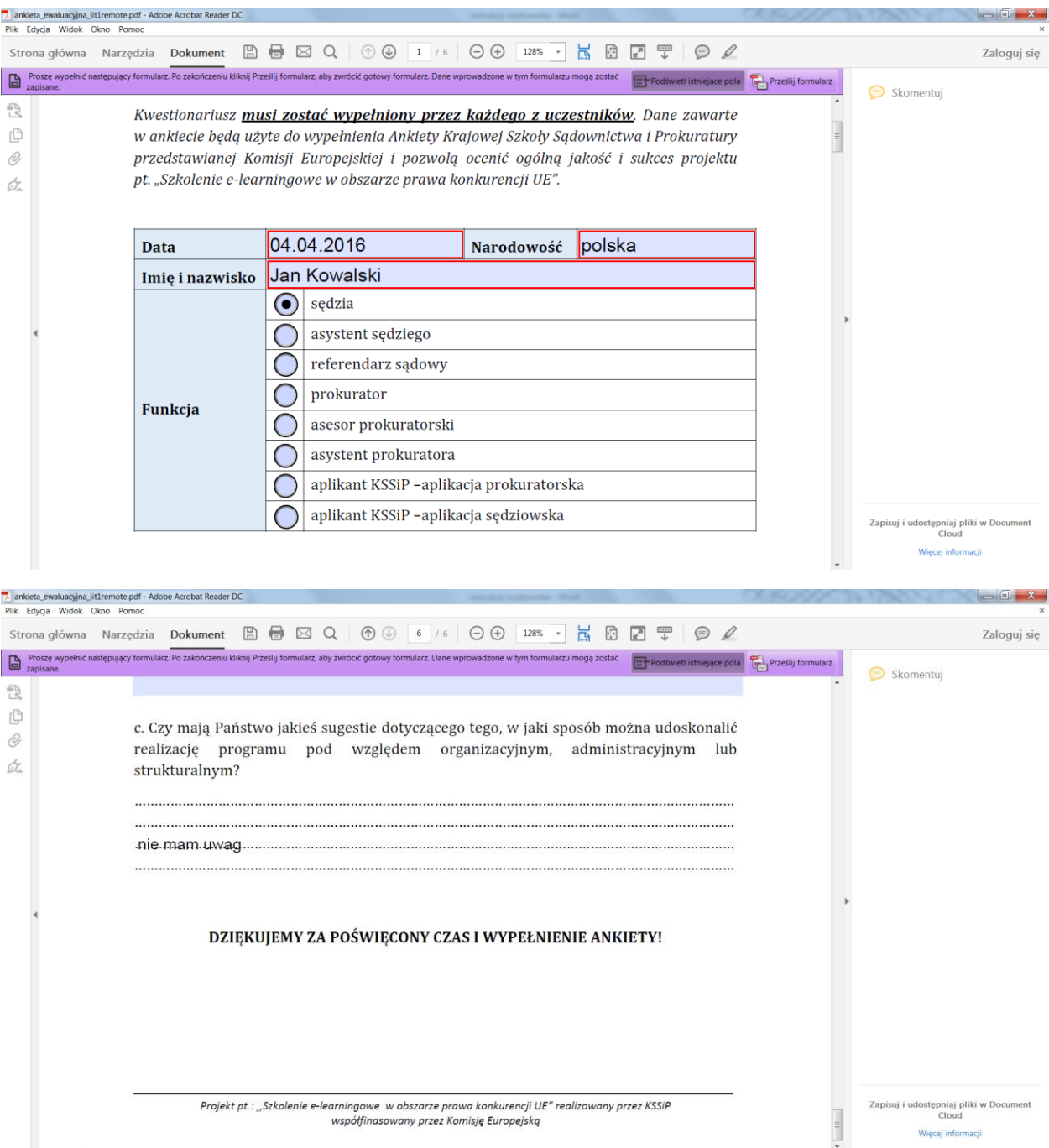

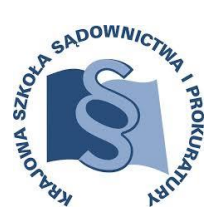

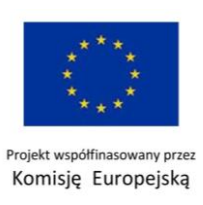

Po wypełnieniu ankiety można ją przesłać na dwa sposoby – z domyślnego programu pocztowego lub za pomocą konta mailowego.

W tym celu należy wcisnąć przycisk w prawym górnym roku "prześlij formularz" pojawi się następujące okno dialogowe – z prośbą o uzupełnienie danych:

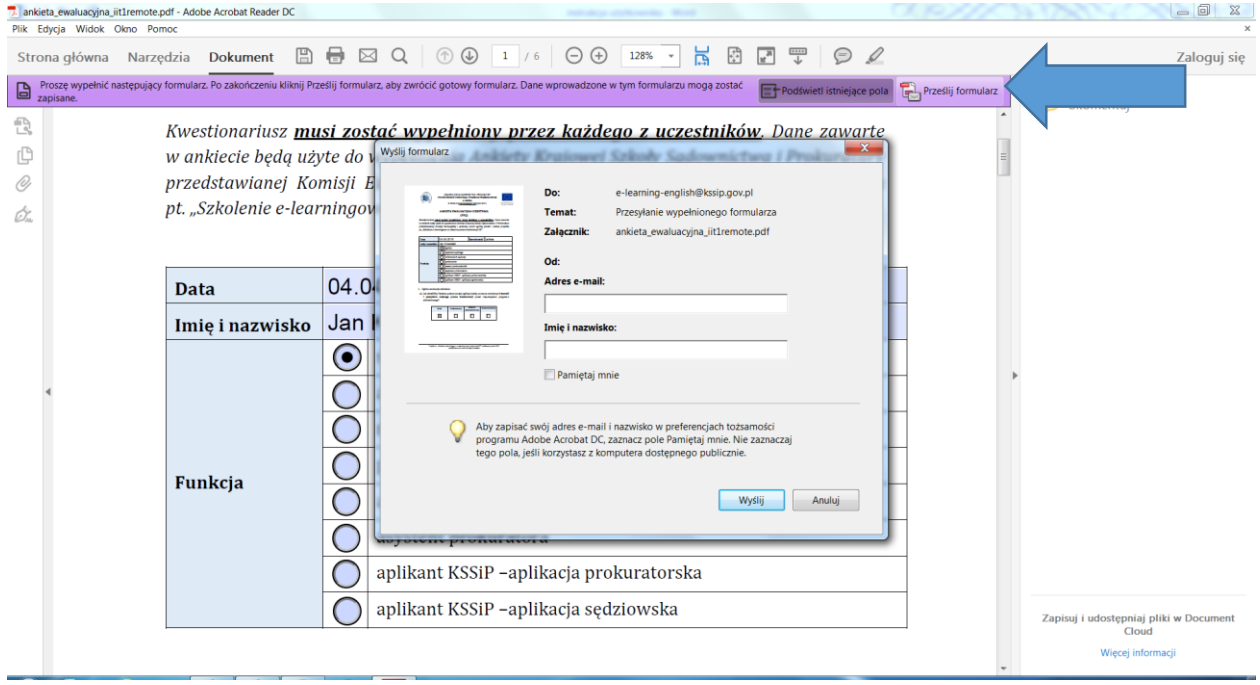

Po uzupełnieniu danych kolejne okno dialogowe dotyczy wyboru sposobu przesłania ankiety: poprzez domyślną aplikację (np. Outlook) bądź poprzez konto mailowe.

Poniżej postępowanie przy wyborze Domyślnej aplikacji:

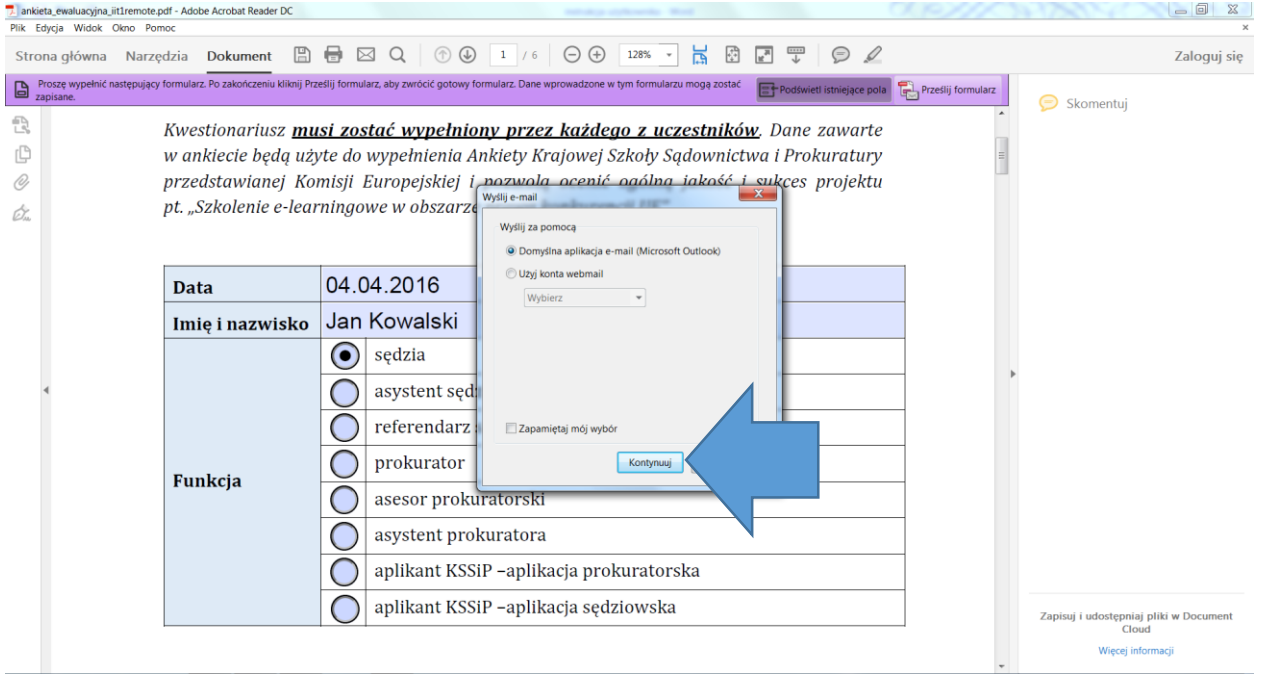

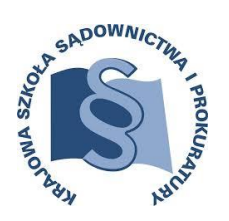

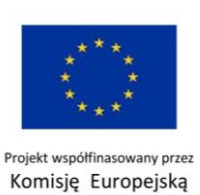

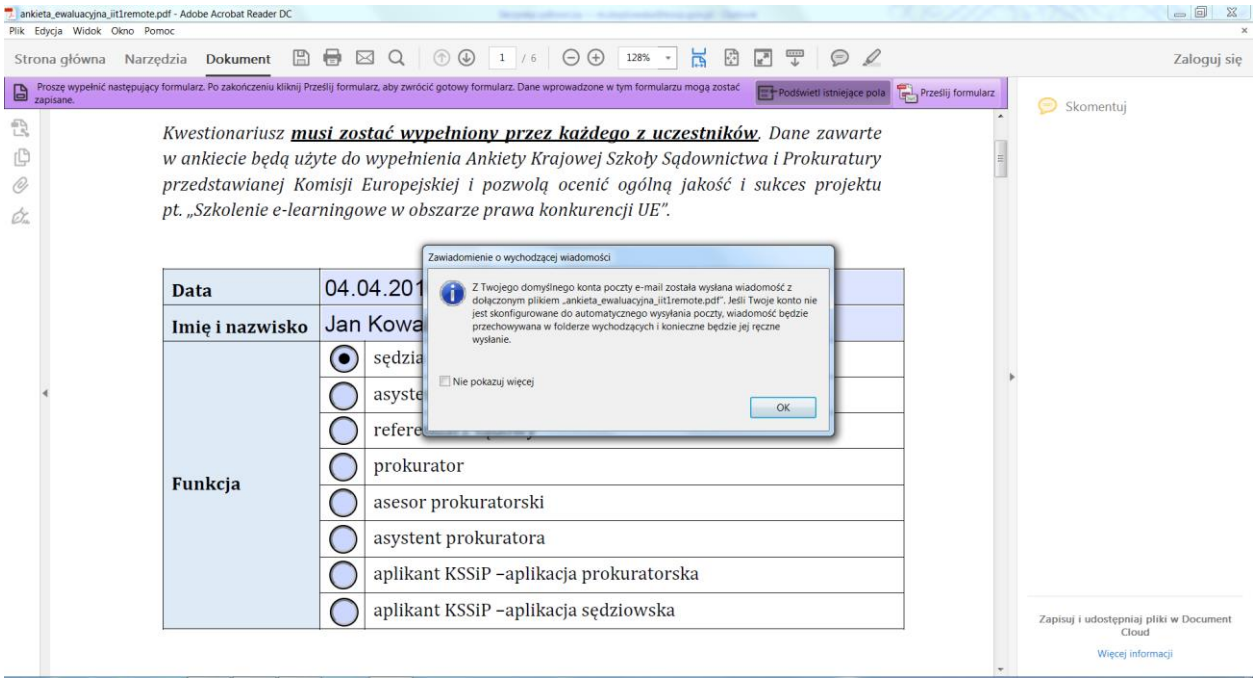

Aby mieć pewność, że ankieta została do nas przesłana trzeba sprawdzić folder Wysłane.

Drugim sposobem przesłania do nas ankiety jest użycie konta mailowego, które należy wybrać z rozwijanej listy:

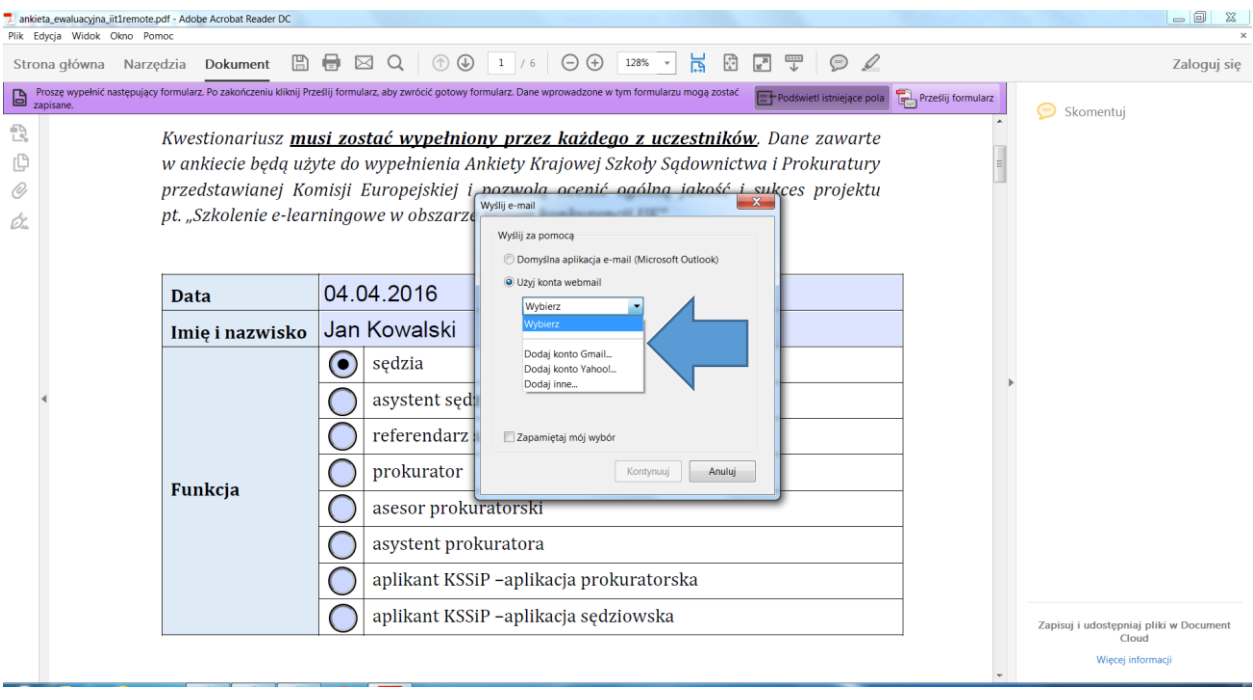

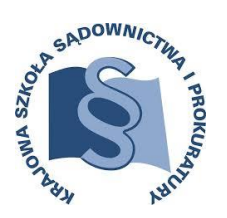

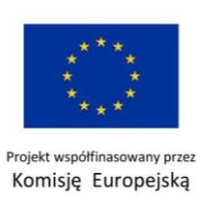

### Należy postępować wg. monitów na poszczególnych ekranach:

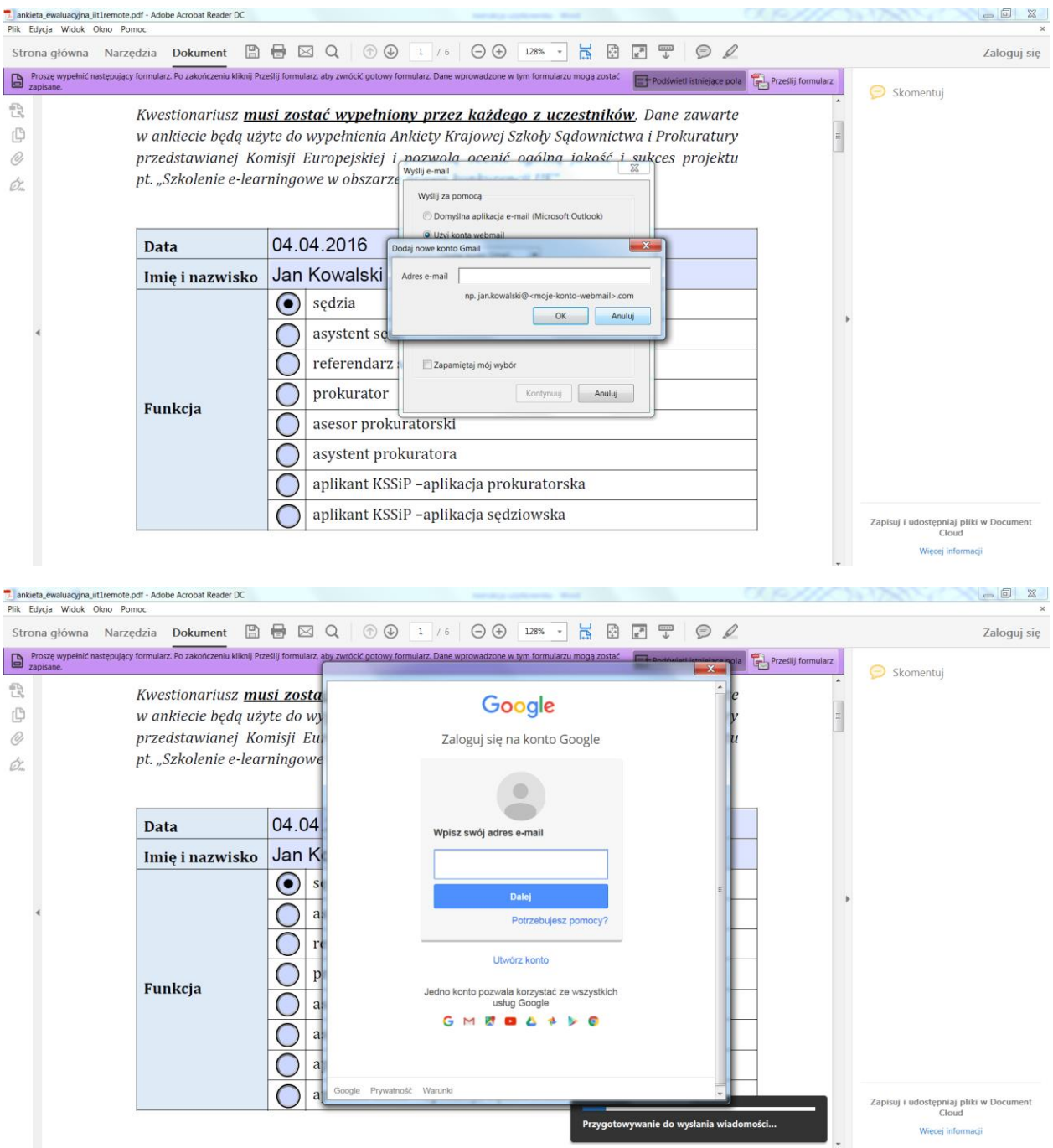

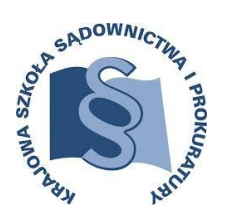

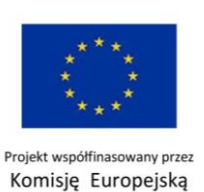

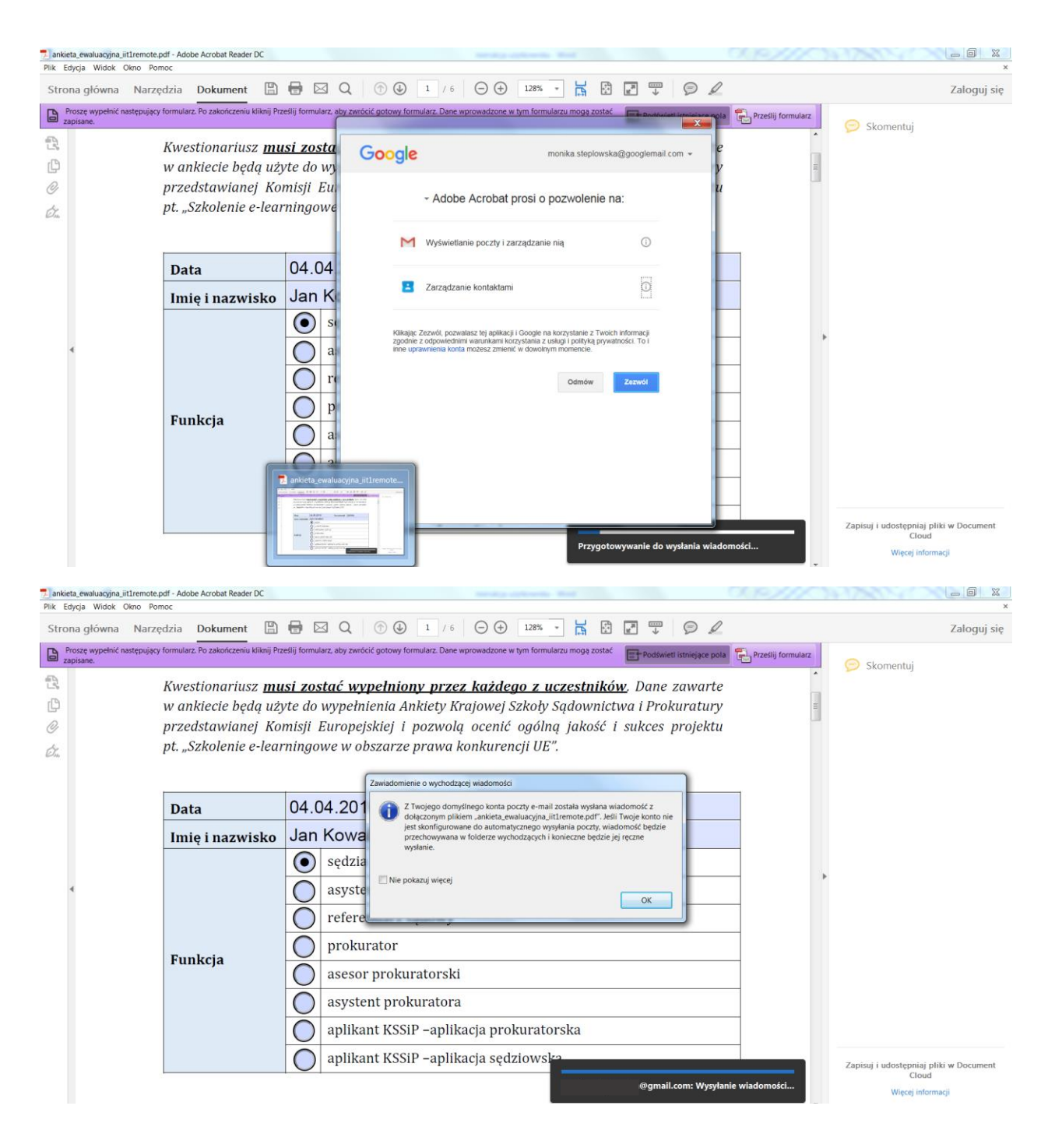

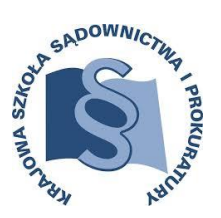

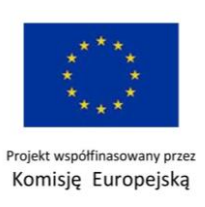

Jeżeli nie jesteście Państwo w stanie przesłać ankiety żadnym z powyższych sposobów możecie zapisać Ankietę u siebie na komputerze, a następnie przesłać ją w sposób tradycyjny e - mailem.

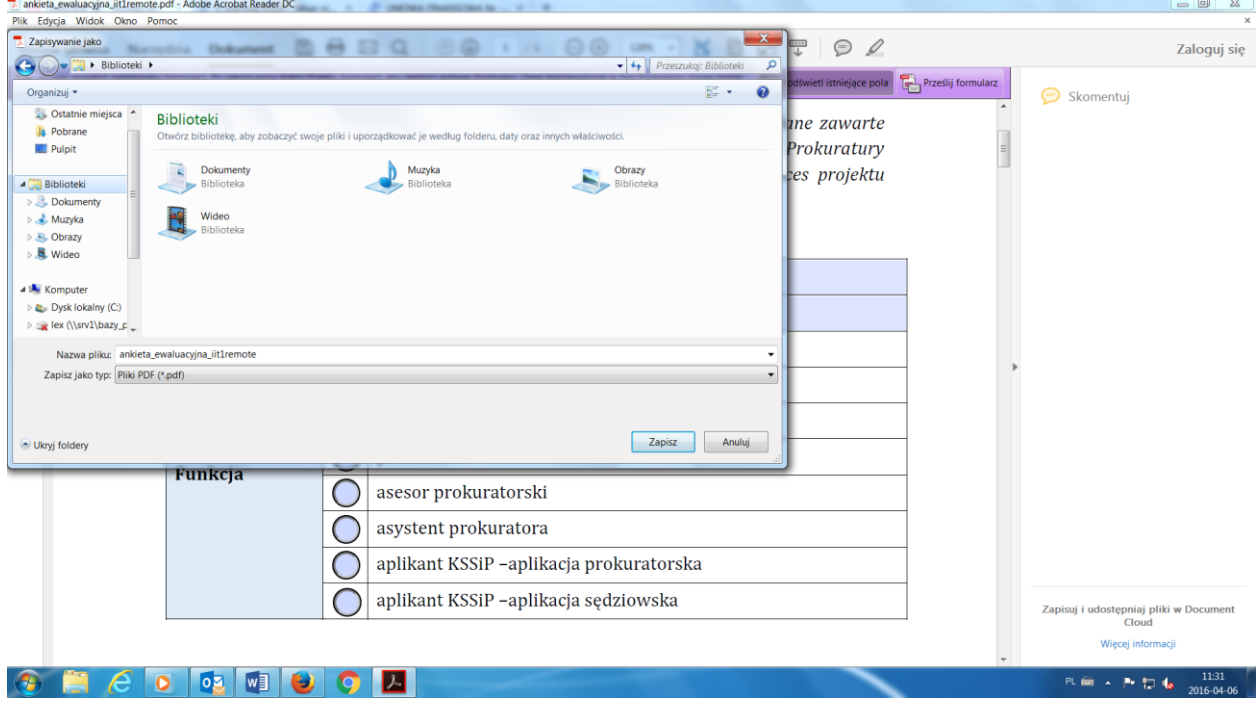

W przypadku pytań i wątpliwości prosimy o kontakt: [e-learning-english@kssip.gov.pl](mailto:e-learning-english@kssip.gov.pl) tel. 81 458 37 56.